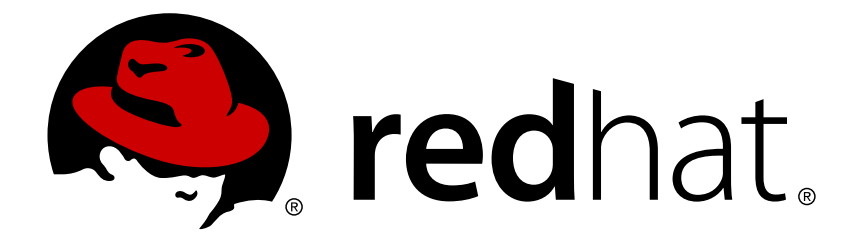

# **Red Hat Enterprise Linux 7** デスクトップの移行および管理ガイド

Red Hat Enterprise Linux 7 における GNOME 3 デスクトップ移行計画およ び管理ガイド

Petr Kovář Jana Švárová

Red Hat Enterprise Linux 7 における GNOME 3 デスクトップ移行計画およ び管理ガイド

Petr Kovář Red Hat Customer Content Services pkovar@redhat.com

Jana Švárová Red Hat Customer Content Services jsvarova@redhat.com

# 法律上の通知

Copyright © 2015 Red Hat, Inc.

This document is licensed by Red Hat under the Creative Commons [Attribution-ShareAlike](http://creativecommons.org/licenses/by-sa/3.0/) 3.0 Unported License. If you distribute this document, or a modified version of it, you must provide attribution to Red Hat, Inc. and provide a link to the original. If the document is modified, all Red Hat trademarks must be removed.

Red Hat, as the licensor of this document, waives the right to enforce, and agrees not to assert, Section 4d of CC-BY-SA to the fullest extent permitted by applicable law.

Red Hat, Red Hat Enterprise Linux, the Shadowman logo, JBoss, MetaMatrix, Fedora, the Infinity Logo, and RHCE are trademarks of Red Hat, Inc., registered in the United States and other countries.

Linux ® is the registered trademark of Linus Torvalds in the United States and other countries.

Java  $\circledR$  is a registered trademark of Oracle and/or its affiliates.

XFS ® is a trademark of Silicon Graphics International Corp. or its subsidiaries in the United States and/or other countries.

MySQL ® is a registered trademark of MySQL AB in the United States, the European Union and other countries.

Node.js ® is an official trademark of Joyent. Red Hat Software Collections is not formally related to or endorsed by the official Joyent Node.js open source or commercial project.

The OpenStack ® Word Mark and OpenStack Logo are either registered trademarks/service marks or trademarks/service marks of the OpenStack Foundation, in the United States and other countries and are used with the OpenStack Foundation's permission. We are not affiliated with, endorsed or sponsored by the OpenStack Foundation, or the OpenStack community.

All other trademarks are the property of their respective owners.

### 概要

本書 デスクトップの移行および管理ガイドでは、Red Hat Enterprise Linux 7 における GNOME 3 デスクトップの移行計画、導入、設定および管理について説明します。本書は Red Hat Enterprise Linux システムに関する基本的な知識を有するシステム管理者を対象としています。

# 目次

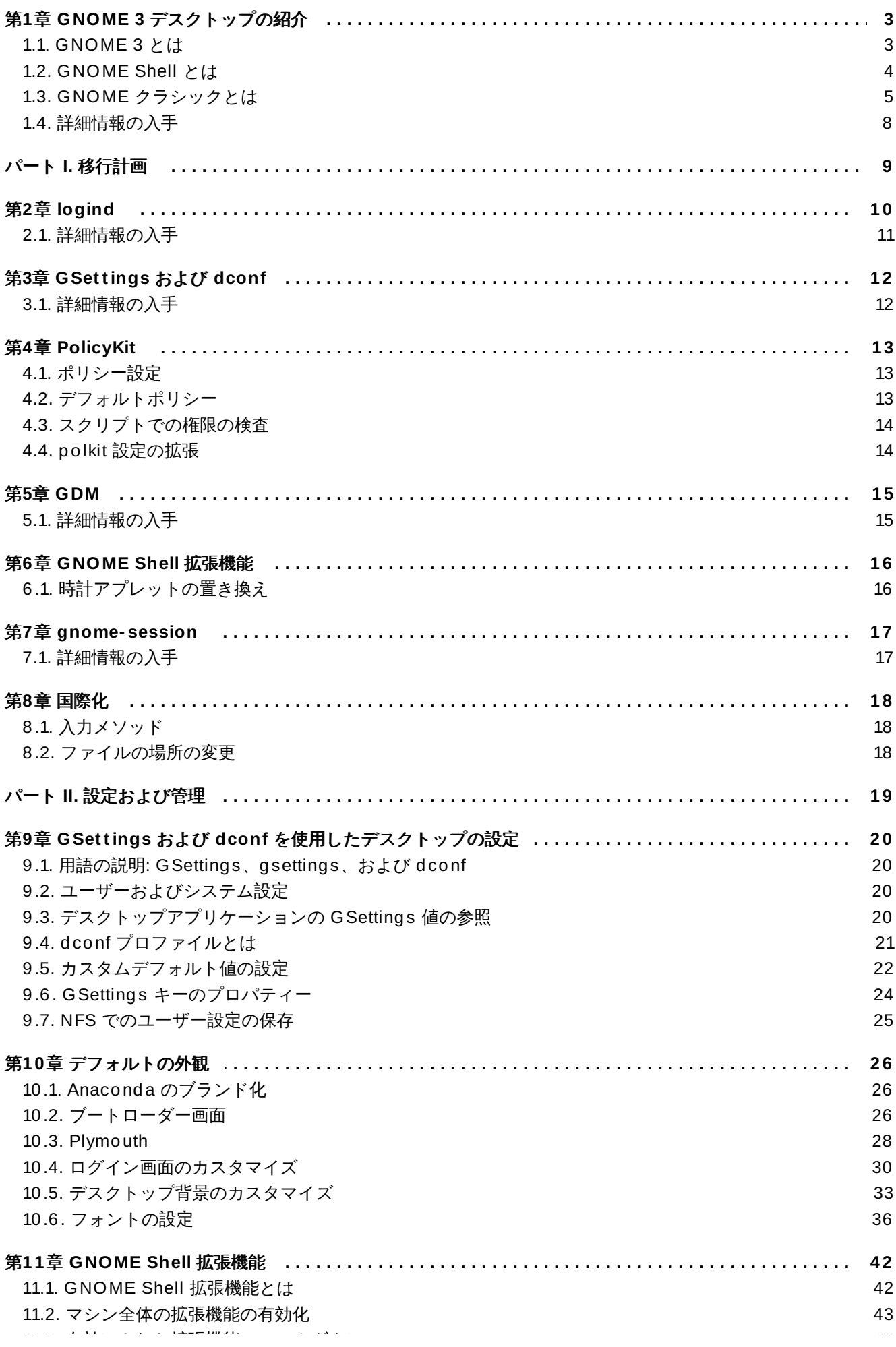

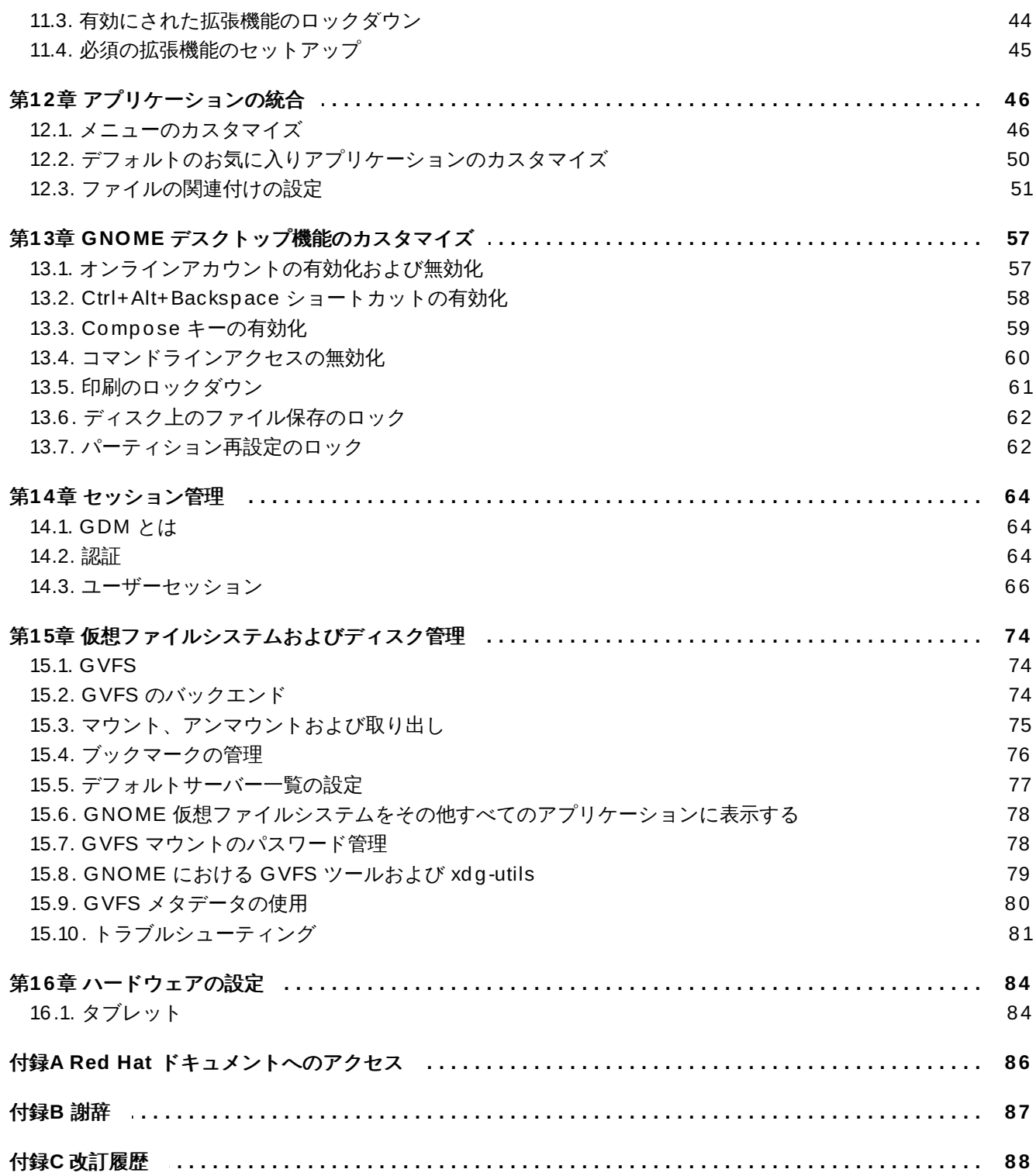

# <span id="page-6-0"></span>第**1**章 **GNOME 3** デスクトップの紹介

### <span id="page-6-1"></span>**1.1. GNOME 3** とは

GNOME 3 は Red Hat Enterprise Linux 7 のデフォルトのデスクトップ環境です。GNOME 3 は GNOME デスクトップの次期メジャーバージョンであり、新たなユーザーインターフェースを導入すると共に、Red Hat Enterprise Linux 5 および 6 に同梱されている以前のバージョンの GNOME 2 デスクトップに大幅な 機能改善を加えています。

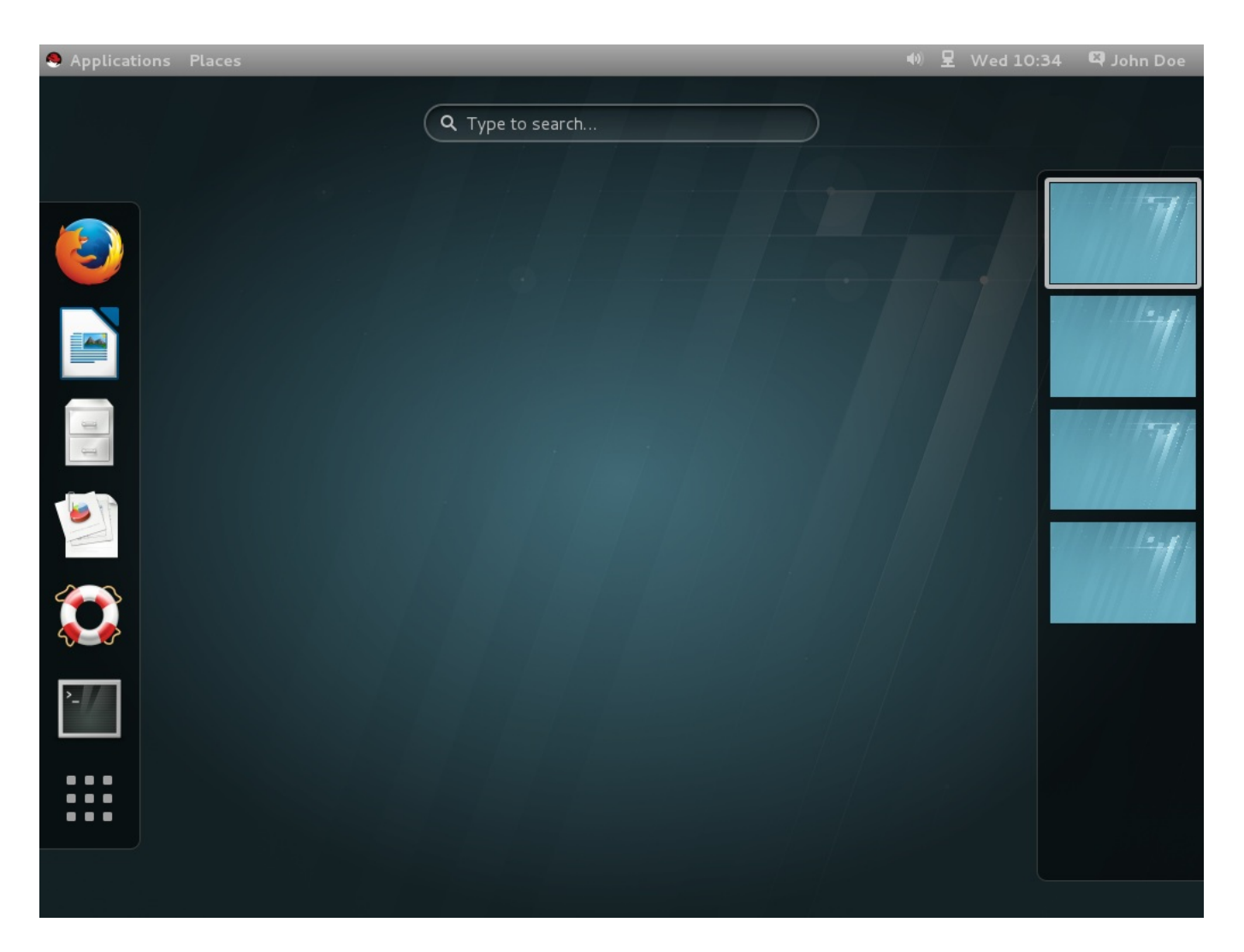

### 図**1.1 GNOME 3** デスクトップ **(GNOME** クラシック**)**

GNOME 3 は、生産性向上を重視した作業環境を提供します。強力な検索機能を使用して 1 つの場所から ユーザーのすべての作業にアクセスすることができます。たとえば、手持ちのタスクに集中する必要のある 場合は通知機能をオフにすることができます。GNOME 3 は数多くの強力なコンポーネントの上に構築され ています。

### **GNOME Shell**

GNOME Shell は最新かつ直感的なグラフィカルユーザーインターフェースです。これは、視覚 効果およびハードウェアアクセラレーションサポートを含む⾼品質のユーザーエクスペリエンス を提供します。詳細は、「[GNOME](#page-7-0) Shell とは」 を参照してください。

### **GNOME** クラシック

GNOME クラシックは新旧機能を組み合わせたものであり、GNOME 2 の慣れ親しんだルックア

ンドフィールを維持しつつ GNOME Shell の強力な新機能と 3-D 機能を提供します。GNOME ク ラシックは Red Hat Enterprise Linux 7 におけるデフォルトの GNOME セッションおよび GNOME Shell モードです。詳細は、「GNOME [クラシックとは」](#page-8-0) のセクションを参照してくだ さい。

### **GSettings**

**GSettings** は、古い GNOME バージョンの **GConf** に置き換わる設定の保存システムで す。**GConf** から **GSettings** への切り替えについての詳細は、3章*[GSettings](#page-15-2)* および *dconf* を参 照してください。**GSettings** [を使用したデスクトップ設定についての詳細は、](#page-23-4)9章*GSettings* お よび *dconf* を使用したデスクトップの設定 を参照してください。

#### **GVFS**

**GVFS** は完全な仮想ファイルシステムインフラストラクチャーを提供し、GNOME デスクトップ のストレージを扱います。**GVFS** により、GNOME 3 はオンラインドキュメント保存サービス、 カレンダーおよび連絡先一覧と効果的に統合します。そのため、同じ場所からすべてのデータに アクセスできます。詳細は、15章[仮想ファイルシステムおよびディスク管理](#page-77-3)の **GVFS** を参照し てください。

#### **GTK+**

**GTK+** はグラフィカルユーザーインターフェースを作成するためのマルチプラットフォームツー ルキットであり、ユーザビリティーの高い機能豊富な API を提供します。**GTK+** により、 GNOME 3 ではアプリケーションの外観を変更するほか、グラフィックスのスムーズな外観を提 供します。さらに **GTK+** には、オブジェクト指向プログラミングサポート (GObject)、国際文字 セットおよびテキストレイアウトの幅広いサポート (Pango)、またはアクセシビリティーイン ターフェース (ATK) のセットなどの数多くの機能が含まれます。

### <span id="page-7-0"></span>**1.2. GNOME Shell** とは

GNOME Shell は GNOME デスクトップのユーザーインターフェースであり、GNOME 3 の主要テクノロ ジーです。これは、ウィンドウの切り替え、アプリケーションの起動または通知の表示などの基本的なユー ザーインターフェース機能を提供します。

GNOME Shell はユーザーインターフェースの革新的な概念を導入し、最新のグラフィックスハードウェア 搭載のシステム上のハードウェアアクセラレーションを含む、高品質のユーザーエクスペリエンスを提供し ます。

GNOME Shell ユーザーインターフェースの主要コンポーネントには以下が含まれます。

トップバー。

画面最上部にあるこの水平のバーからは、アクティビティ画面、時計およびカレンダー、シス テムステータスアイコン、および画面左上のシステムメニューなど、GNOME Shell の一部の基 本的な機能にアクセスできます。

#### アクティビティ画面。

アクティビティ画面 は、ユーザーがアプリケーションやウィンドウを実行したり、それらの切 り替えを行うことのできるウィンドウおよびアプリケーションビューを特長としています。

上部の **search entry (**検索ワードを入力**)** からは、アプリケーション、ドキュメント、 ファイルおよび設定ツールなどのデスクトップ上で利用可能な各種の項目を検索できます。

左側の垂直バーは ダッシュボード と呼ばれ、ここにはお気に入りのアプリケーションや実行中 のアプリケーションの一覧が含まれます。

**workspace list (**ワークスペースのリスト**)** は右側に表示され、ここからユーザーは複数 のワークスペース間の切り替えを行なったり、1 つのワークスペースから別のワークスペースに アプリケーションやウィンドウを移動させることができます。

#### メッセージトレイ。

メッセージトレイ は画面の一番下の水平バーとして表示され、ユーザーが**Super**+**M** を押すと 表示されます。ここから保留中の通知にアクセスできます。

### **GNOME** クラシック固有のコンポーネント。

*GNOME* クラシック は Red Hat Enterprise Linux 7 におけるデフォルトの GNOME Shell モー ドです。これは、GNOME Shell の外観と共に GNOME Shell 動作のいくつかの側面を変更して います。これには、ウィンドウリストのある画面の一番下のバーやトップバーの アプリケーショ ン および 場所 [メニューが含まれます。](#page-8-0)GNOME クラシックの詳細は、「GNOME クラシックと は」 を参照してください。

### **1.2.1.** ハードウェアアクセラレーションおよびソフトウェアレンダリング

GNOME Shell は視覚効果を特長としており、OpenGL ベースのグラフィックスライブラリーの **Clutter** によって提供されるハードウェアアクセラレーションサポートを利用します。

ハードウェアアクセラレーションが適切に機能するには、グラフィックスドライバーは GL 1.2 およびマル チテクスチャー拡張機能、または GL 1.3 をサポートする必要があります。または、ドライバーが GLES 1.1 または GLES 2.0 のサポートを提供する必要があります。多くの GPU モデルおよびドライバーは GL または GLES のサポートを適切に実装しないため、それらの GPU およびドライバーを搭載したシステムで はハードウェアアクセラレーションは利用できない場合があることに注意してください。

GPU およびドライバー要件を満たさない、仮想マシンを含むシステムでは、ソフトウェアレンダリングを 使用して、ハードウェアアクセラレーションがサポートされているシステムの場合と同じ GNOME 3 の ユーザーエクスペリエンスを提供します。ソフトウェアレンダリングは **llvmpipe** ドライバーによって提 供されます。

システムがソフトウェアレンダリングおよび **llvmpipe** ドライバーを使用しているかどうかを判別するに は、**glxinfo** コマンドを実行できます。

#### **\$ glxinfo | grep renderer**

OpenGL renderer string: Gallium 0.4 on llvmpipe (LVVM 3.3, 128 bits)

ソフトウェアレンダラーは完全に準拠した OpenGL 実装を提供しないため、一部のプログラムが複数のア プリケーション間で GLX 状態の一貫したビューを提供する X サーバーに依存する場合に、それらのプログ ラムは適切に機能しない可能性があることに注意してください。お使いのハードウェアをアップグレードす るか、またはハードウェアアクセラレーションを完全にサポートする GPU およびドライバーを搭載したシ ステム上でこれらのプログラムを実行してください。

### <span id="page-8-0"></span>**1.3. GNOME** クラシックとは

GNOME クラシックは従来のデスクトップエクスペリエンスを好むユーザー向けの GNOME Shell 機能お よびモードです。GNOME クラシックは GNOME 3 テクノロジーをベースとしており、ユーザーインター フェースには多くの変更が加えられています。

### アプリケーション および 場所 メニュー。

アプリケーション メニューは画面の左上に表示されます。ここからユーザーはカテゴリー別に編 成されたアプリケーションにアクセスできます。またユーザーは、このメニューからアクティ ビティ画面 を開くことができます。

場所 メニューは トップバー の アプリケーション メニューの横に表示されます。ユーザーはここ から ダウンロード または 画像 などの重要なフォルダーに簡単にアクセスできます。

### タスクバー。

タスクバーは画面の一番下に表示されます。以下の機能が含まれます。

- ウィンドウリスト
- ウィンドウリストの横に表示される通知アイコン。
- 通知アイコンの横に表示される現在のワークスペースの短い識別子および利用可能なワークス ペースの合計数。

#### **4** つの使用可能なワークスペース。

GNOME クラシックでは、ユーザーが利用できるワークスペースの数はデフォルトで 4 に設定さ れています。

### 最小化および最大化ボタン。

GNOME クラシックのウィンドウのタイトルバーは、ユーザーがウィンドウをウィンドウリスト に対して簡単に最小化したり、デスクトップ上のすべてのスペースを占めるようにウィンドウを 最大化したりすることを可能にする最小化ボタンおよび最大化ボタンを特長としています。

#### 従来の **Super+Tab** によるウィンドウ切り替え。

GNOME クラシックでは、**Super**+**Tab** ウィンドウスイッチャーを使用して表示されるウィンド ウはアプリケーションごとにグループ化されません。

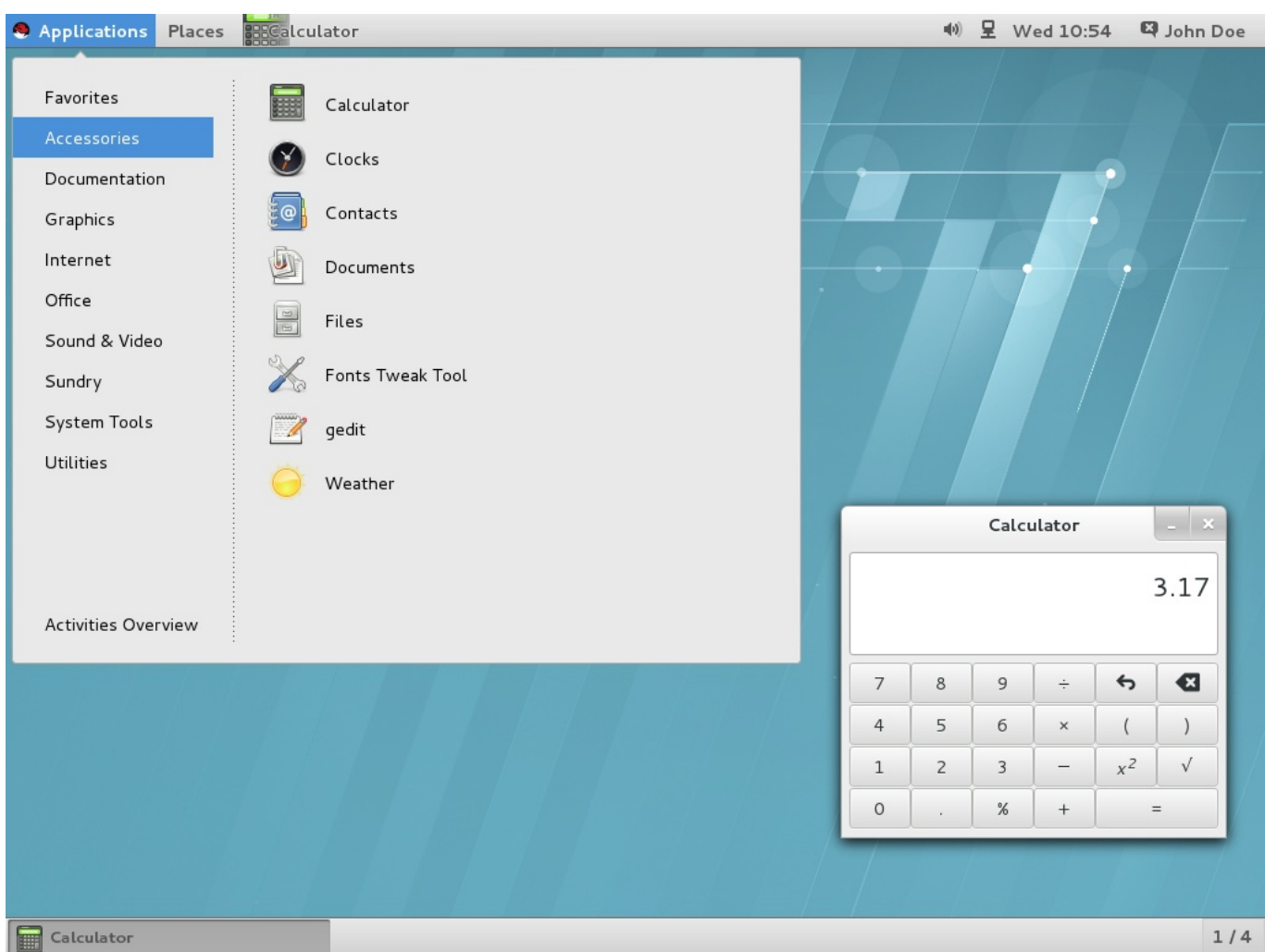

図**1.2** 「電卓」アプリケーションおよび「アプリケーション」メニューに「アクセサリ」サブメニューのあ る **GNOME** クラシック

### **1.3.1. GNOME** クラシックの拡張機能

GNOME クラシックは GNOME Shell [拡張機能](#page-45-2) のセットとして配布されます。GNOME クラシック拡張機 能は、GNOME クラシックセッションの実行に必要なコンポーネントを提供する *gnome-classic-session* パッケージの依存パッケージとしてインストールされます。GNOME クラシック拡張機能は Red Hat Enterprise Linux 7 でデフォルトで有効にされるため、GNOME クラシックは Red Hat Enterprise Linux 7 のデフォルトデスクトップユーザーインターフェースになります。

- AlternateTab (**alternate-tab@gnome-shell-extensions.gcampax.github.com**)
- アプリケーションメニュー (**apps-menu@gnome-shell-extensions.gcampax.github.com**)
- 新規インスタンスの起動 (**launch-new-instance@gnome-shellextensions.gcampax.github.com**)
- Places Status Indicator (**places-menu@gnome-shellextensions.gcampax.github.com**)

ウィンドウリスト (**window-list@gnome-shell-extensions.gcampax.github.com**)

### **1.3.2. GNOME** クラシックと **GNOME** 間の切り替え

ユーザーはログアウトしてからログイン画面の **Session** リストから GNOME を選択して、GNOME クラ シックから GNOME に切り替えることができます。

ユーザーセッション内で GNOME クラシックから GNOME に切り替えるには、以下のコマンドを実行しま す。

```
$ gnome-shell --mode=user -r &
```
同じユーザーセッション内で GNOME クラシックに戻すには、以下のコマンドを実行します。

```
$ gnome-shell --mode=classic -r &
```
### **1.3.3.** デフォルトセッションとしての **GNOME** クラシックを無効にする

Red Hat Enterprise Linux 7 上で新たに作成されるすべてのユーザーについては、GNOME クラシックはデ フォルトセッションとして設定されます。特定ユーザーの設定を上書きするに は、**/var/lib/AccountsService/users/***username* ファイルでユーザーのアカウントサービスを変 更する必要があります。これを実行する方法の詳細は、[「ユーザーデフォルトセッションの設定」](#page-70-0) を参照 してください。

### <span id="page-11-0"></span>**1.4.** 詳細情報の入手

ユーザーは、*gnome-user-docs* パッケージで提供される GNOME ヘルプで GNOME 3、GNOME Shell、ま たは GNOME クラシックの使用に関する詳細情報を参照できます。GNOME ヘルプにアクセスするに は、**Super** キーを押してアクティビティ画面 に入り、**help** と入力してから**Enter** を押します。

# パート **I.** 移行計画

<span id="page-12-0"></span>移行計画は、Red Hat Enterprise Linux のデフォルトのデスクトップ環境を Red Hat Enterprise Linux 5 および 6 に同梱される GNOME 2 から GNOME 3 に移行することに焦点を当てています。本書のこの第 1 部では、特定のコンポーネントに対する変更点の概略、およびコンポーネントが持つ新機能について1つす つ説明していきます。

本書では、GNOME デスクトップ環境への変更のみに言及します。Red Hat Enterprise Linux 7 の他の部分 への変更については、以下を参照してください。

- 『Red Hat Enterprise Linux 7 システム管理者のガイド』: **GRUB 2** ブートローダー、パッケージ管 理、**systemd** またはプリンター設定などのコンポーネントについてはこのガイドを参照してください。
- 『Red Hat Enterprise Linux 7 移行計画ガイド』: Red Hat Enterprise Linux 6 と Red Hat Enterprise  $\gg$ Linux 7 間の動作における主な変更点および互換性についての概要は、このガイドを参照してください。 また『移行計画ガイド』では、Red Hat Enterprise Linux 7 へのアップグレードを支援する Red Hat 提 供のツールを紹介しています。
- 『Red Hat Enterprise Linux 7 インストールガイド』: Red Hat Enterprise Linux 7 のインストールおよ び **Anaconda** インストーラーの使用についての詳細は、このガイドを参照してください。

これらのドキュメントは [http://access.redhat.com/site/documentation/Red\\_Hat\\_Enterprise\\_Linux/](http://access.redhat.com/site/documentation/Red_Hat_Enterprise_Linux/) から ご利用いただけます。

# <span id="page-13-1"></span><span id="page-13-0"></span>第**2**章 **logind**

**logind** (さらに具体的には**systemd-logind**) はユーザーログインを管理するシステムサービスです。 このサービスは以下を行います。

- ユーザーおよびセッション、それらのセッションおよびアイドル状態の追跡
- ユーザープロセスの制御グループの作成
- システムのシャットダウンまたはスリープなどの操作のために PolicyKit ベースのアクセスをユーザー に提供
- アプリケーション用にシャットダウン/スリープを抑止するロジックの実装
- 電源/スリープハードウェアキーの処理
- 複数のユーザー用のマルチシート管理、セッション切り替え管理、およびデバイスアクセス管理
- 仮想端末 (コンソール) のアクティブ化時のテキストログイン (getty) の自動起動およびユーザーランタ イムディレクトリーの管理

**logind** サービスは Red Hat Enterprise Linux 7 の新たな初期化システムである**systemd** と密接に統合 しており、Red Hat Enterprise Linux 6 の **upstart** 初期化システムに置き換わるサービスです。この変更 により、数多くの新機能が導入されました。以下は、これらの内のとりわけ大きな変更点の要約です。

### **ConsoleKit**

**ConsoleKit** フレームワークの使用は Red Hat Enterprise Linux 7 では非推奨となりました。 これと同等の機能は **systemd** によって提供されるようになりました。**ConsoleKit** と **logind** はいずれも現在実行されているユーザーセッションを追跡するためのサービスです。

### **ConsoleKit** には、システム上のアクティブなセッションの変更時にはいつでも任意の シェルスクリプトを実行できる機能 (仮想端末の切り替えを使用) がありましたが、この機 能は提供されなくなりました。

### **/var/log/ConsoleKit/history** ファイル

注記

これまで、**ConsoleKit** はログファイルを **/var/log/ConsoleKit/history** に送信して いましたが、現在の **logind** はこれをサポートしていません。このファイルは従来の**wtmp** お よび **utmp** ファイルに置き換わり、これらのファイルによりシステム上のすべてのログインおよ びログアウトが追跡されるようになりました。**/var/log/ConsoleKit/history** は、形式 は異なるものの、基本的に **wtmp** ファイルと同じ情報を提供していました。機能的に重複してい るため、**logind** は **wtmp** ファイルの役割のみを採用しています。

### **seat.d** スクリプト

**ConsoleKit** は使用されなくなったため、**seat.d** スクリプトは**ConsoleKit** フレームワー クを補完するものとはならず、**systemd-logind** に置き換わっています。

### **ck-list-sessions** コマンド

**ConsoleKit** は、最近のユーザー情報だけでなく、**GDM** を使用した GUI アクセスも含む拡張情 報を戻す **ck-list-sessions** コマンドを提供していました。これに相当する結果 は、**loginctl** コマンドを実行することによって得ることができます。

#### **\$ loginctl list-sessions**

#### マルチシートサポート

**logind** を **GDM** と共に使用すると、ユーザーが別のモニター、マウスまたはキーボードをマシ ンに割り当てることを可能にする マルチシート 機能を利用できます。これを実行すると、追加の ログイン画面が表示され、ユーザーは別のマシンを使用しているかのようにログインできます。

システム上で利用可能なシートを一覧表示するには、以下のコマンドを実行します。

### **\$ loginctl list-seats**

システム上で特定のシートのステータスを表示するには、以下のコマンドを実行します。

#### **\$ loginctl seat-status** *seat*

ここで、*seat* は **seat0** などのシートの名前になります。

特定のハードウェアを特定のシートに割り当てるには、以下のコマンドを実行します。

#### **# loginctl attach** *seat device*

ここで、*seat* は **seat1** などのシートの名前となり、*device* は **/sys/devices/pci0000:00/0000:00:02.0/drm/card0** のような **/sys** デバイスパ スで指定されるデバイス名になります。

この割り当てを変更するには、ハードウェアを別のシートに割り当てるか、または **loginctl flush-devices** コマンドを使用します。

# <span id="page-14-0"></span>**2.1.** 詳細情報の入手

- **systemd-logind.service**(8) **logind** の man ページは **logind** の使用方法や機能について の詳細情報を提供します。さらに、**systemd-logind** が提供する API についても記載しています (logind D-Bus API についてのドキュメント)。
- **logind.conf**(5) **logind.conf** の man ページはログインマネージャーの設定ファイルについ て説明しています。
- **loginctl**(1) **systemd** ログインマネージャーの man ページには、マルチシート機能についての詳 細情報が記載されています。

# <span id="page-15-2"></span><span id="page-15-0"></span>第**3**章 **GSettings** および **dconf**

Red Hat Enterprise Linux 7 における主要な変更の 1 つは、**GConf** (ユーザー設定を保存) から **GSettings** の高レベルな設定システムと**dconf** バックエンドの組み合わせへの切り替えにあります。

### **GConf**

前述のように、**GConf** 設定システムは以下の 2 つのシステムに置き換わりました。

- **GSettings** API
- **dconf** バックエンド: 単一のコンパクトなバイナリー形式でシステムのハードウェアおよび ソフトウェア設定の詳細を収集する低レベルな設定システムおよびプログラムとして機能しま す。

**gsettings** コマンドラインツールおよび**dconf** ユーティリティーはどちらもユーザー設定を 表示し、変更するために使用されます。**gsettings** ユーティリティーは端末でこれらを直接実 行し、**dconf** ユーティリティーは設定データベースを編集するために**dconf-editor** GUI を 使用します。**dconf-editor** および **gsettings** ユーティリティーの詳細は、9章*GSettings* および *dconf* [を使用したデスクトップの設定](#page-23-4) を参照してください。

#### **gconftool**

**gconftool-2** ツールは **gsettings** および **dconf** に置き換わりました。同様に、**gconfeditor** は **dconf-editor** に置き換わりました。

### 上書き

キーファイル の概念が Red Hat Enterprise Linux 7 で導入されました。**dconf** ユーティリ ティーにより、システム管理者は デフォルトの上書き を直接インストールして、デフォルト設 定を上書きできるようになりました。たとえば、すべてのユーザー用にデフォルトの背景を設定 するには、**/etc/dconf/db/local.d/)** などのキーファイルディレクトリー内のキーファ イルに置かれる **dconf** 上書きを使用して実行できるようになりました。デフォルト値と上書き についての詳細は、[「カスタムデフォルト値の設定」](#page-25-0)を参照してください。

### 設定のロック

**dconf** システムを使って、個別設定や設定全体のサブパスをユーザーがカスタマイズできないよ [うにロックダウンできるようになりました。設定のロック方法についての詳細は、「特定の設定](#page-26-0) のロックダウン」 を参照してください。

### **NFS** および **dconf**

**NFS** で共有されるホームディレクトリー上で**dconf** ユーティリティーを使用するには、追加の 設定が必要です。このトピックの詳細は、「NFS [でのユーザー設定の保存」](#page-28-0)を参照してくださ い。

# <span id="page-15-1"></span>**3.1.** 詳細情報の入手

ユーザー設定を行うために **GSettings** および **dconf** [を使用する方法についての詳細は、](#page-23-4)9章*GSettings* および *dconf* を使用したデスクトップの設定 を参照してください。

# <span id="page-16-0"></span>第**4**章 **PolicyKit**

**PolicyKit** ユーティリティーは、サービスを非特権プロジェクト (サブジェクト とも呼ばれる) に提供す る際の特権プログラム (メカニズムとも呼ばれる) によって使用される認証 API を提供するフレームワーク です。以下は、**PolicyKit** またはそのシステム名である**polkit** に対して行われた変更の詳細です。

### <span id="page-16-1"></span>**4.1.** ポリシー設定

新機能に関連して、認証ルールは **JavaScript .rules** ファイルで定義されるようになりました。これは、 同じファイルがルールと管理者ステータスの両方を定義するために使用されることを意味します。これまで は、この情報は **\*.pkla** および **\*.conf** の 2 つの異なるファイルに保存され、これらのファイルは追加 のローカル認証を定義するためにキー/値のペアを使用していました。

これらの新たな **.rules** ファイルは以下の 2 つの場所に保存されます。ローカルのカスタマイズ用の **polkit** ルールは **/etc/polkit-1/rules.d/** ディレクトリーに保存され、サードパーティーのパッ ケージは **/usr/share/polkit-1/rules.d/** に保存されます。

既存の **.conf** および **.pkla** 設定ファイルは .rules ファイルと一緒に保持され、存在してきまし た。**polkit** は互換性を考慮に入れて Red Hat Enterprise Linux 7 用にアップグレードされました。

ルールにおける優先順位のロジックが変更されました。**polkitd** は **/etc/polkit-1/rules.d** および **/usr/share/polkit-1/rules.d** ディレクトリーから .rules ファイルを辞書式順序で読み取ります。 2 つのファイルに同一の名前が付けられる場合、**/etc** のファイルが **/usr** のファイルの前に処理されま す。さらに、既存ルールは **/etc/polkit-1/rules.d/49-polkit-pkla-compat.rules** ファイ ルによって適用されます。したがって、それらのルールは 49-polkit-pkla-compat の前に来る名前を持つ **/usr** または **/etc** のいずれかの .rules ファイルによって辞書式順序で上書きされる可能性があります。古 いルールが上書きされないようにする最も簡単な方法は、その他すべての .rules ファイルの名前を 49 より も大きな数字で始めることです。

以下は、.rules ファイルの例です。これは、システムデバイスに **storage** グループ用のファイルシステム をマウントすることを許可するルールを作成します。このルールは **/etc/polkit-1/rules.d/10 enable-mount.rules** ファイルに保存されます。

### 例**4 .1** システムデバイスへのファイルシステムのマウントの許可

```
polkit.addRule(function(action, subject) {
    if (action.id == "org.freedesktop.udisks2.filesystem-mount-system"
&&
        subject.isInGroup("storage")) {
        return polkit.Result.YES;
    }
});
```
### 詳細は、以下を参照してください。

- **polkit**(8) JavaScript ルールおよび優先順位ルールの説明が記載されている man ページです。
- **pkla-admin-identities**(8) および **pkla-check-authorization**(8) **.conf** および **.pkla** ファイル形式について個別に記載している man ページです。

# <span id="page-16-2"></span>**4.2.** デフォルトポリシー

注記

デフォルト設定により、**wheel** グループのメンバーが**root** パスワードが求められることなく、各自のパ スワードを使用して管理操作用に認証されるようになりました。デフォルトポリシーは **/etc/polkit-1/rules.d/50-default.rules** に定義されます。

GNOME 設定のユーザーパネルでは、アカウントを 管理者 に設定することができます。**GNOME** 初期 セットアップ 時にユーザーを初めて作成する際には、デフォルトで管理者 アカウント (wheel グループの メンバー) を作成します。

**sudo** ユーザーは別のユーザーのセキュリティー特権を使ってプログラムを実行できますが、管理 者 は追加の特別なシステム特権を提供する wheel グループのメンバーです。管理者が提供する特別 なシステム特権により、ユーザーは制限されているコマンドを実行することができます。

# <span id="page-17-0"></span>**4.3.** スクリプトでの権限の検査

プロセスが操作について承認されているかどうかを検査する **pkcheck** ユーティリティーが、**--process** オプションで指定されるパラメーターの新しい形式をサポートするようになりました。これにより、競合状 態を回避し、**pkcheck** をより安全に実行できるようになります。新規の形式は以下のようになります。

--process *pid*,*start-time*,*uid*

重要 **--process** オプションには、*pid* または *pid,start-time* のみの形式を使用しないでくださ い。**pkcheck** を起動するすべてのスクリプトでは、競合状態を避けるために*pid*,*starttime*,*uid* の新規の形式を使用する必要があります。 詳細は、**pkcheck**(1) man ページを参照してください。

### <span id="page-17-1"></span>**4.4. polkit** 設定の拡張

バックエンド権限の実装を置き換えるためのサポートが削除されました。同様レベルの柔軟性は、外部プロ グラムを呼び出す JavaScript **.rules** ファイルを作成することによって実現できます。

**PolkitBackendActionLookup** 実装 (データを認証ダイアログに提供するために使用されるインター フェース) を置き換えるためのサポートが Red Hat Enterprise Linux 7 の **polkit** から削除されました。

**polkit** についての詳細は、**polkit**(8) man ページを参照してください。

# <span id="page-18-0"></span>第**5**章 **GDM**

**GDM** とは **GNOME** ディスプレイマネージャー のことであり、グラフィカルログイン環境を提供します。 GNOME 2 から GNOME 3 に切り替えた後は、他の init システムがサポートされなくなったため、**GDM** の 設定は **systemd** によってのみ実行できます。

**gdm** パッケージ

*gdm* パッケージが、X Window System のレガシーのディスプレイログインマネージャーを提供 した *xorg-x11-xdm* の代わりとなりました。前述のように、*gdm* パッケージは、起動、ログアウ トのすぐ後やユーザーの切り替え時に表示されるグラフィカルログイン画面を提供します。

#### **GDM** および **logind**

**GDM** では、ユーザーの定義および追跡を行うために**logind** が使用されるようになりました。 詳細は、2章*[logind](#page-13-1)* を参照してください。システム管理者は**/etc/gdm/custom.conf** の GDM カスタム設定ファイルに、自動ログインを手動でセットアップすることもできます。

#### **custom.conf**

GDM 設定は **/etc/gdm/custom.conf** で参照できるようになりました。後方互換性のために **/etc/gdm/gdm.conf** が見つかる場合は、これが**custom.conf** の代わりに使用されます。 アップグレード時には、古い **gdm.conf** ファイルを削除し、すべてのカスタム設定を **custom.conf** に移行することをお勧めします。

### <span id="page-18-1"></span>**5.1.** 詳細情報の入手

**GDM** についての詳細は、「GDM [とは」](#page-67-1) を参照してください。

ユーザーセッションの設定および管理についての詳細は[、「ユーザーセッション」](#page-69-0) を参照してください。

ログイン画面の外観のカスタマイズについての詳細は、[「ログイン画面のカスタマイズ」](#page-33-0)を参照してくださ い。

# <span id="page-19-0"></span>第**6**章 **GNOME Shell** 拡張機能

Red Hat Enterprise Linux 7 の GNOME Shell はアプレットをサポートしません。アプレットは Red Hat Enterprise Linux 5 および 6 のデフォルトの GNOME 2 インターフェースをカスタマイズするために使用 されてきました。GNOME 3 では、アプレットの代わりに *GNOME Shell* 拡張機能 を使用します。拡張機能 は、ウィンドウ管理やアプリケーションの起動を含め、デフォルトの GNOME Shell インターフェースと その各部分を変更することができます。

# <span id="page-19-1"></span>**6.1.** 時計アプレットの置き換え

Red Hat Enterprise Linux 5 および 6 の GNOME 2 は、GNOME 2 パネルから日付、時間、およびカレン ダーへのアクセスを提供する時計アプレットを特長としていました。Red Hat Enterprise Linux 7 では、 このアプレットは *gnome-clocks* パッケージによって提供される 時計 アプリケーションに置き換わりまし た。ユーザーは GNOME Shell のトップバーにあるカレンダーをクリックし、時計を開く を選択してこの アプリケーションにアクセスできます。

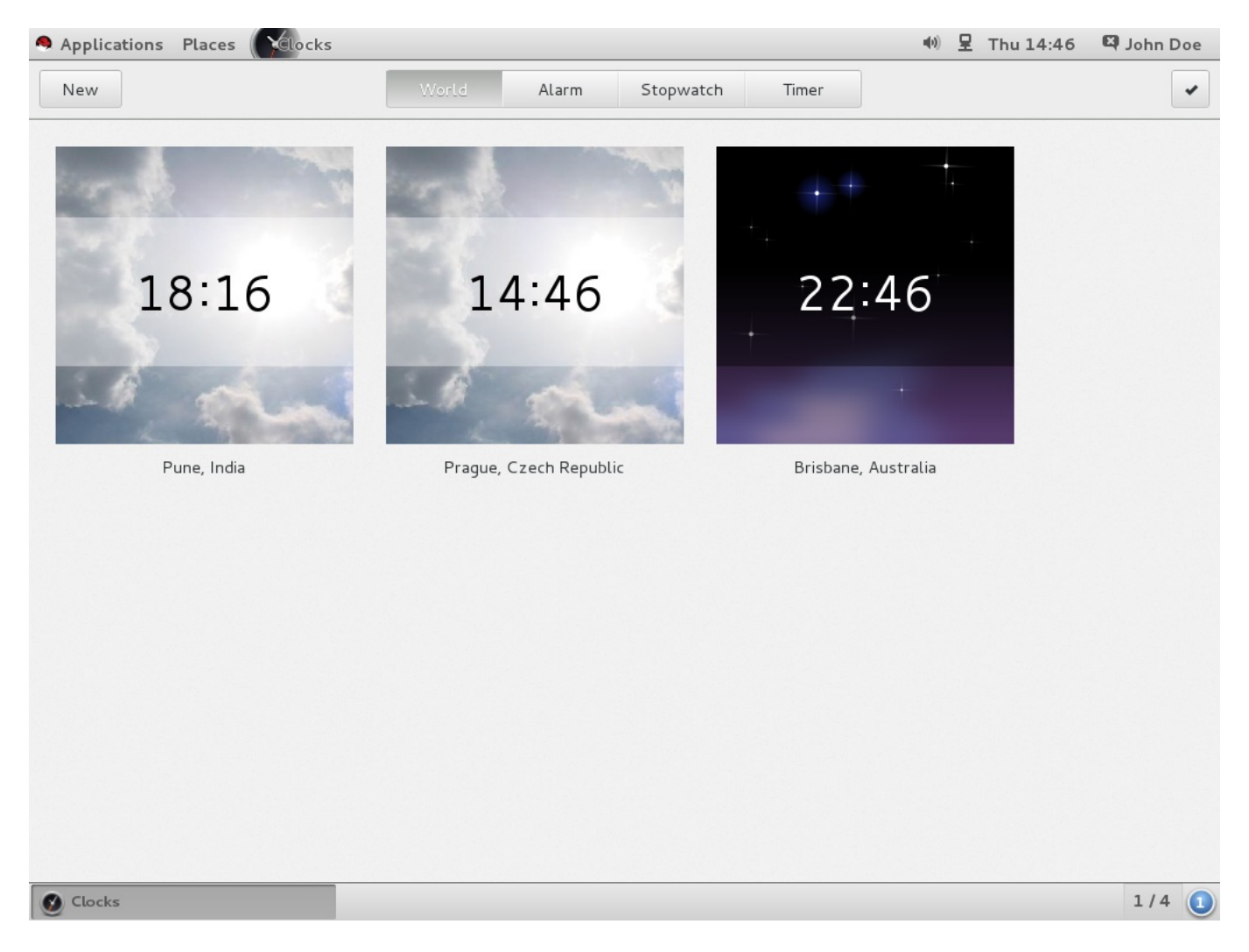

### 図**6 .1** 時計を開く

# **6.1.1.** 詳細情報の入手

GNOME Shell 拡張機能およびこれらを設定し、管理する方法の詳細は、「GNOME Shell [拡張機能とは」](#page-45-1) を参照してください。

# <span id="page-20-0"></span>第**7**章 **gnome-session**

**gnome-session** プログラムも Red Hat Enterprise Linux 7 で更新されています。このプログラムはこれ までと同じ方法で GNOME デスクトップを起動しますが、そのコンポーネントの一部は変更されました。

#### **gnome-session-properties**

**gnome-session-properties** アプリケーションは依然として*gnome-session* パッケージの一 部です。ただし、その機能は個々のユーザーの起動プログラムを管理したり、ログアウト時に現 在実行中のアプリケーションを保存することに制限されています。後者の機能については Red Hat Enterprise Linux 6 の機能が保持されています。

### 名前付きセッション

**Save now** ボタンで特定の時間にセッションを保存したり、セッションに名前を付けることが できます。保存されたセッションはログイン時に復元されます。**gnome-sessionproperties** で ログアウト時に実行中のアプリケーションを自動的に記憶しておく をク リックすると、保存されたアプリケーションの一覧もログイン時に表示されます。

この更新により、複数のレイアウトを作成したり、それらの名前を変更したり、1 つのユーザー アカウントに対して複数のユーザーセッションを選択することも可能になりました。

# <span id="page-20-1"></span>**7.1.** 詳細情報の入手

[セッション管理](#page-67-3)の詳細は、14章*セッション管理* を参照してください。

すべてのユーザー用に起動 (自動起動) [アプリケーションを管理する方法については、「全ユーザー用の自](#page-72-0) 動起動アプリケーションの追加」 を参照してください。

# <span id="page-21-0"></span>第**8**章 国際化

# <span id="page-21-1"></span>**8.1.** 入力メソッド

Red Hat Enterprise Linux 7 における GNOME デスクトップのデフォルトの入力フレームワークは *IBus* (Intelligent Input Bus) です。これは GNOME 3 に統合されており、入力メソッドを選択するためのユー ザーインターフェースが組み込まれています。

### **8.1.1.** 入力メソッドの設定および切り替え

ユーザーは入力メソッドを設定するために GNOME 設定の 地域と言語 パネルを使用することができま す。入力メソッドの使用方法についての詳細は GNOME Help を参照してください。GNOME Help にアク セスするには、**Super** キーを押してアクティビティ画面 に入り、**help** と入力してから**Enter** を押しま す。

GNOME 以外のセッションの場合、IBus は **ibus-setup** ツールで XKB レイアウトと入力メソッドの両方 を設定し、ショートカットを使ってこれらを切り替えることができます。

入力ソースを切り替えるためのデフォルトのショートカットは **Super**+**Space** です。Red Hat Enterprise Linux 6 では、ショートカットは **Ctrl**+**Space** でした。

### **8.1.2. IBus** の予測的入力メソッド

**ibus-typing-booster** は IBus プラットフォームの予測的入力メソッドです。これは部分的な入力に 基づいて完全な単語を予測し、より迅速で正確なテキスト入力を可能にします。ユーザーは候補一覧から必 要な単語を選択できます。さらに **ibus-typing-booster** は Hunspell 辞書を使用して 1 つの言語につ いての提案を行うこともできます。

### **8.1.3. im-chooser** に置き換わる **GNOME** デスクトップの **IBus**

IBus は GNOME デスクトップに統合されているため、 **im-chooser** の使用は IBus 以外の入力メソッド の場合を除いて非推奨となりました。

# <span id="page-21-2"></span>**8.2.** ファイルの場所の変更

Red Hat Enterprise Linux 7 では、以下の変更が入力メソッドおよびフォント設定ファイル、およびディレ クトリーの場所に対して加えられました。

- **.xinputrc** ファイルはユーザーのホームディレクトリーから**~/.config/imsettings/** ディレク トリーに移動しました。
- **▶ .imsettings.log** ファイルはユーザーのホームディレクトリーから移動 し、**~/.cache/imsettings/log** に置かれるようになりました。
- **~/.fonts.conf** ファイルの使用は非推奨となりました。ユーザーにはファイルを **~/.config/fontconfig/** ディレクトリーに移動することが奨励されています。
- **~/.fonts.conf.d** ディレクトリーの使用は非推奨となりました。ユーザーにはディレクトリーを **~/.config/fontconfig/** ディレクトリーに移動することが奨励されています。
- **/etc/fonts/conf.avail/** ディレクトリーのすべての無効にされた**fontconfig** 設定ファイル は **/usr/share/fontconfig/conf.avail/** ディレクトリーに移動しています。古い場所を参照 するローカルのシンボリックリンクがある場合は、それらを必ず更新するようにしてください。

# パート **II.** 設定および管理

<span id="page-22-0"></span>『Red Hat Enterprise Linux 7 デスクトップ移行および管理ガイド』の第 2 部では、GNOME デスクトッ プを設定し、管理するための各種の方法について説明します。

# <span id="page-23-4"></span><span id="page-23-0"></span>第**9**章 **GSettings** および **dconf** を使用したデスクトップの設定

### <span id="page-23-1"></span>**9.1.** 用語の説明**: GSettings**、**gsettings**、および **dconf**

このセクションでは、混乱しやすいいくつかの用語について定義します。

#### **dconf**

**dconf** はユーザー設定を管理するキーベースの設定システムです。これは Red Hat Enterprise Linux 7 で使用される **GSettings** のバックエンドです。**dconf** は、**GDM**、アプリケーショ ン、およびプロキシー設定を含む複数の異なる設定を管理します。

#### **dconf**

**dconf** コマンドは、個別の値またはディレクトリー全体の読み取りおよび書き込みを**dconf** データベース間で行うために使用されます。

#### **GSettings**

**GSettings** は、アプリケーション設定のための高レベル API、**dconf** のフロントエンドです。

#### **gsettings**

**gsettings** コマンドラインツールは、ユーザー設定を表示し、変更するために使用されます。

### <span id="page-23-2"></span>**9.2.** ユーザーおよびシステム設定

**dconf** により、システム管理者およびユーザーは、設定に対する複数のレベルの制御を実行できます。

- 管理者はすべてのユーザーに適用されるデフォルト設定を定義できます。
- ユーザーは各自の設定でデフォルトを上書きできます。
- オプションで、管理者はユーザーが上書きできないように設定をロックすることもできます。詳細 は[、「特定の設定のロックダウン」](#page-26-0) を参照してください。

### <span id="page-23-3"></span>**9.3.** デスクトップアプリケーションの **GSettings** 値の参照

**GSettings** 値を表示し、編集するために 2 つのツールを使用することができます。

- **dconf-editor** GUI ツール。
- **gsettings** コマンドラインユーティリティー。

**dconf-editor** および **gsettings** ユーティリティーはいずれもシステムおよびアプリケーション設定の オプションを参照し、変更することを可能にします。これらのユーティリティーを使用してグラフィカル ユーザーインターフェースに存在しない設定も変更することもできます。

**dconf-editor** は設定を参照し、編集するための GUI を提供します。これはツリービューで設定の階層を 表示し、さらに説明、タイプおよびデフォルト値を含む各設定の追加情報も表示します。**gsettings** は、**dconf** 値を表示し、設定するために使用することができます。これにはコマンドおよび設定の Bash の補完も含まれます。**gsettings** は、シェルスクリプトの設定を自動化するために使用できます。

**dconf-editor** および **gsettings** ユーティリティーはいずれも現在のユーザーの**GSettings** データ ベースを参照し、変更することを目的としていることに注意してください。これは、これらのツールは通常 のユーザーとして常に実行する必要があることを意味します。

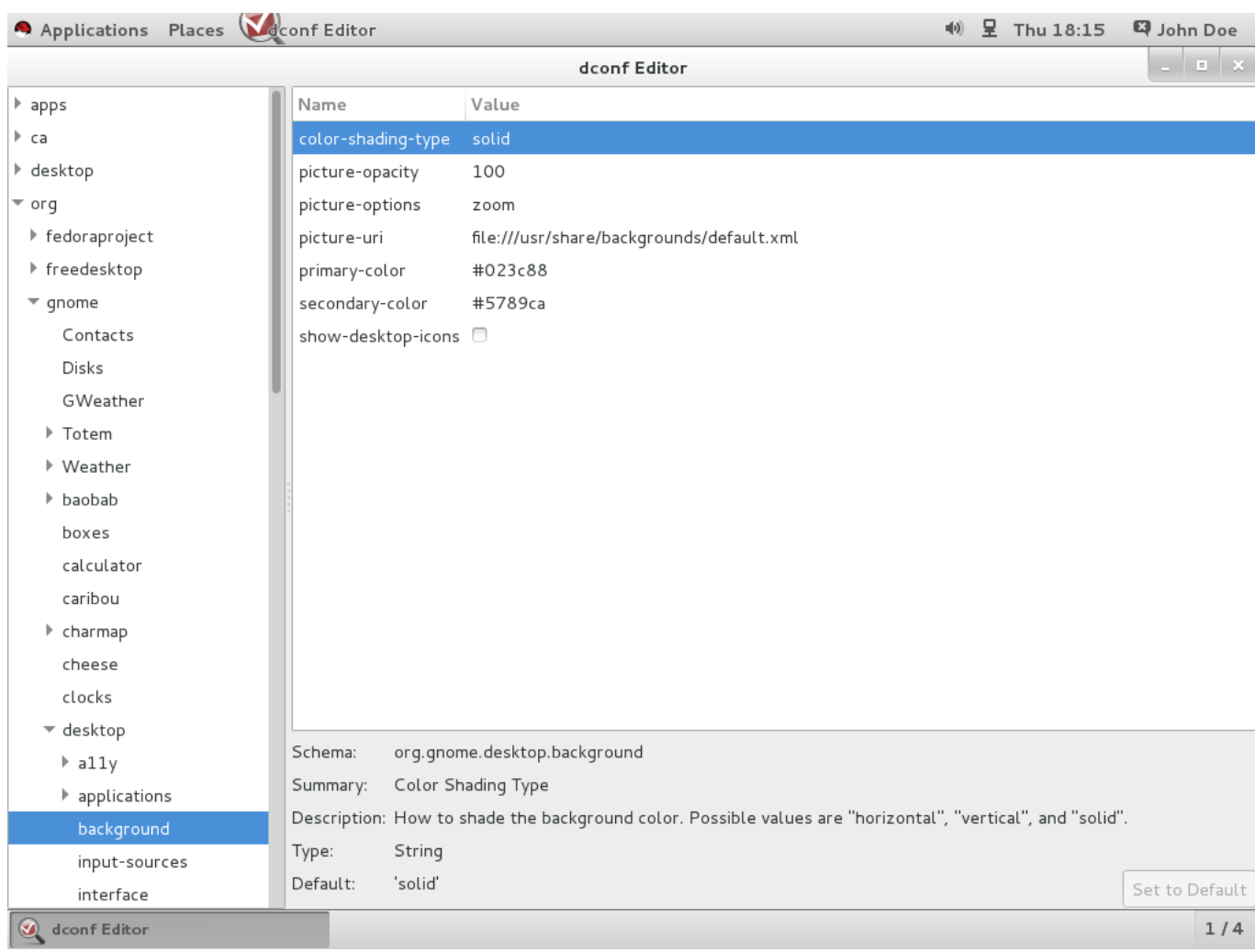

### 図**9 .1 org.gnome.destop.background GSettings** キーを表示する **dconf-editor**

デフォルトでは **dconf-editor** がシステムにインストールされていない場合があります。これをインス トールするには、以下のコマンドを実行します。

```
# yum install dconf-editor
```
# **9.3.1.** 詳細情報の入手

**dconf-editor** ツールについての詳細は、**dconf-editor**(1) man ページを参照してください。

**gsettings** ユーティリティーについての詳細は、**gsettings**(1) man ページを参照してください。

# <span id="page-24-0"></span>**9.4. dconf** プロファイルとは

プロファイルとは、**dconf** システムが収集するシステムのハードウェアおよびソフトウェア設定データ ベースの一覧です。**dconf** プロファイルを使って、ハードウェアおよびソフトウェアの問題をトラブル シューティングするために同一のシステムを比較することができます。

**dconf** システムはそのプロファイルをテキストファイルに保存します。**\$DCONF\_PROFILE** 環境変数で **/etc/dconf/profile/** ディレクトリーからファイルへの相対パスを指定することも、ユーザーのホー ムディレクトリーの場合のように絶対パスを指定することもできます。

**dconf** プロファイル で設定されるキーのペアは、設定した値に関連する問題がない限り、デフォルト設定 を上書きします。

### **9.4 .1. dconf** プロファイルの選択

起動時に、**dconf** は変数が設定されているかどうかについて**\$DCONF\_PROFILE** 環境変数を参照しま す。変数が設定されている場合は、**dconf** は名前付きプロファイルを開くことを試行し、このステップが 失敗する場合は中止します。

環境変数が設定されていない限り、**dconf** は **user** という名前のプロファイルを開くことを試行します。 このステップが依然として失敗する場合、**dconf** は内部に組み込まれた設定に戻します。

プロファイルの各行は 1 つの **dconf** データベースを指定します。最初の行は変更を書き込むために使用さ れるデータベースを示し、残りの行は読み取り専用データベースを表示しています。以下 は、**/etc/dconf/profile/user** に保存されるサンプルプロファイルです。

user-db:*user* system-db:*local* system-db:*site*

このサンプルプロファイルは次の 3 つのデータベースを指定します: *user* は通常 **~/.config/dconf** に あるユーザーデータベースの名前で、*local* および *site* は **/etc/dconf/db/** にあるシステムデータベース です。

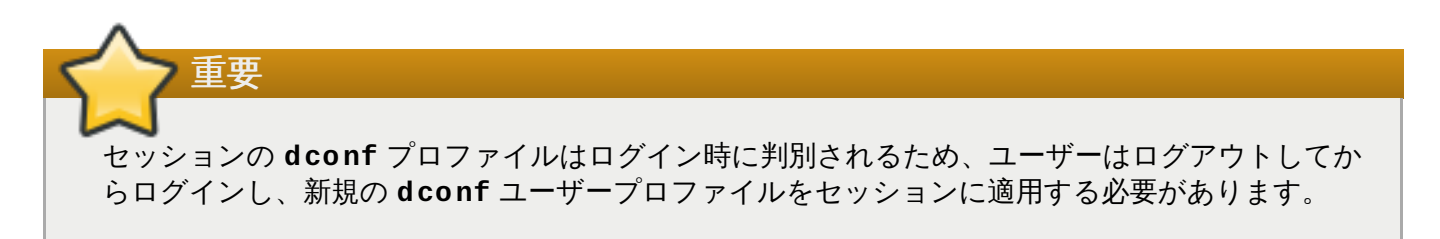

# <span id="page-25-0"></span>**9.5.** カスタムデフォルト値の設定

マシン全体のデフォルト設定は、**dconf** プロファイルにキーのデフォルトを指定して設定することができ ます。これらのデフォルトはユーザーが上書きすることができます。

キーのデフォルトを設定するには、**user** プロファイルが存在しており、キーの値が**dconf** データベース に追加されている必要があります。

例**9 .1** デフォルト背景の設定

1. デフォルト背景が存在しない場合は、**/etc/dconf/profile/user** に **user** プロファイルを 作成します。

user-db:user system-db:*local*

ここで、*local* は **dconf** データベースの名前です。

2. ローカルデータベースの キーファイル を **/etc/dconf/db/local.d/***01-background* に 作成します。これには以下のデフォルト設定が含まれます。

# dconf path

[org/gnome/desktop/background] # GSettings key names and their corresponding values picture-uri='file:///usr/local/share/backgrounds/wallpaper.jpg' picture-options='scaled' primary-color='000000' secondary-color='FFFFFF'

キーファイル のデフォルト設定では、以下の GSettings キーが使用されます。

表**9 .1 org.gnome.desktop.background** スキーマの **GSettings** キー

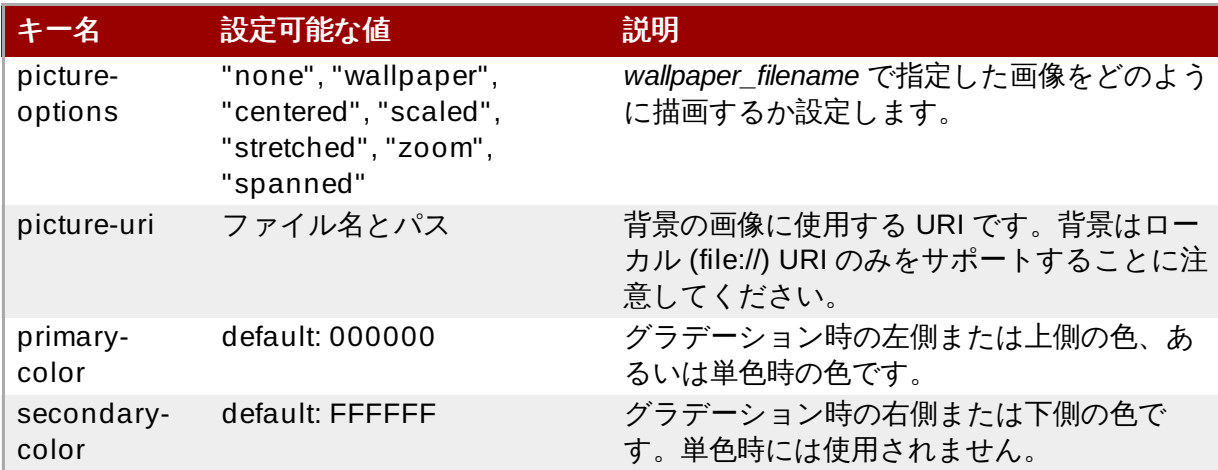

- 3. 設定に応じて キーファイル [を編集します。詳細は、「デスクトップアプリケーションの](#page-23-3) GSettings 値の参照」 を参照してください。
- 4. システムデータベースを更新します。

**# dconf update**

重要

**user** プロファイルが作成または変更される場合、ユーザーは変更が適用される前にログアウトして から再びログインする必要があります。

**user** プロファイルが作成されることを防ぐ必要がある場合は、**dconf** コマンドユーティリティーを使用 して、**dconf** データベース間で個々の値やディレクトリー全体の読み取りおよび書き込みを行うことがで きます。詳細は、**dconf**(1) man ページを参照してください。

### <span id="page-26-0"></span>**9.5.1.** 特定の設定のロックダウン

**dconf** のロックダウンモードは、ユーザーが特定の設定を変更できないようにする上で役立つツールで す。

**GSettings** キーをロックダウンするには、キーファイルディレクトリーに**locks** サブディレクトリー を作成する必要があります (例: **/etc/dconf/db/local.d/locks/**)。このディレクトリー内のファ イルには、ロックするキーの一覧が含まれ、このディレクトリーには任意の数のファイルを追加することた できます。

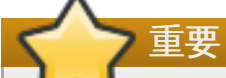

ロックダウンを使用したシステム設定を強制しない場合、ユーザーは各自の設定でシステム設定を簡 単に上書きすることができます。ユーザーが行ったすべての設定は、システム設定を強制するロック ダウンがない限り、システム設定よりも優先されます。

以下の例は、デフォルトの壁紙の設定をロックする方法について説明しています。ロックする必要のあるそ の他の設定については以下の手順に従ってください。

### 例**9 .2** デフォルトの壁紙のロックダウン

- 1. [「デフォルトデスクトップ背景のカスタマイズ」](#page-36-1)のステップに従ってデフォルトの壁紙を設定 します。
- 2. **/etc/dconf/db/local.d/locks/** という名前の新規ディレクトリーを作成します。
- 3. 以下のコンテンツを含む新規ファイルを **/etc/dconf/db/local.d/locks/00 default-wallpaper** に作成します。1 行ごとに 1 つのキーが一覧表示されます。

# Prevent users from changing values for the following keys: /org/gnome/desktop/background/picture-uri /org/gnome/desktop/background/picture-options /org/gnome/desktop/background/primary-color /org/gnome/desktop/background/secondary-color

4. システムデータベースを更新します。

**# dconf update**

# <span id="page-27-0"></span>**9.6. GSettings** キーのプロパティー

GSettings キーは **dconf** データベースに 1 回のみ設定できます。同じキーを**dconf** データベースの複数 の異なる場所の異なる値に設定する場合、それらの値の内の 1 つのみが有効になります。つまり、1 つの キー設定が別の設定で上書きされます。

各 **dconf** システムデータベースでは、それぞれのキーに 1 つの値のみを持たせることができます。一部の キーに複数の値がある場合、配列タイプという値のタイプが使用されています。この値タイプでは、値を複 数要素のコンマ区切りの一覧として指定できます。以下は、配列値の例になります。

key=[*'option1'*, *'option2'*]

例**9 .3 org.gnome.desktop.input-sources.xkb-options GSettings** キー

**org.gnome.desktop.input-sources.xkb-options** GSettings キーを設定すると、以下のよ うになります。これは 1 回のみ設定できるため、値に 2 つの要素が必要な場合、それらを同じ設定ファ イルに指定する必要があります。この値は配列タイプであるため、これには複数の要素を持たせること できます。

[org/gnome/desktop/input-sources] # Enable Ctrl-Alt-Backspace for all users

# Set the Right Alt key as the Compose key and enable it xkb-options=['terminate:ctrl\_alt\_bksp', 'compose:ralt']

# <span id="page-28-0"></span>**9.7. NFS** でのユーザー設定の保存

ネットワークファイルシステム (**NFS**) ホームディレクトリーを使用する際に**dconf** が正常に機能する ようにするには、**dconf** キーファイルバックエンド を使用する必要があります。

**dconf** キーファイルバックエンド を使用する場合は、*glib2-fam* パッケージがシステム上にインストール されている必要があることに注意してください。そうでない場合は、リモートマシンに対する設定変更につ いての通知は適切に機能しません。

### 手順**9 .1 dconf** キーファイルバックエンドの設定

- 1. *glib2-fam* パッケージがシステム上にインストールされていることを確認します。
	- a. システムは **Optional** チャンネルにサブスクライブさせる必要があります。システムを **Optional** チャンネルにサブスクライブさせる方法については、以下のリソースを参照し てください。
		- <https://access.redhat.com/solutions/392003>
	- b. 以下のコマンドを実行して *glib2-fam* パッケージをインストールします。

**# yum install glib2-fam**

- 2. すべてのクライアントで **/etc/dconf/profile/user** ファイルを作成または編集します。
- 3. このファイルの先頭に、以下の行を追加します。

service-db:keyfile/user

**dconf** キーファイルバックエンド はユーザーの次回のログイン時に有効になります。これは更新が行われ たかどうかを判別するためにキーファイルをポーリングするため、設定がすぐに更新されない場合がありま す。

# <span id="page-29-0"></span>第**10**章 デフォルトの外観

GNOME 3 デスクトップの外観および機能は、個別ユーザーとすべてのユーザー向けにシステム管理者に よってカスタマイズできます。システム管理者は、すべてのユーザーに対してカスタマイズされたデフォル トのデスクトップ設定を提供でき、ユーザーによる変更を防ぐためにそれらの機能をロックダウンすること もできます。

本章では、インストールプログラム (**Anaconda**)、システム起動ユーティリティー (**GRUB**、**Plymouth**)、ログイン画面、フォント、キーボードのレイアウト、スクリーンシールドおよびデ スクトップの背景をカスタマイズする方法について説明します。

# <span id="page-29-1"></span>**10.1. Anaconda** のブランド化

会社用に独自のカスタマイズされたディストリビューションを構築している場合、Red Hat Enterprise Linux 7 インストーラーの **Anaconda** で使用されるブランドグラフィックスおよび製品名を変更すること ができます。

**Anaconda** [のグラフィックスおよび製品名についての詳細は、](https://access.redhat.com/beta/documentation/en/red-hat-enterprise-linux-71-anaconda-customization-guide)Red Hat Enterprise Linux 7 のAnaconda Customization Guide を参照してください。

# <span id="page-29-2"></span>**10.2.** ブートローダー画面

Red Hat Enterprise Linux 7 のブートローダーは **GRUB 2** です。**GRUB 2** の外観の複数の部分を変更する ことができます。以下のセクションでは、ディストリビューション名、メニューの色、および背景の画像 を変更する方法を示します。

### **10.2.1.** ディストリビューション名

デフォルトで、**GRUB 2** はディストリビューション名を含むタイトルを表示します。タイトルは **/etc/default/grub** ファイルの **GRUB\_DISTRIBUTOR** 変数をカスタマイズして変更することができ ます。

手順**10.1** ディストリビューション名の設定

- 1. root として **/etc/default/grub** ファイルを開きます。
- 2. **GRUB\_DISTRIBUTOR** 変数を使用して独自のディストリビューション名を指定します。以下 は、**/etc/default/grub** ファイルの一部です。2 行目を **GRUB\_DISTRIBUTOR** 変数で 更新 します。

```
GRUB_TIMEOUT=5
GRUB_DISTRIBUTOR=Our Corporate Distro V1.2
GRUB_DEFAULT=saved
GRUB_DISABLE_SUBMENU=true
...
```
3. root として以下のコマンドを実行して、変更が有効になるようにします。

```
grub2-mkconfig -o /boot/grub2/grub.cfg
```
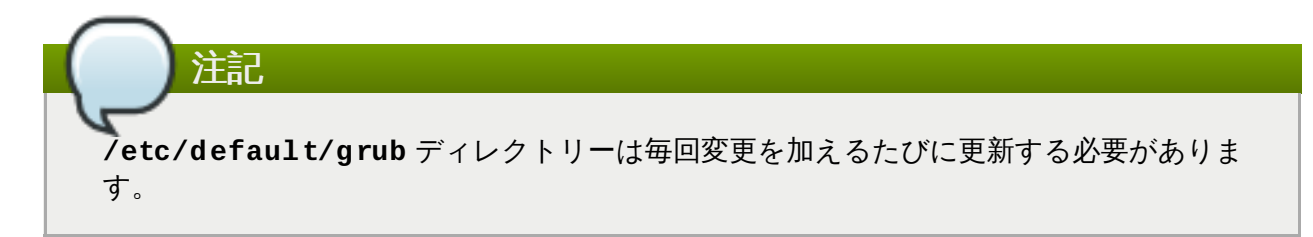

さらに **GRUB 2** 画面の色またはフォントを変更するには、**/etc/grub.d/40\_custom** のプレーンテキ ストファイルを変更するか、または別のファイルを **/etc/grub.d/** ディレクトリーに追加します。以下 のディレクティブから選択します。

- set color\_normal=foreground/background
- set color\_highlight=foreground/background
- set menu\_color\_normal=foreground/background
- set menu\_color\_highlight=foreground/background

セマンティクスおよびそれらの変数に許可される値についての詳細は、**grub**(8) man ページを参照してく ださい。

### **10.2.2. GRUB 2** の背景

デフォルトのセットアップでは **GRUB** の背景は設定されません。しかし、画像をブートローダー画面に追 加することはできます。

**GRUB 2** の背景画像を設定する前に、**GRUB 2** Unicode フォントを **gfxterm** グラフィカル端末用にイン ストールしておく必要があります。フォントはデフォルトで提供されないため、既存の TTF または OTF ファイルを **GRUB 2** で使用される PF2 形式に変換しておく必要があります。

**grub2-mkfont** コマンドを実行して、既存の TTF または OTF ファイルを PF2 形式に変換しま す。**grub2-mkconfig** で書き込まれるデフォルト設定で正常に機能するように 出力ファイル **unicode.pf2** の名前を付けます。

### 例**10.1 TTF** ファイルの **PF2** 形式への変換

以下の例では、**LiberationSerif-Bold.ttf** から .pf2 形式への変換を示しています。新規の .pf2 形式ファイルは、**/grub2/fonts/** ディレクトリー内の既存の **unicode.pf2** と混同しないように **unicode2** とされています。

grub2-mkfont --output=/boot/grub2/fonts/unicode2.pf2 --size=24 /usr/share/fonts/liberation/LiberationSerif-Bold.ttf

これで、**GRUB 2** の背景画像を設定することができます。画像ファイルは**boot/** ディレクトリーの外に置 くことができます。サポートされる形式は PNG、JPG、JPEG、および TGA です。

### 手順**10.2** 画像のブートローダー画面への追加

 $\mathcal{G}_\mathcal{P}$ 

- 1. root として **/etc/default/grub** ファイルを開きます。
- 2. ファイル内の以下の設定変数を編集します。

GRUB\_TERMINAL=gfxterm

 $\bar{\omega}_0$ GRUB\_BACKGROUND=*path\_to\_the\_image*.png

このオプションの値は、起動時に GRUB の読み取り可能なファイルである必要があります。

- 3. **grub2-mkconfig -o /boot/grub2/grub.cfg** を実行して、背景を設定ファイルに書き込 みます。
- 4. システムを再起動します。

必要な場合は、画像のサイズが画面に合うように調整されます。

### <span id="page-31-0"></span>**10.3. Plymouth**

**Plymouth** は、Red Hat Enterprise Linux 7 のグラフィカルなブートシステムおよびロガーであり、カー ネルベースモード設定 (KMS) およびダイレクトレンダリングマネージャー (DRM) を使用します。さらに **Plymouth** は起動時のユーザー操作を処理します。

起動画面の外観は、各種の静的または動的なグラフィカルテーマを選択してカスタマイズできます。新規の テーマは既存のテーマをベースにして作成することができます。

### **10.3.1.** テーマのブランド化

**Plymouth** は、テーマデータファイルとコンパイルされたスプラッシュプラグインモジュール から構成 されます。データファイルには **.plymouth** という拡張子が付き、このファイルは **/usr/share/plymouth/themes/** ディレクトリーにインストールされます。

設定データは、キーと値の形式で **[Plymouth Theme]** セクションに指定されます。グループの有効な キーは、**Name**、**Description**、および **ModuleName** です。最初の 2 つのキーは説明を要さない自明 のキーですが、3 つ目は **Plymouth** スプラッシュプラグインモジュールの名前を指定します。複数の異な るプラグインが起動時に異なるアニメーションと各種テーマの基礎となる実装を提供します。

### 例**10.2** サンプル **.plymouth** ファイル

[Plymouth Theme] Name=Charge Description=A theme that features the shadowy hull of my logo charge up and finally burst into full form. ModuleName=two-step

### 手順**10.3 Plymouth** テーマの変更

1. 既存の **Plymouth** テーマを検索し、最も適切なテーマを選択します。以下のコマンドを実行しま す。

**# yum search plymouth-theme**

または、**plymouth-set-default-theme --list** コマンドを実行して、インストールされた テーマを表示します。

すべての *plymouth* パッケージのインストール時にすべてのテーマをインストールすることもできま す。ただし、これは不必要なパッケージを数多くインストールすることにもなります。

# yum install plymouth\\*

2. **plymouth-set-default-theme** *theme\_name* コマンドで、新規テーマをデフォルトとして 設定します。

例**10.3** デフォルトテーマとしての「**spinfinity**」の設定

*spinfinity* テーマを選択してから、以下を実行します。

**# plymouth-set-default-theme spinfinity**

3. 編集後に **initrd** デーモンを再構築します。そうしないと、選択したテーマは起動画面に表示され ません。以下を実行してこれを実行します。

**# dracut -f**

### **10.3.2.** 新規 **Plymouth** テーマの作成

所定のテーマ一覧から選択せずに、独自のテーマを作成することができます。最も簡単な方法は、既存テー マをコピーし、これを変更する方法です。

#### 手順**10.4** 既存テーマから独自テーマを作成

1. **plymouth/** ディレクトリーの内容全体をコピーします。テンプレートディレクトリーとして、た とえば Red Hat Enterprise Linux 7 のデフォルトのテーマである **/usr/share/plymouth/themes/charge/charge.plymouth** を使用します。このテーマ は、以下の設定で **two-step** スプラッシュプラグインを使用します。

[Plymouth Theme] Name=Charge Description=A theme that features the shadowy hull of my logo charge up and finally burst into full form. ModuleName=two-step

[two-step] ImageDir=/usr/share/plymouth/themes/charge HorizontalAlignment=.5 VerticalAlignment=.5 Transition=none TransitionDuration=0.0 BackgroundStartColor=0x202020 BackgroundEndColor=0x202020

2. **charge.plymouth** ファイルに以下の形式の新しい名前を付 け、**/usr/share/plymouth/themes/***newtheme***/** ディレクトリーに保存します。

*newtheme***.plymouth**

- 3. **/usr/share/plymouth/themes/***newtheme***/***newtheme***.plymouth** ファイルの設定内容を それぞれの設定に応じて更新し、色、配置または切り替えを変更します。
- 4. 以下のコマンドを実行して *newtheme* をデフォルトとして設定します。

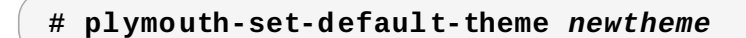

5. 以下のコマンドを実行し、テーマの変更後に **initrd** デーモンを再構築します。

**# dracut -f**

### **10.3.2.1.** ブランド化されたロゴの使用

一部のプラグインはスプラッシュアニメーションの一部としてブランド化されたロゴを表示します。独自の ロゴをテーマに追加する必要がある場合、以下の短い手順に従ってください。

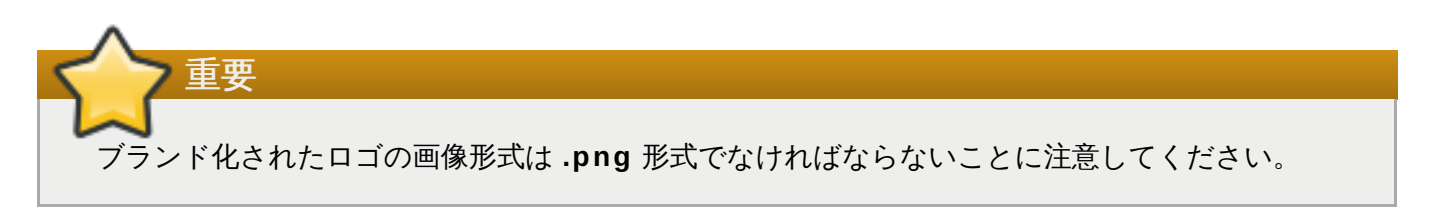

### 手順**10.5** ログのテーマへの追加

- 1. 独自のロゴを使って **logo.png** という名前の画像ファイルを作成します。
- 2. ステップ 1 で作成した **logo.png** 画像ファイルを含むディレクトリーを参照するように **ImageDir** キーを更新し、**/usr/share/plymouth/themes/***newtheme***.plymouth** ファイル を編集します。

ImageDir=/usr/share/plymouth/themes/*newtheme*

**Plymouth** についての詳細は、**plymouth**(8) man ページを参照してください。

# <span id="page-33-0"></span>**10.4.** ログイン画面のカスタマイズ

GNOME ログイン画面には、カスタマイズできるいくつかの要素が含まれています。これらはシステム管理 者のみが変更することができ、これらの変更はすべてのユーザーに影響を与えます。このセクションでは、 Greeter テキスト、キーボードのレイアウトおよびユーザー一覧をカスタマイズする方法について説明しま す。ログイン画面の背景画像はカスタマイズできないことに注意してください。

### **10.4 .1. Greeter** ロゴの追加

ログイン画面上の Greeter ロゴは、**org.gnome.login-screen.logo** GSettings キーによって制御 されます。**GDM** は独自の **dconf** プロファイルを使用するため、そのプロファイルで設定を変更すること により Greeter ロゴを追加することができます。

GSettings および **dconf** についての詳細は、9章*GSettings* および *dconf* [を使用したデスクトップの設定](#page-23-4) を参照してください。

ご使用のログイン画面に適したロゴの画像を選択する際に、以下の画像に関する要件を考慮してください。

- サポートされているすべての主な形式: ANI、BPM、GIF、ICNS、ICO、JPEG、JPEG 2000、PCX、 PNM、PBM、PGM、PPM、GTIFF、RAS、TGA、TIFF、XBM、WBMP、XPM および SVG。
- 画像のサイズは 48 ピクセルの高さに比例して調整されます。そのため、たとえばロゴを 1920x1080 l 設定すると、元の画像の 85x48 サムネイルに変更されます。

### 手順**10.6** ログイン画面へのログの追加

1. **/etc/dconf/db/gdm.d/***01-logo* にマシン全体の設定の**gdm** データベースを作成します。

```
[org/gnome/login-screen]
logo='/usr/share/pixmaps/logo/greeter-logo.png'
```
*/usr/share/pixmaps/logo/greeter-logo.png* を、Greeter ロゴに使用する画像ファイルへのパスに置き 換えます。

2. システムデータベースを更新します。

#### **# dconf update**

次回のログイン時に、画面が新しいログインロゴと共に表示されます。

### **10.4.1.1.** ロゴが更新されなかったら**?**

システムデータベースを更新するために root で **dconf update** コマンドを実行していることを確認しま す。

ロゴが更新されない場合は、**GDM** の再起動を試行します。詳細は、「GDM [の再起動」](#page-67-4) を参照してくださ い。

### **10.4 .2.** テキストバナーの表示

[ログイン画面のテキストバナーは、以下の](#page-23-4) GSettings キーによって制御されます (GSettings の詳細は、9 章*GSettings* および *dconf* を使用したデスクトップの設定を参照してください)。

#### **org.gnome.login-screen.banner-message-enable**

バナーメッセージの表示を有効にします。

**org.gnome.login-screen.banner-message-text**

ログイン画面にテキストバナーのメッセージを表示します。

**GDM** は独自の **dconf** プロファイルを使用するため、そのプロファイルの設定を変更することにより、テ キストバナーを設定できます。

### 手順**10.7** ログイン画面上のテキストバナーの表示

1. **/etc/dconf/db/gdm.d/***01-banner-message* にマシン全体の設定の**gdm** データベースを 作成します。

[org/gnome/login-screen] banner-message-enable=true banner-message-text='*Type the banner message here*'

2. システムデータベースを更新します。

### **# dconf update**

バナーテキストはユーザーリストから選択した場合やボックスへの入力を開始する際に表示されます。次回 のログイン時にパスワードを挿入するとテキストが表示されます。

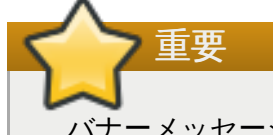

バナーメッセージは長いと画面のサイズに収まらない可能性があるので、適当な短さにします。

### **10.4.2.1.** バナーメッセージが更新されなかったら**?**

バナーメッセージが表示されない場合は、**dconf update** コマンドを実行していることを確認します。

バナーメッセージが更新されない場合は、**GDM** の再起動を試行します。詳細は、「GDM [の再起動」](#page-67-4) を参 照してください。

### **10.4 .3.** 複数のキーボードレイアウトの表示

ユーザーがログイン画面で選択できる代替キーボードのレイアウトは追加することができます。

これは、通常デフォルトとは異なるキーボードのレイアウトを使用するユーザーや、ログイン画面でキー ボードの複数レイアウトを利用可能にしておく必要のあるユーザーにとって役立ちます。ただし、この選択 はログイン画面の使用時のみに適用されます。いったんログインすると、ユーザー独自の設定が優先されま す。

### 手順**10.8** システムのキーボードレイアウト設定の変更

- 1. **! layout** という名前のセクションの下にある**/usr/share/X11/xkb/rules/base.lst** ファイルで、必要な言語レイアウトのコードを見つけます。
- 2. 以下のように **localectl** ツールを使用して、システムのキーボードレイアウト設定を変更しま す。

**localectl set-x11-keymap** *layout*

コンマ区切りの一覧で複数のレイアウトを指定することができます。たとえば、**es** をデフォルトレ イアウトとして、さらに **us** を 2 番目のレイアウトとして設定するには、以下のコマンドを実行し ます。

- **\$ localectl set-x11-keymap es,us**
- 3. ログアウトし、定義されたレイアウトがログイン画面のトップバーで利用可能な状態にあることを 確認します。

さらに、**localectl** ツールを使用してマシン全体のデフォルトのキーボードモデル、バリアントおよび オプションを指定できる点にも注意してください。詳細は、**localectl**(1) man ページを参照してくださ い。

### **10.4 .4 .** ログイン画面ユーザー一覧の無効化

**org.gnome.login-screen.disable-user-list** GSettings キーを設定してログイン画面に表示 されるユーザー一覧を無効にすることができます。

ユーザー一覧が無効にされている場合、ユーザーはログインのプロンプト時にユーザー名とパスワードをノ 力する必要があります。

### 手順**10.9 org.gnome.login-screen.disable-user-list** キーの設定
1. **/etc/dconf/db/gdm.d/00-login-screen** にマシン全体の設定の**gdm** データベースを作 成します。

```
[org/gnome/login-screen]
# Do not show the user list
disable-user-list=true
```
2. **dconf** ユーティリティーを更新してシステムデータベースを更新します。

**# dconf update**

# **10.5.** デスクトップ背景のカスタマイズ

**dconf** ユーティリティーを使用して、デフォルト背景を設定したり、背景を追加したり、複数の背景を追 加したりすることができます。

システムのユーザーがこれらの設定をデフォルトから変更することを許可されていない場合、システム管理 者は locks ディレクトリーを使って設定をロックする必要があります。ロックしない場合は、各ユーザー [はそれぞれの設定に合わせて設定をカスタマイズすることができます。詳細は、「特定の設定のロックダウ](#page-26-0) ン」 を参照してください。

## **10.5.1.** デフォルトデスクトップ背景のカスタマイズ

**org.gnome.desktop.background** スキーマの関連する GSettings キーを設定して、デフォルトのテ スクトップ背景とその外観を設定することができます。

GSettings についての詳細は、9章*GSettings* および *dconf* [を使用したデスクトップの設定](#page-23-0)を参照してくだ さい。

### 手順**10.10** デフォルト背景の設定

1. **/etc/dconf/db/local.d/***00-background* にマシン全体の設定の**local** データベースを 作成します。

```
# Specify the dconf path
[org/gnome/desktop/background]
# Specify the path to the desktop background image file
picture-uri='file:///usr/local/share/backgrounds/wallpaper.jpg'
# Specify one of the rendering options for the background image:
# 'none', 'wallpaper', 'centered', 'scaled', 'stretched', 'zoom',
'spanned'
picture-options='scaled'
# Specify the left or top color when drawing gradients or the solid
color
primary-color='000000'
# Specify the right or bottom color when drawing gradients
secondary-color='FFFFFF'
```
2. ユーザーが設定を変更することを防ぐため に、**/etc/dconf/db/local.d/locks/background** でユーザーの設定を上書きします。

# List the keys used to configure the desktop background /org/gnome/desktop/background/picture-uri

/org/gnome/desktop/background/picture-options /org/gnome/desktop/background/primary-color /org/gnome/desktop/background/secondary-color

3. システムデータベースを更新します。

**# dconf update**

4. ユーザーは、システム全体の設定が有効になる前にログアウトしてから再度ログインする必要があ ります。

## **10.5.2.** 背景の追加

追加の背景をシステム上のユーザーに利用可能にすることができます。

- 1. **org.gnome.desktop.background** スキーマ で追加の背景の外観を指定する*filename*.xml ファイルを作成します。以下は最も頻繁に使用されるスキーマの一覧です。
	- 表**10.1 org.gnome.desktop.background** スキーマの **GSettings** キー

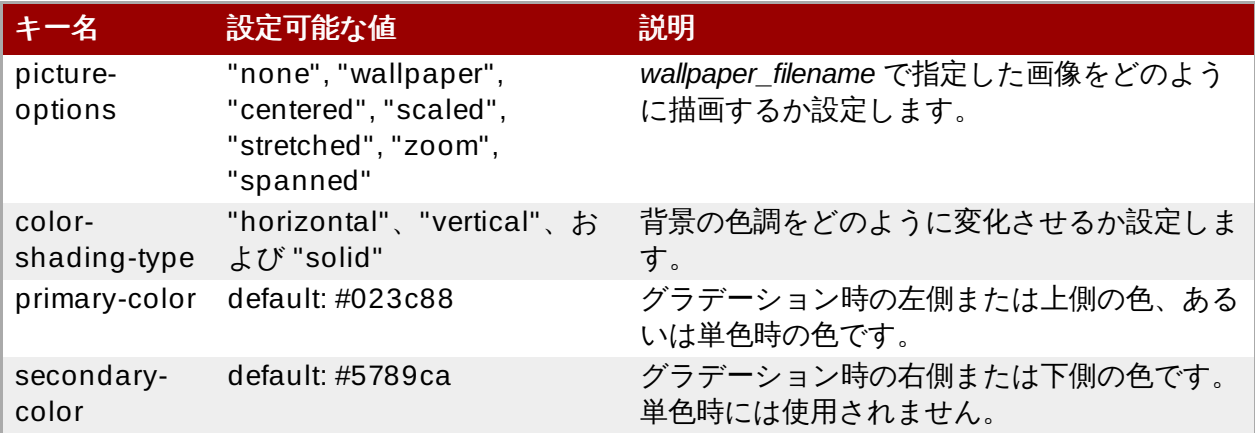

オプションの一覧情報は、**dconf-editor** GUI または **gsettings** コマンドラインユーティリ ティーで参照できます。詳細は[、「デスクトップアプリケーションの](#page-23-1) GSettings 値の参照」を参 照してください。

2. *filename*.xml ファイルを **/usr/share/gnome-background-properties/** ディレクトリーに 保存します。

ユーザーが右上にある名前をクリックして設定 を選択し、表のパーソナルセクションで背景 を選択する と、利用可能な新規の背景が表示されます。

サンプルを参照して **org.gnome.desktop.background** GSettings キーが実際にどのように実装され るかを確認してください。

### 例**10.4** 追加の背景ファイル

```
<?xml version="1.0" encoding="UTF-8"?>
<!DOCTYPE wallpapers SYSTEM "gnome-wp-list.dtd">
<wallpapers>
  <wallpaper deleted="false">
   <name>Company Background</name>
    <name xml:lang="de">Firmenhintergrund</name>
    <filename>/usr/local/share/backgrounds/company-
```

```
wallpaper.jpg</filename>
    <options>zoom</options>
    <shade_type>solid</shade_type>
    <pcolor>#ffffff</pcolor>
    <scolor>#000000</scolor>
  </wallpaper>
</wallpapers>
```
1 つの設定ファイルに、複数の **<wallpaper>** 要素を指定して複数の背景を追加することができます。

2 つの **<wallpaper>** 要素を含み、2 つの異なる背景を追加する .xml ファイルの例については以下を参照 してください。

### 例**10.5 2** つの壁紙要素を含む追加の背景ファイル

```
<?xml version="1.0" encoding="UTF-8"?>
<!DOCTYPE wallpapers SYSTEM "gnome-wp-list.dtd">
<wallpapers>
  <wallpaper deleted="false">
    <name>Company Background</name>
    <name xml:lang="de">Firmenhintergrund</name>
    <filename>/usr/local/share/backgrounds/company-
wallpaper.jpg</filename>
    <options>zoom</options>
    <shade_type>solid</shade_type>
    <pcolor>#ffffff</pcolor>
    <scolor>#000000</scolor>
  </wallpaper>
  <wallpaper deleted="false">
    <name>Company Background 2</name>
    <name xml:lang="de">Firmenhintergrund 2</name>
    <filename>/usr/local/share/backgrounds/company-wallpaper-
2.jpg</filename>
    <options>zoom</options>
    <shade_type>solid</shade_type>
    <pcolor>#ff0000</pcolor>
    <scolor>#00ffff</scolor>
  </wallpaper>
</wallpapers>
```
## **10.5.3.** スクリーンシールドの設定

スクリーンシールドは、システムが中断されるとすぐに下にスライドする画面です。これは **org.gnome.desktop.background.picture-uri** GSettings キーによって制御されます。**GDM** は 独自の **dconf** プロファイルを使用するため、そのプロファイルの設定を変更することによりデフォルトの 背景を設定できます。

GSettings および **dconf** についての詳細は、9章*GSettings* および *dconf* [を使用したデスクトップの設定](#page-23-0) を参照してください。

手順**10.11** スクリーンシールドへのロゴの追加

1. **/etc/dconf/db/gdm.d/***01-corp-login* にマシン全体の設定の**gdm** データベースを作成し ます。

[org/gnome/desktop/background] picture-uri='*file:///opt/corp/background.jpg*'

*/opt/corp/background.jpg* を、スクリーンシールドとして使用する画像ファイルへのパスに置き換え ます。

サポートされる形式は PNG、JPG、JPEG、および TGA です。画像のサイズは、画面のサイズに 合わせる必要がある場合に調整されます。

2. システムデータベースを更新します。

#### **# dconf update**

次回のログイン時に、新規のスクリーンシールドが背景に表示されます。手前には時間、日付および曜日か 表示されます。

### **10.5.3.1.** スクリーンシールドが更新されなかったら**?**

システムデータベースを更新するために root として **dconf update** コマンドを実行していることを確認 します。

背景が更新されていない場合は、**GDM** の再起動を試行します。詳細は、「GDM [の再起動」](#page-67-0) を参照してく ださい。

## **10.6.** フォントの設定

Red Hat Enterprise Linux 7 のコンポーネントである **fontconfig** は、フォントを設定し、カスタマイズ するためのライブラリーです。これはフォント管理を簡素化して、アンチエイリアシングなどの高度な表示 機能を提供します。**fontconfig** により、このライブラリーと互換性のあるアプリケーションから、シス テム管理者や個々のユーザーによってインストールされたフォントにアクセスすることができます。

システム上で利用可能なフォントの一覧をコンパイルするために、**fontconfig** は **/etc/fonts/fonts.conf** 設定ファイルにデフォルトで一覧表示されるディレクトリーを検索します。

**fontconfig** が認識する、システムにインストール済みのすべてのフォントを一覧表示するには、**fclist** コマンドを使用できます。

### **\$ fc-list : file**

**fc-list** の詳細は、**fc-list**(1) man ページを参照してください。

**fontconfig** およびその設定の詳細は、**fonts-conf**(5) man ページを参照してください。

### **10.6.1.** すべてのユーザー用のフォントの追加

フォント処理に **fontconfig** を使用するアプリケーションを使用して、ユーザーが利用できる追加フォ ントをインストールすることができます。

### 手順**10.12** 追加フォントのインストール

1. フォントをインストールするには、**/usr/local/share/fonts/** ディレクトリーにコピーしま す。そのディレクトリーが存在しない場合はそれを作成します。

一部のフォントには、太字、イタリックなどの複数のファイルがあるため、インストールしている 各フォントファミリーのサブディレクトリーを作成します。

2. 以下のコマンドを実行してフォントキャッシュが更新されていることを確認します。

### **\$ fc-cache /usr/local/share/fonts/**

**fontconfig** は新規フォントを検出し、それらを利用可能にします。一部のアプリケーションは、ユー ザーセッションとは異なり、新規フォントの使用を可能にするために再起動する必要があることがありま す。

または、ディレクトリーが **/etc/fonts/fonts.conf** ファイルに一覧表示されている場 合、**/usr/local/share/fonts/** 以外のシステムディレクトリーにフォントをインストールすることも できます。一覧表示されていない場合は、使用するディレクトリーが含まれる **/etc/fonts/local.conf** に、独自のマシン全体の設定ファイルを作成する必要があります。詳細 は、**fonts-conf**(5) man ページを参照してください。

代替ディレクトリーを使用している場合は、**fc-cache** コマンドでフォントキャッシュを更新する際に ディレクトリー名を必ず指定します。

#### **\$ fc-cache** *directory\_name*

### **10.6.2.** 個別ユーザー用のフォントの追加

フォント処理に **fontconfig** を使用するアプリケーションして、特定のユーザーが利用できる追加フォ ントをインストールすることができます。

#### 手順**10.13** 追加フォントのインストール

- 1. フォントを **~/.local/share/fonts/** ディレクトリーにコピーして、インストールします。
- 2. 以下のコマンドを実行してフォントキャッシュが更新されていることを確認します。

**\$ fc-cache ~/.local/share/fonts**

**fontconfig** は新規フォントを検出し、それらを利用可能にします。変更を確認するには、実行中のアプ リケーションの再起動が必要になることがあります。ユーザーセッションを再起動する必要はありません。

### **10.6.3.** フォントの置き換え

アプリケーションがシステム上で利用できないフォントを要求する際、**fontconfig** は **/etc/fonts/fonts.conf** 設定ファイルを読み取り、要求されるフォントの代わりとしてこれに最も類 似する利用可能なフォントを判別します。個別の文字も、要求されるフォントにない場合は置き換えが可能 です。

特定のフォントのフォント置き換えを設定するには、**Fonts Tweak Tool** を使用することができます。こ のツールはユーザー別の設定の場合にのみ使用できることに注意してください。

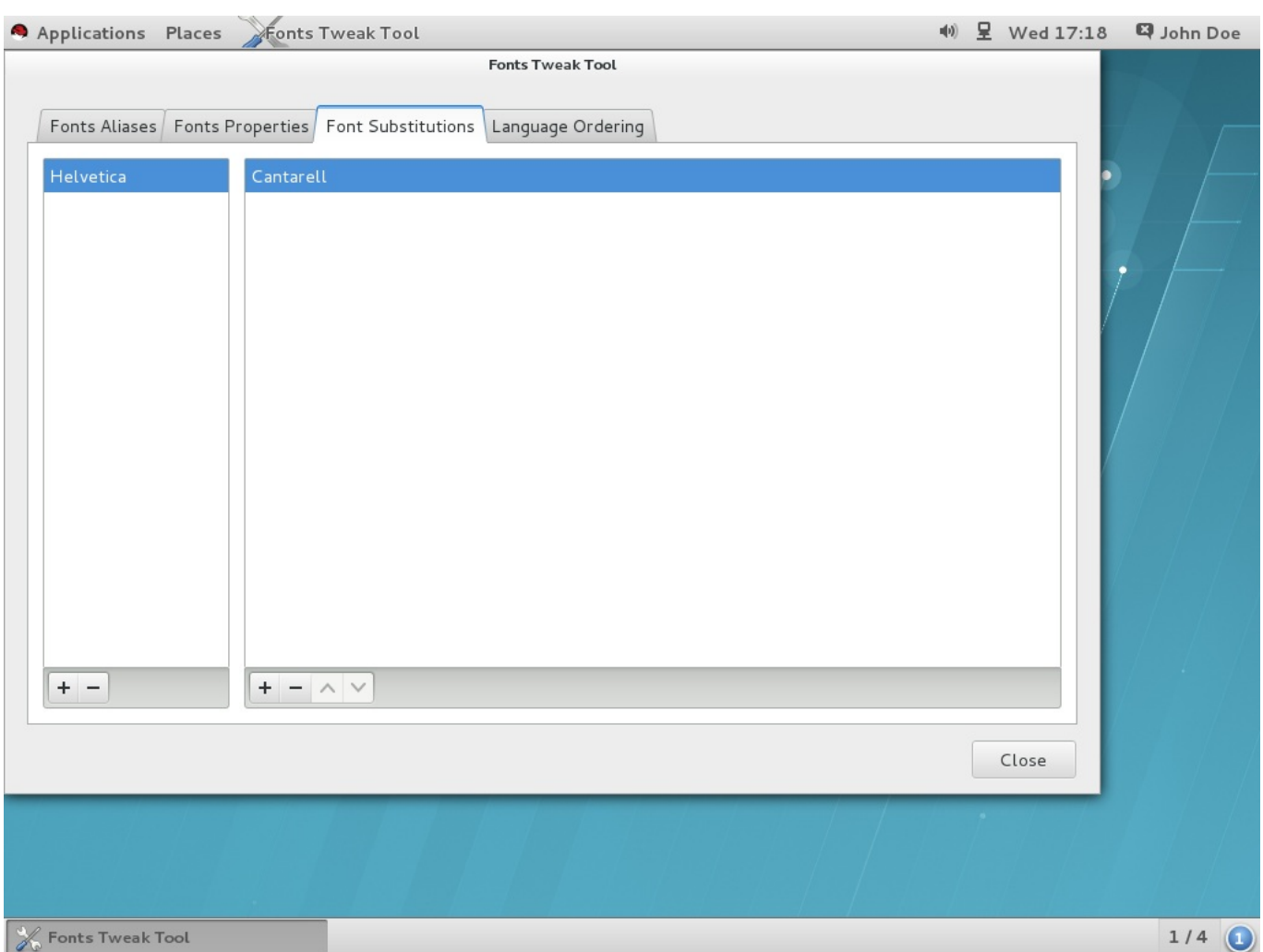

### 図**10.1 Fonts Tweak Tool** を使用したフォントの置き換え

**Fonts Tweak Tool** はデフォルトでシステムにインストールされていない場合があります。これをインス トールするには、以下のコマンドを実行します。

**# yum install fonts-tweak-tool**

### 手順**10.14** フォントの置き換え

- 1. **Super** キーを押してアクティビティ画面 に入り、**Fonts Tweak Tool** と入力してから**Enter** を押して、**Fonts Tweak Tool** を起動します。
- 2. **Font Substitutions**タブをクリックします。
- 3. 左側のペインの左下にある **+** ボタンをクリックして、置き換えるフォントの名前を選択または入力 してから 追加 をクリックします。
- 4. 右側のペインの左下の **+** ボタンをクリックして、最初のフォントの置き換えに使用するフォントの 名前を選択してから 追加 をクリックします。
- 5. 閉じる をクリックします。

これで、選択した利用可能なフォントが古いフォントに置き換わります。

## **10.6.4 .** フォントエイリアスの設定

**Fonts Tweak Tool** は、各ロケールについて、個々のユーザーが異なるフォントエイリアスを設定できる ようにします。

- Sans Serif
- Serif
- Monospace
- Cursive
- **Fantasy**

上記のエイリアスは、serif および monospace タイプなどの一般的なフォントのタイプを表すために使用 されます。アプリケーションおよびユーザーは、システム上にインストールされた特定のフォントを指定す る必要なく、これらのエイリアスを参照することができます。

ユーザーはこれらのエイリアスのそれぞれにカスタムフォントを選択して、システムデフォルトのフォン を上書きできます。

**Fonts Tweak Tool** はシステム上にデフォルトでインストールされていない可能性があります。これをイ ンストールするには、以下のコマンドを実行します。

**# yum install fonts-tweak-tool**

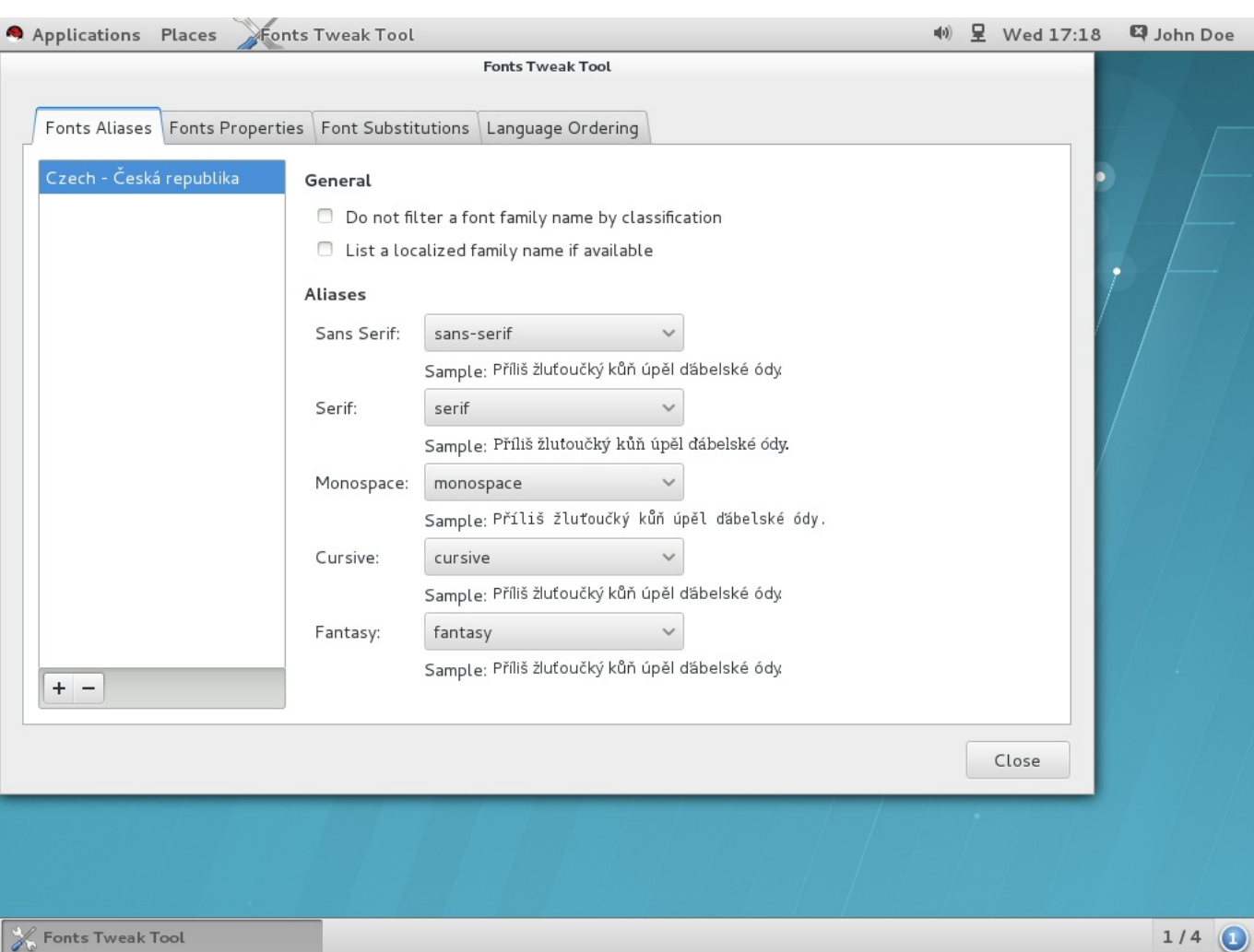

図**10.2 Fonts Tweak Tool** を使用したフォントエイリアスの設定

### 手順**10.15** フォントエイリアスの設定

- 1. **Super** キーを押してアクティビティ画面 に入り、**Fonts Tweak Tool** と入力してから **Enter** を押して **Fonts Tweak Tool** を起動します。
- 2. **Font Aliases** タブをクリックします。
- 3. 左側のペインの下にある **+** ボタンをクリックし、フォントエイリアスを設定する必要のあるロケー ルの名前を選択または入力してから 追加 をクリックします。

使用されているロケールかどうかにかかわらず、デフォルトのフォントエイリアスを設定するに は、ロケールの一覧から「デフォルト」を選択します。

- 4. 右側のペインで、システムのデフォルトの上書きに必要なフォントエイリアスを見つけ、ドロップ ダウンリストからカスタムフォントを選択します。
- 5. 閉じる をクリックします。

これで、システムのデフォルトエイリアスを上書きし、新規のカスタムフォントを選択できました。

### **10.6.5.** 複数言語の順序

**Fonts Tweak Tool** により、複数の言語をユーザーインターフェースに設定しているユーザーは、アプリ ケーションに言語を表示する順序を変更することができます。この機能は、ラテンおよびラテン以外のフォ ントの両方を使用し、ラテン文字を表示するのにラテン以外をベースとするフォントを使用する必要のない ユーザーにとってとくに便利です。

たとえば、言語として日本語と英語を設定し、英語のラテン文字を日本語のラテン以外をベースとするフォ ントと共に表示することを避ける場合は、英語をプライマリー言語として設定し、日本語をセカンダリーと して設定します。次に、ラテンベースのフォントは英語の文字を表示するために使用され、ラテン以外を ベースとするフォントは日本語の文字のみを表示するためにのみ使用されます。

**Fonts Tweak Tool** はデフォルトでシステムにインストールされていない場合があります。これをインス トールするには、以下のコマンドを実行します。

**# yum install fonts-tweak-tool**

### 手順**10.16** 複数言語の設定

- 1. **Super** キーを押してアクティビティ画面 に入り、**Fonts Tweak Tool** と入力してから **Enter** を押して **Fonts Tweak Tool** を起動します。
- 2. **Language Ordering** タブをクリックします。
- 3. ウィンドウの左下にある **+** ボタンをクリックし、プライマリーとして設定する必要のある言語の名 前を選択するか、これを入力してから 追加 をクリックします。
- 4. 別の言語を追加するには、ウィンドウの左下にある **+** ボタンをクリックし、セカンダリーとして設 定する必要のある言語の名前を選択してから 追加 をクリックします。

このステップを繰り返して言語を追加します。

5. 閉じる をクリックします。

# 重要

ユーザーインターフェースに、アプリケーションの言語が表示される順序を設定することができま す。

複数の言語が設定される場合、一部のアプリケーション (**xterm** および他の **Xft** アプリケーション など) は、ユーザーの言語のすべての文字を適切に表示しない場合があります。これは、それらのア プリケーションまたはアプリケーションが使用しているレンダリングライブラリーにフォールバッ クフォントのサポートがないためです。

### **10.6.6.** フォントプロパティーの設定

**Fonts Tweak Tool** を使用するユーザーは、各種のフォントプロパティーを変更でき、ユーザーごとに詳 細なフォント設定を行うことができます。

**Fonts Tweak Tool** はデフォルトでシステムにインストールされていない場合があります。これをインス トールするには、以下のコマンドを実行します。

**# yum install fonts-tweak-tool**

手順**10.17** フォントプロパティーの変更

- 1. **Super** キーを押してアクティビティ画面 に入り、**Fonts Tweak Tool** と入力してから**Enter** を押して、**Fonts Tweak Tool** を起動します。
- 2. **Fonts Properties** タブをクリックします。
- 3. ウィンドウの左下にある **+** ボタンをクリックし、プロパティーを変更するフォントの名前を選択す るか、これを入力してから 追加 をクリックします。

このステップを繰り返してフォントを追加します。

- 4. 必要に応じてフォントのプロパティーを変更します。
- 5. 閉じる をクリックします。

追加される一部のフォントでは、以下が、ユーザーが **Fonts Properties** タブで設定できるフォントプ ロパティーの一部に含まれます。

**Use the embedded bitmap font if available (**組み込みビットマップフォントの使用 **(**ある場 合**))**。

これは、アウトラインフォントよりもビットマップフォントを好むユーザーにとって便利です。 埋め込みビットマップフォントを使用するには、適切なフォントを追加し、**Use embedded bitmap font if any** をクリックします。

### **Use the JIS X 2013:2004 glyphs (JIS X 2013:2004** グリフの使用**)**。

JIS X 2013:2000 以前のものではなく、JIS X 2013:2004 標準の日本語のグリフを使用するに は、JIS X 2013:2004 をサポートするフォントを追加してから **Features** リストの **jp04** をク リックします。

# 第**11**章 **GNOME Shell** 拡張機能

本章では、GNOME Shell 拡張機能のシステム全体の設定について説明します。拡張機能の表示方法、それ らを有効にする方法、有効にされた拡張機能の一覧をロックする方法、またはいくつかの拡張機能をシステ ムのユーザーの必須機能としてセットアップする方法について学ぶことができます。

GNOME Shell 拡張機能を設定する際には、以下の 2 つの GSettings キーを設定して **dconf** を使用しま す。

- **org.gnome.shell.enabled-extensions**
- **org.gnome.shell.development-tools**

**dconf** および **GSettings** についての詳細は、9章*GSettings* および *dconf* [を使用したデスクトップの設定](#page-23-0) を参照してください。

## **11.1. GNOME Shell** 拡張機能とは

GNOME Shell 拡張は、デフォルトの GNOME Shell インターフェースと、ウィンドウ管理やアプリケー ション起動などの各部分のカスタマイズを可能にします。

各 GNOME Shell 拡張機能は一意の識別子である UUID で識別されます。UUID は拡張機能がインストール されるディレクトリーの名前にも使用されます。拡張機能は、ユーザーごとに **~/.local/share/gnome-shell/extensions/***uuid* に、またはマシン全体用には **/usr/share/gnome-shell/extensions/***uuid* にインストールすることができます。

UUID 識別子はグローバルに一意です。UUID を選択する際には、特定の攻撃を回避するために以下のプロ パティーを前提としている必要があることに注意してください。

- UUID にはユニコード文字を含めることはできません。
- GNOME プロジェクトと関連付けられているものとして表示することができないため、UUID には gnome.org の末尾を含めることはできません。
- UUID には英数字文字、ピリオド (.)、at (@) の記号、および下線 (\_) のみを含める必要があります。

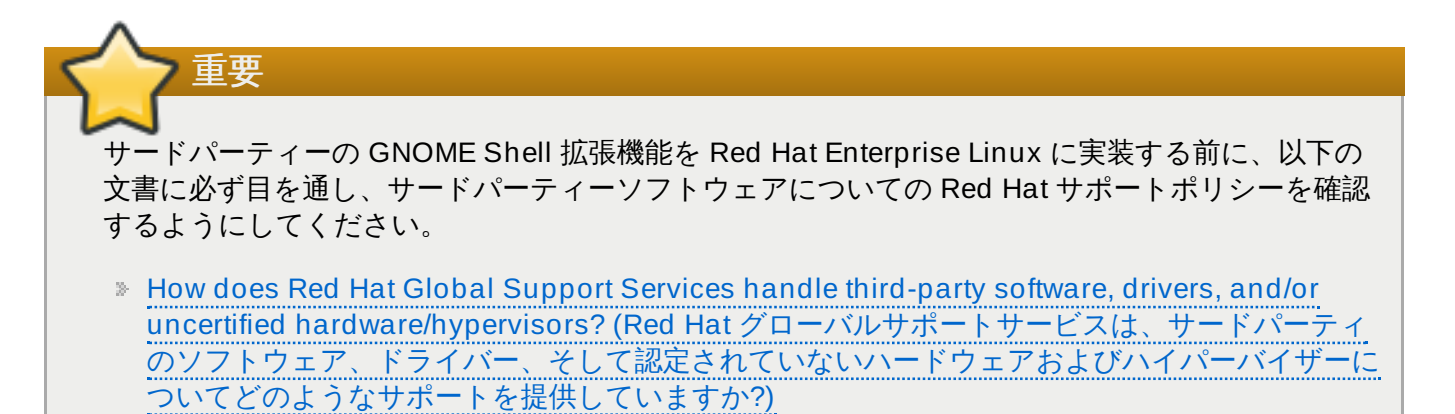

インストールされた拡張機能を表示するには、インスペクターツールとして GNOME Shell の統合デバッ ガーである **Looking Glass** を使用することができます。

### 手順**11.1** インストールされた拡張機能の表示

1. **Alt**+**F2** を押します。

- 2. **lg** を入力してから**Enter** を押して、**Looking Glass** を開きます。
- 3. **Looking Glass** のトップバーで、**Extensions** をクリックし、インストールされている拡張機 能の一覧を開きます。

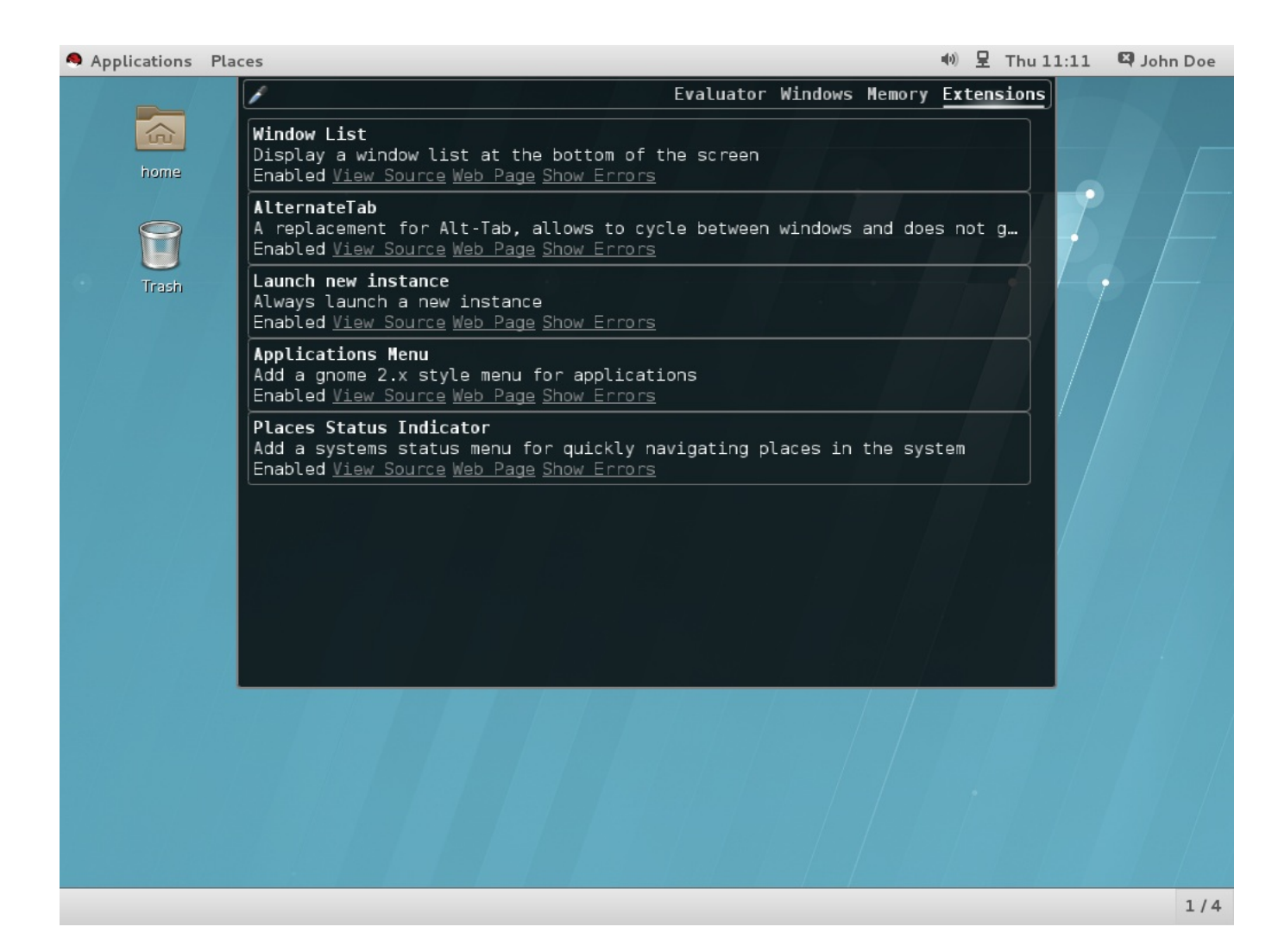

図**11.1 Looking Glass** でインストールされている拡張機能を表示

# **11.2.** マシン全体の拡張機能の有効化

システム上のすべてのユーザーに拡張機能を利用可能にするには、それらの拡張機能を

**/usr/share/gnome-shell/extensions** ディレクトリーにインストールします。新たにインストー ルされたマシン全体の拡張機能はデフォルトでは無効にされていることに注意してください。すべてのユー ザーに対して拡張機能を有効にするには、**org.gnome.shell.enabled-extensions** キーを設定す る必要があります。

### 手順**11.2** マシン全体の拡張機能の有効化

1. **/etc/dconf/db/local.d/00-extensions** にマシン全体の設定用の**local** データベース ファイルを作成します。

```
[org/gnome/shell]
# List all extensions that you want to have enabled for all users
enabled-extensions=['myextension1@myname.example.com',
'myextension2@myname.example.com']
```
**enabled-extensions** キーは、拡張機能の UUID (*myextension1@myname.example.com* およ び *myextension2@myname.example.com*) を使用して有効にされた拡張機能を指定します。

2. システムデータベースを更新します。

**# dconf update**

3. ユーザーは、システム全体の設定が有効になる前にログアウトしてから再度ログインする必要があ ります。

# **11.3.** 有効にされた拡張機能のロックダウン

GNOME Shell では、**org.gnome.shell.enabled-extensions** および **org.gnome.shell.development-tools** キーをロックダウンすることで、ユーザーが拡張機能を 有効または無効にできないようにします。

**org.gnome.shell.development-tools** キーをロックダウンすると、ユーザーは GNOME Shell の統合デバッガーおよびインスペクターツール (**Looking Glass**) を使用して必須の拡張機能を無効にす ることができなくなります。

手順**11.3** 有効にされた拡張機能のロックダウン

1. **/etc/dconf/db/local.d/00-extensions** にマシン全体の設定用の**local** データベース ファイルを作成します。

```
[org/gnome/shell]
# List all extensions that you want to have enabled for all users
enabled-extensions=['myextension1@myname.example.com',
'myextension2@myname.example.com']
# Disable access to Looking Glass
development-tools=false
```
**enabled-extensions** キーは、拡張機能の UUID (*myextension1@myname.example.com* およ び *myextension2@myname.example.com*) を使用して有効にされた拡張機能を指定します。

**development-tools** キーは **Looking Glass** へのアクセスを無効にするために false に設定 されます。

2. ユーザーの設定を上書きし、ユーザーが **/etc/dconf/db/local.d/locks/extensions** で 設定を変更できないようにします。

# Lock the list of mandatory extensions and access to Looking Glass /org/gnome/shell/enabled-extensions /org/gnome/shell/development-tools

3. システムデータベースを更新します。

**# dconf update**

4. ユーザーは、システム全体の設定が有効になる前にログアウトしてから再度ログインする必要があ ります。

**org.gnome.shell.enabled-extensions** および **org.gnome.shell.development-tools** キーをロックダウンした後は、**org.gnome.shell.enabled-extensions** キーに一覧表示されてい ない **~/.local/share/gnome-shell/extensions** または **/usr/share/gnome-** **shell/extensions** にインストールされているいずれの拡張機能も GNOME Shell によってロードされ ないため、ユーザーはそれらを使用することができなくなります。

# **11.4.** 必須の拡張機能のセットアップ

GNOME Shell では、ユーザーが使用する必要のある拡張機能のセットを指定することができます。これを 実行するには、これらの拡張機能を **/usr/share/gnome-shell/extensions** ディレクトリーにイン ストールしてから **org.gnome.shell.enabled-extensions** および **org.gnome.shell.development-tools** キーをロックダウンします。

**org.gnome.shell.development-tools** キーをロックダウンすると、ユーザーは GNOME Shell の統合デバッガーおよびインスペクターツール (**Looking Glass**) を使用して必須の拡張機能を無効にす ることができなくなります。

### 手順**11.4** 必須の拡張機能のセットアップ

1. **/etc/dconf/db/local.d/00-extensions-mandatory** にマシン全体の設定用の**local** データベースファイルを作成します。

[org/gnome/shell] # List all mandatory extensions enabled-extensions=['*myextension1@myname.example.com*', '*myextension2@myname.example.com*'] # Disable access to Looking Glass development-tools=false

**enabled-extensions** キーは、拡張機能の UUID (*myextension1@myname.example.com* およ び *myextension2@myname.example.com*) を使用して有効にされた拡張機能を指定します。

**development-tools** キーは false に設定され、**Looking Glass** へのアクセスを無効にしま す。

2. ユーザーの設定を上書きし、ユーザーが **/etc/dconf/db/local.d/locks/extensionsmandatory** で設定を変更できないようにします。

# Lock the list of mandatory extensions and access to Looking Glass /org/gnome/shell/enabled-extensions /org/gnome/shell/development-tools

3. システムデータベースを更新します。

**# dconf update**

4. ユーザーは、システム全体での設定が有効になる前にログアウトしてから再度ログインする必要が あります。

# 第**12**章 アプリケーションの統合

アプリケーションを GNOME デスクトップに統合する際、システム管理者は通常、以下のように アプリ ケーション のメニュー構造および MIME タイプをカスタマイズすることに関連したタスクを実行します。

- サブメニューを作成または変更して、アプリケーションのメニュー項目を追加または変更するか、また は アプリケーション メニュー構造をカスタマイズします。メニューのカスタマイズについての詳細 は[、「メニューのカスタマイズ」](#page-49-0)を参照してください。
- **◎ アクティビティ画面 の GNOME Shell ダッシュボード に表示されるデフォルトのお気に入りのアプリ** [ケーションをカスタマイズします。これを実行する方法の詳細は、「デフォルトのお気に入りアプリ](#page-53-0) ケーションのカスタマイズ」 を参照してください。
- アプリケーションの MIME タイプを追加または変更し、アプリケーションを特定の MIME タイプに関連 付けます。MIME タイプの設定方法の詳細は、[「ファイルの関連付けの設定」](#page-54-0) を参照してください。

# <span id="page-49-0"></span>**12.1.** メニューのカスタマイズ

GNOME メニューシステムは *freedesktop.org* デスクトップメニュー仕様 に基づいており、設定およびデー タファイルの 3 つの主なセットから構成されています。

デスクトップエントリーファイル **(.desktop)**

**.desktop** ファイルは、各メニュー項目の名前、実行するコマンド、およびそのアイコンなどの 各メニュー項目についてのデータを提供します。**.desktop** エントリーファイルは、メニュー 階層内のメニュー項目の場所、および アクティビティ画面 のアプリケーション検索で使用され るキーワードも指定します。

システム **.desktop** ファイルは **/usr/share/applications/** ディレクトリーにありま す。ユーザー固有の **.desktop** ファイルは **~/.local/share/applications/** ディレク トリーにあります。

以下は **~/.local/share/applications/myapplication1.desktop** という名前のサ ンプルの **.desktop** ファイルです。

[Desktop Entry] Type=Application Name=*My Application 1* Icon=*myapplication1* Exec=*myapplication1* Categories=*Network;WebBrowser;* MimeType=*application/x-newtype*

上記のファイルは、アプリケーションの名前 (**My Application 1**)、アプリケーションのアイコ ン (**myapplication1**)、およびアプリケーションを実行するコマンド (**myapplication1**) を 指定します。さらに、アプリケーションを指定のカテゴリー (**Network;WebBrowser;**) に配置 し、アプリケーションを **application/x-newtype** MIME タイプに関連付けます。

### メニュー定義ファイル **(.menu)**

**.menu** ファイルは、メニューおよびメニュー項目の両方の順序、階層、およびマージを指定す る XML 設定ファイルです。

マシン全体の **.menu** ファイルは **/etc/xdg/menus/** ディレクトリーにあります。ユーザー固 有の **.menu** ファイルは **~/.config/menus/** ディレクトリーにあり、マシン全体の**.menu** ファイルで指定される値を上書きするために使用できます。

とくに **/etc/xdg/menus/applications.menu** ファイルには、アプリケーション メ ニューレイアウトの定義が含まれます。

ディレクトリーエントリーファイル **(.directory)**

**.directory** ファイルは、メニューの名前などの各メニューについてのデータを提供するもの で、**/usr/share/desktop-directories/** にあります。

## 詳細情報の入手

デスクトップエントリーファイルについての詳細は、freedesktop.org の Web サイトより 『Desktop Entry Specification』 を参照してください。

<http://freedesktop.org/wiki/Specifications/desktop-entry-spec>

GNOME メニューシステムの実装方法の詳細は、freedesktop.org の Web サイトより 『Desktop Menu Specification』 を参照してください。

<http://standards.freedesktop.org/menu-spec/latest>

### **12.1.1.** 個別ユーザーのメニュー項目の削除

所定ユーザーの アプリケーション メニューのカスタマイズは、デフォルトで **~/.config/menus/gnome-applications.menu** 定義ファイルに保存されます。そのファイルの場 所は、**\$XDG\_DATA\_HOME** 環境変数を設定することにより上書きできます。

アプリケーション メニューのデフォルトを上書きするには、まず**gnome-applications.menu** ファ イルを作成する必要があります。アプリケーション メニューおよびそのサブメニューから項目を削除する と、アクティビティ画面 の「アプリケーション」ビューからもこの項目が削除されます。そのため、ユー ザーが アクティビティ画面 から項目を検索できなくなります。

### 手順**12.1** 例**:** 「アクセサリ」サブメニューから電卓メニュー項目を削除

1. **/usr/share/applications/** ディレクトリーの内容を参照し、削除するメニュー項目に対応 する **.desktop** ファイルを判別します。

**\$ grep -r "Name=***Calculator***" /usr/share/applications/** /usr/share/applications/gcalctool.desktop:Name=Calculator

上記のように、電卓 メニュー項目は **/usr/share/applications/gcalctool.desktop** ファイルに対応しています。

2. **~/.config/menus/gnome-applications.menu** ファイルを作成します。

```
<!DOCTYPE Menu PUBLIC "-//freedesktop//DTD Menu 1.0//EN"
"http://www.freedesktop.org/standards/menu-spec/1.0/menu.dtd">
<Menu>
  <Name>Applications</Name>
  <MergeFile type="parent">/etc/xdg/menus/gnome-
applications.menu</MergeFile>
<!-- Removes the Calculator from the Accessories submenu -->
  <Menu>
    <Name>Accessories</Name>
    <Exclude>
```

```
<Filename>gcalctool.desktop</Filename>
    </Exclude>
  </Menu>
<!-- END of Calculator removal content -->
</Menu>
```
上記に示されるように、ファイルにはサブメニューの名前 (*Accessories*)、**.desktop** ファイルの 名前 (*gcalctool.desktop*) を指定する **<Menu>** が含まれ、さらに**<Exclude>** 要素が含まれます。

### <span id="page-51-0"></span>**12.1.2.** すべてのユーザーのメニュー項目の削除

すべてのユーザーの アプリケーション メニューのカスタマイズは、デフォルトで **/etc/xdg/menus/applications.menu** 定義ファイルに保存されます。そのファイルの場所は、 **\$XDG\_CONFIG\_DIRS** 環境変数を設定することにより上書きできます。

アプリケーション メニューのデフォルトを上書きするには、**.menu** ファイルを編集する必要がありま す。アプリケーション メニューおよびそのサブメニューから項目を削除すると、アクティビティ画面 の 「アプリケーション」ビューからこの項目が削除されます。そのため、ユーザーが アクティビティ画面 から項目を検索できなくなります。

手順**12.2** 例**:** 「アクセサリ」サブメニューから電卓メニュー項目を削除

1. **/usr/share/applications/** ディレクトリーの内容を参照し、削除するメニュー項目に対応 する **.desktop** ファイルを判別します。

**\$ grep -r "Name=***Calculator***" /usr/share/applications/** /usr/share/applications/gcalctool.desktop:Name=Calculator

上記に示されるように、電卓 メニュー項目は **/usr/share/applications/gcalctool.desktop** ファイルに対応しています。

2. **/etc/xdg/menus/applications.menu** ファイルを編集し、以下のように**<Exclude>** 要素 を使用して **.menu** の末尾にある最後の**</Menu>** タグの前に新規の**<Menu>** セクションを追加し ます。

```
<!-- Removes the Calculator from the Accessories submenu -->
  <Menu>
    <Name>Accessories</Name>
    <Exclude>
      <Filename>gcalctool.desktop</Filename>
    </Exclude>
  </Menu>
<!-- END of Calculator removal content -->
</Menu> <!-- End Applications -->
```
## **12.1.3.** 個別ユーザーのサブメニューの削除

所定ユーザーの アプリケーション メニューのカスタマイズは、デフォルトで **~/.config/menus/gnome-applications.menu** 定義ファイルに保存されます。そのファイルの場 所は、**\$XDG\_DATA\_HOME** 環境変数を設定することにより上書きできます。

アプリケーション メニューのデフォルトを上書きするには、まず**gnome-applications.menu** ファ イルを作成する必要があります。アプリケーション メニューからサブメニューを削除することにより、ア クティビティ画面 の「アプリケーション」ビューからサブメニュー内に含まれるすべてのメニュー項目 も削除されるため、ユーザーが アクティビティ画面 からそれらの項目を検索できなくなります。

```
例12.1 アプリケーションメニューから「システムツール」サブメニューを削除
~/.config/menus/gnome-applications.menu ファイルを作成します。
 <!DOCTYPE Menu PUBLIC "-//freedesktop//DTD Menu 1.0//EN"
 "http://www.freedesktop.org/standards/menu-spec/1.0/menu.dtd">
 <Menu>
   <Name>Applications</Name>
   <MergeFile type="parent">/etc/xdg/menus/gnome-
 applications.menu</MergeFile>
 <!-- Removes the System Tools submenu from the Applications menu-->
   <Menu>
     <Name>System Tools</Name>
     <Deleted/>
   </Menu>
 <!-- END of System Tools removal content -->
 </Menu>
```
上記のように、ファイルには、サブメニュー (*System Tools*) の名前を指定する **<Menu>** セクションが含ま れ、**<Deleted/>** タグが組み込まれます。

## **12.1.4 .** すべてのユーザーのサブメニューの削除

すべてのユーザーの アプリケーション メニューのカスタマイズは、デフォルトで **/etc/xdg/menus/applications.menu** 定義ファイルに保存されます。そのファイルの場所は、 **\$XDG\_CONFIG\_DIRS** 環境変数を設定することにより上書きできます。

アプリケーション メニューのデフォルトを上書きするには、**.menu** ファイルを編集する必要がありま す。アプリケーション メニューからサブメニューを削除することにより、アクティビティ画面 の「アプ リケーション」ビューからサブメニュー内に含まれるすべてのメニュー項目も削除されるため、ユーザー が アクティビティ画面 からそれらの項目を検索できなくなります。

例**12.2** アプリケーションメニューから「システムツール」サブメニューを削除

**/etc/xdg/menus/applications.menu** ファイルを編集し、以下のように**<Deleted/>** 要素を 使用して **.menu** ファイルの末尾にある最後の**</Menu>** タグの前に新規の**<Menu>** セクションを追加 します。

*<!-- Removes the System Tools submenu from the Applications menu-->*

<Menu> <Name>System Tools</Name> <Deleted/>

</Menu>

*<!-- END of System Tools removal content -->*

</Menu>

# <span id="page-53-0"></span>**12.2.** デフォルトのお気に入りアプリケーションのカスタマイズ

お気に入りのアプリケーションは、アクティビティ画面の GNOME Shell ダッシュボード に表示されま す。**dconf** を使用して個別ユーザーのお気に入りのアプリケーションを設定するか、またはすべてのユー ザーに同じお気に入りアプリケーションを設定することができます。

## **12.2.1.** 個別ユーザーの異なるお気に入りアプリケーションを設定

**~/.config/dconf/user** にあるユーザーデータベースファイルを変更することにより、個別ユーザー のデフォルトのお気に入りアプリケーションを設定することができます。以下のサンプルでは、**dconf** を 使用して、**gedit**、**Terminal** および **Nautilus** をユーザーのデフォルトのお気に入りとして設定しま す。ユーザーは、このサンプルコードを使用し、一覧を後で変更することもできます。

### 例**12.3 /etc/dconf/profile** の内容**:**

# This line allows the user to change the default favorites later user-db:user

例**12.4 ~/.config/dconf/user** の内容**:**

```
# Set gedit, terminal and nautilus as default favorites
[org/gnome/shell]
favorite-apps = ['gedit.desktop', 'gnome-terminal.desktop',
'nautilus.desktop']
```
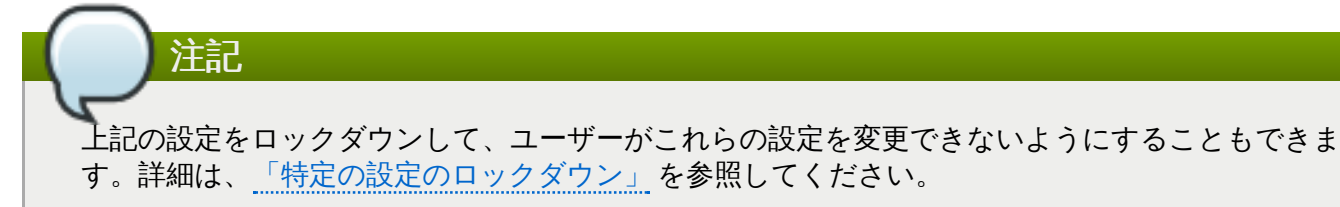

## **12.2.2.** すべてのユーザーに同じお気に入りアプリケーションを設定

すべてのユーザーに同じお気に入りを設定するには、**dconf** キーファイルを使用してシステムデータベー スファイルを変更する必要があります。以下のサンプルでは **dconf** プロファイルを編集してから、キー ファイルを作成し、ある組織の 1 階にいるすべての社員用にデフォルトのお気に入りアプリケーションを 設定しています。

### 例**12.5 /etc/dconf/profile** の内容**:**

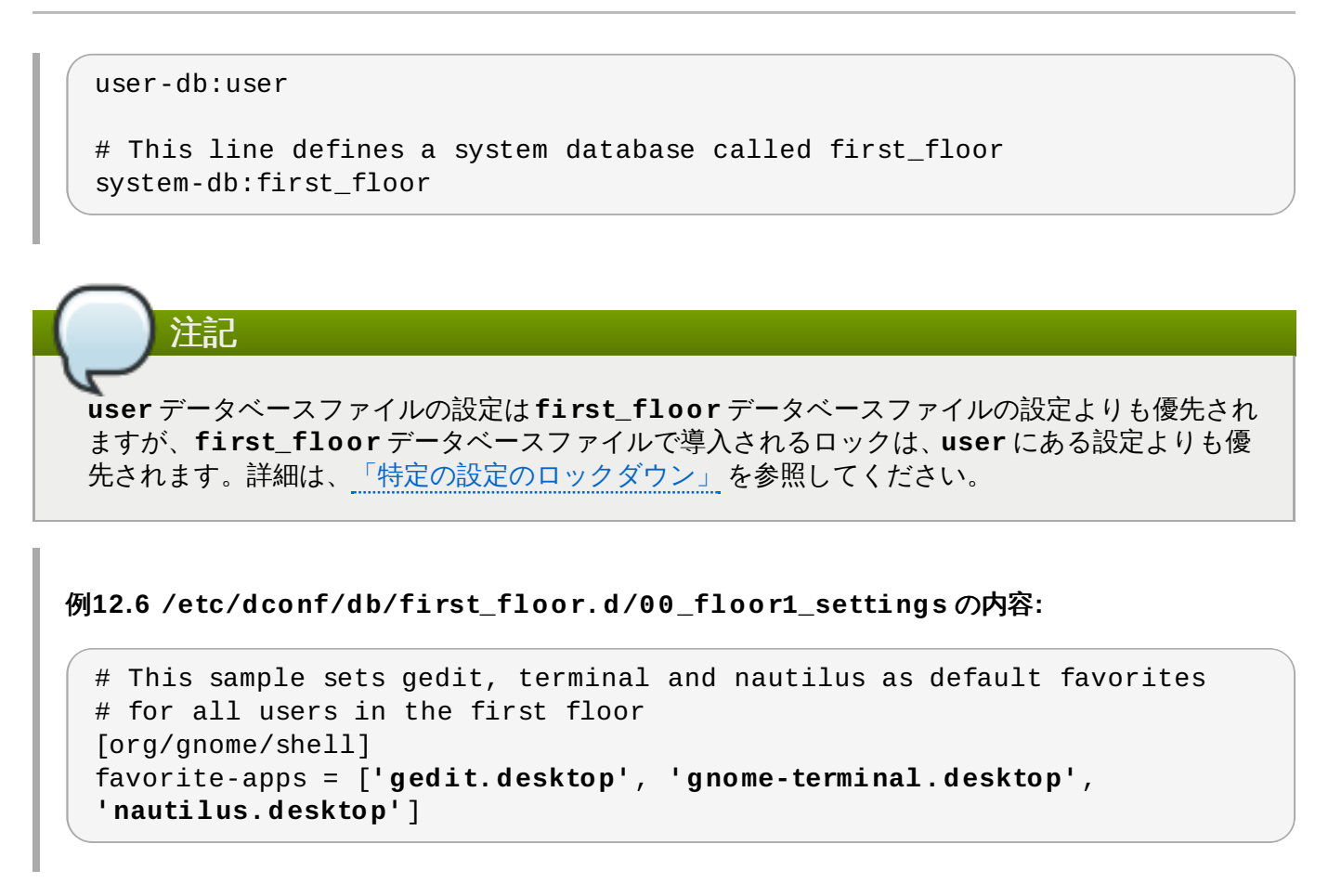

**dconf update** コマンドを実行して、変更をシステムデータベースに組み込みます。

ユーザーは、システム全体の設定が有効になる前にログアウトしてから再度ログインする必要があります。

# <span id="page-54-0"></span>**12.3.** ファイルの関連付けの設定

## **12.3.1. MIME** タイプとは

GNOME において、MIME (*Multipurpose Internet Mail Extension*) タイプは、ファイルの形式を特定するため に使用されます。GNOME デスクトップは以下を実行するために MIME タイプを使用します。

- デフォルトで特定のファイル形式を開くアプリケーションの判別。
- 特定のファイル形式を開くことができる他のアプリケーションの登録。
- ファイル アプリケーションのファイルプロパティーダイアログなどで、ファイルのタイプを記述する文 字列の提供。
- ファイル アプリケーションのファイルプロパティーダイアログなどで、特定のファイル形式を表すアイ コンの提供。

MIME タイプの名前は指定される形式に従います。

*media-type*/*subtype-identifier*

## 例**12.7 MIME** タイプの形式

**image/jpeg** は MIME タイプの一例です。ここで、**image** はメディアタイプであり、**jpeg** はサブタ イプの識別子です。

GNOME は、以下を判別するために *freedesktop.org* 共有 *MIME* 情報仕様に従います。

- すべての MIME タイプ仕様ファイルを保存するためのマシン全体およびユーザー固有の場所。
- 特定のファイル形式を開くために使用できるアプリケーションをデスクトップ環境で認識できるように MIME タイプを登録する方法。
- どのアプリケーションがどのファイル形式を開くかをユーザーが変更する方法。

### **12.3.1.1. MIME** データベースとは

MIME データベースは、GNOME が既知の MIME タイプについての情報を保存するために使用するすべての MIME タイプ仕様ファイルの集合です。

システム管理者の視点から見た MIME データベースの最も重要な部分は **/usr/share/mime/packages/** ディレクトリーです。ここに、既知の MIME タイプの情報を指定する MIME タイプ関連のファイルが保存 されます。このファイルの一例として、デフォルトでシステム上で利用可能な標準 MIME タイプについての 情報を指定する **/usr/share/mime/packages/freedesktop.org.xml** を挙げることができます。 そのファイルは、*shared-mime-info* パッケージで提供されます。

### **12.3.1.2.** 詳細情報の入手

MIME タイプシステムについての説明の詳細は、freedesktop.org の Web サイトより 『freedesktop.org Shared MIME Info の仕様』 を参照してください。

<http://www.freedesktop.org/wiki/Specifications/shared-mime-info-spec/>

### **12.3.2.** 全ユーザー用のカスタム **MIME** タイプの追加

システム上のすべてのユーザー用にカスタム MIME タイプを追加し、その MIME タイプのデフォルトアプリ ケーションを登録するには、**/usr/share/mime/packages/** ディレクトリーに新規の MIME タイプ仕 様ファイルと **/usr/share/applications/** ディレクトリーに **.desktop** ファイルを作成する必要が あります。

#### 手順**12.3** 全ユーザー用のカスタム**application/x-newtype MIME** タイプの追加

1. **/usr/share/mime/packages/application-x-newtype.xml** ファイルを作成します。

```
<?xml version="1.0" encoding="UTF-8"?>
<mime-info xmlns="http://www.freedesktop.org/standards/shared-mime-
info">
  <mime-type type="application/x-newtype">
    <comment>new mime type</comment>
    <glob pattern="*.xyz"/>
  </mime-type>
</mime-info>
```
上記のサンプル **application-x-newtype.xml** ファイルは新規の MIME タイプ **application/x-newtype** を定義し、**.xyz** 拡張子の付いたファイル名をその MIME タイプに 割り当てます。

2. **myapplication1.desktop** などの名前の付いた新規の**.desktop** ファイルを作成し、これを **/usr/share/applications/** ディレクトリーに置きます。

[Desktop Entry] Type=Application MimeType=application/x-newtype Name=*My Application 1* Exec=*myapplication1*

上記のサンプル **myapplication1.desktop** ファイルは、**application/x-newtype** MIME タイプを **My Application 1** という名前のアプリケーションに関連付けます。これはコマンド **myapplication1** で実行されます。

3. 変更を有効にするには、root として MIME データベースを更新します。

**# update-mime-database /usr/share/mime**

4. root としてアプリケーションデータベースを更新します。

**# update-desktop-database /usr/share/applications**

5. **\*.xyz** ファイルを **application/x-newtype** MIME タイプに正常に関連付けたことを確認する には、まず **test.xyz** などの空のファイルを作成します。

**\$ touch test.xyz**

次に、**gvfs-info** コマンドを実行します。

**\$ gvfs-info test.xyz | grep "standard::content-type"** standard::content-type: application/x-newtype

6. **myapplication1.desktop** が **application/x-newtype** MIME タイプのデフォルトの登 録アプリケーションとして正常に設定されていることを確認するには、**gvfs-mime --query** コ マンドを実行します。

**\$ gvfs-mime --query application/x-newtype** Default application for 'application/x-newtype': myapplication1.desktop Registered applications: myapplication1.desktop Recommended applications: myapplication1.desktop

## **12.3.3.** 個別ユーザー用のカスタム **MIME** タイプの追加

個別ユーザー用にカスタム MIME タイプを追加し、その MIME タイプのデフォルトアプリケーションを登 録するには、**~/.local/share/mime/packages/** ディレクトリーに新規の MIME タイプの仕様ファ イルと **~/.local/share/applications/** ディレクトリーに **.desktop** ファイルを作成する必要が あります。

### 手順**12.4** 個別ユーザー用のカスタム**application/x-newtype MIME** タイプの追加

1. **~/.local/share/mime/packages/application-x-newtype.xml** ファイルを作成しま す。

```
<?xml version="1.0" encoding="UTF-8"?>
<mime-info xmlns="http://www.freedesktop.org/standards/shared-mime-
info">
```

```
<mime-type type="application/x-newtype">
    <comment>new mime type</comment>
    <glob pattern="*.xyz"/>
 </mime-type>
</mime-info>
```
上記のサンプル **application-x-newtype.xml** ファイルは新規の MIME タイプ **application/x-newtype** を定義し、**.xyz** 拡張子の付いたファイル名をその MIME タイプに 割り当てます。

2. **myapplication1.desktop** などの名前の付いた新規の**.desktop** ファイルを作成し、これを **~/.local/share/applications/** ディレクトリーに置きます。

```
[Desktop Entry]
Type=Application
MimeType=application/x-newtype
Name=My Application 1
Exec=myapplication1
```
上記のサンプル **myapplication1.desktop** ファイルは、**application/x-newtype** MIME タイプを **My Application 1** という名前のアプリケーションに関連付けます。これはコマンド **myapplication1** で実行されます。

3. 変更を有効にするには、MIME データベースを更新します。

**\$ update-mime-database ~/.local/share/mime**

4. アプリケーションデータベースを更新します。

**\$ update-desktop-database ~/.local/share/applications**

5. **\*.xyz** ファイルを **application/x-newtype** MIME タイプに正常に関連付けたことを確認する には、まず **test.xyz** などの空のファイルを作成します。

**\$ touch test.xyz**

次に、**gvfs-info** コマンドを実行します。

**\$ gvfs-info test.xyz | grep "standard::content-type"** standard::content-type: application/x-newtype

6. **myapplication1.desktop** が **application/x-newtype** MIME タイプのデフォルトの登 録アプリケーションとして正常に設定されていることを確認するには、**gvfs-mime --query** コ マンドを実行します。

```
$ gvfs-mime --query application/x-newtype
Default application for 'application/x-newtype':
myapplication1.desktop
Registered applications:
 myapplication1.desktop
Recommended applications:
 myapplication1.desktop
```
**12.3.4 .** 全ユーザー用のデフォルトの登録済みアプリケーションの上書き

12.3.4 */ 2.3.4.3.4.4 / 2.3.4.3.4 / 2.3.4 / 2.3.4 / 2.3.4 · 2.3.4 · 2.3.4 · 2.3.4 · 2.3.4 · 2.3.4 · 2.3.4 · 2.3.4 · 2.3.4 · 2.3.4 · 2.3.4 · 2.3.4 · 2.3.4 · 2.3.4 · 2.3.4 · 2.3.4 · 2.3.4 · 2.4 · 2.4 · 2.4 · 2.4 · 2.4 · 2.* 

**/usr/share/applications/defaults.list** ファイルは、特定の MIME タイプをデフォルトで開 くために登録するアプリケーションを指定します。システム上のすべてのユーザーのシステムデフォルトを 上書きするには、デフォルトの登録アプリケーションの上書きに使用する MIME タイプの一覧で **/usr/share/applications/mimeapps.list** ファイルを作成する必要があります。

手順**12.5** 全ユーザー用のデフォルトの登録済みアプリケーションの上書き

1. **/usr/share/applications/defaults.list** ファイルを参照して、デフォルトの登録アプ リケーションを変更するために使用する MIME タイプを判別します。たとえ ば、**defaults.list** ファイルの以下のサンプルは、**text/html** および **application/xhtml+xml** MIME タイプのデフォルトの登録アプリケーションを指定します。

[Default Applications] text/html=firefox.desktop application/xhtml+xml=firefox.desktop

デフォルトアプリケーション (**Firefox**) はその対応する**.desktop** ファイル (**firefox.desktop**) を指定して定義されます。他のアプリケーションの**.desktop** ファイル のデフォルトの場所は **/usr/share/applications/** です。

2. **/usr/share/applications/mimeapps.list** ファイルを作成します。このファイルで、 MIME タイプとそれらの対応するデフォルトの登録アプリケーションを指定します。

[Default Applications] text/html=*myapplication1.desktop* application/xhtml+xml=*myapplication2.desktop*

[Added Associations] text/html=*myapplication1.desktop*; application/xhtml+xml=*myapplication2.desktop*;

これは、**text/html** MIME タイプのデフォルトの登録アプリケーションを **myapplication1.desktop** に設定し、**application/xhtml+xml** MIME タイプのデフォ ルトの登録アプリケーションを **myapplication2.desktop** に設定します。

これらの設定を適切に機能させるために、**myapplication1.desktop** および **myapplication2.desktop** ファイルの両方が **/usr/share/applications/** ディレクト リーに置かれていることを確認します。

3. **gvfs-mime --query** コマンドを使用して、デフォルトの登録アプリケーションが正しく設定さ れていることを確認します。

**\$ gvfs-mime --query text/html** Default application for 'text/html': myapplication1.desktop Registered applications: myapplication1.desktop firefox.desktop Recommended applications: myapplication1.desktop firefox.desktop

## **12.3.5.** 個別ユーザー用のデフォルトの登録済みアプリケーションの上書き

**/usr/share/applications/defaults.list** ファイルは、特定の MIME タイプをデフォルトで開 くために登録するアプリケーションを指定します。個別ユーザーのシステムデフォルトを上書きするには、 デフォルトの登録アプリケーションの上書きに使用する MIME タイプの一覧 で**~/.local/share/applications/mimeapps.list** ファイルを作成する必要があります。

手順**12.6** 個別ユーザー用のデフォルトの登録済みアプリケーションの上書き

1. **/usr/share/applications/defaults.list** ファイルを参照して、デフォルトの登録アプ リケーションを変更するために使用する MIME タイプを判別します。たとえ ば、**defaults.list** ファイルの以下のサンプルは、**text/html** および **application/xhtml+xml** MIME タイプのデフォルトの登録アプリケーションを指定します。

[Default Applications] text/html=firefox.desktop application/xhtml+xml=firefox.desktop

デフォルトアプリケーション (**Firefox**) はその対応する**.desktop** ファイル (**firefox.desktop**) を指定して定義されます。他のアプリケーションの**.desktop** ファイル のシステム上のデフォルトの場所は **/usr/share/applications/** です。個別ユーザーの **.desktop** ファイルは **~/.local/share/applications/** に保存することができます。

2. **~/.local/share/applications/mimeapps.list** ファイルを作成します。このファイル で、MIME タイプとそれらの対応するデフォルトの登録アプリケーションを指定します。

[Default Applications] text/html=*myapplication1.desktop* application/xhtml+xml=*myapplication2.desktop*

[Added Associations] text/html=*myapplication1.desktop*; application/xhtml+xml=*myapplication2.desktop*;

これは **text/html** MIME タイプのデフォルトの登録アプリケーションを **myapplication1.desktop** に設定し、**application/xhtml+xml** MIME タイプのデフォ ルトの登録アプリケーションを **myapplication2.desktop** に設定します。

これらの設定を適切に機能させるために、**myapplication1.desktop** および **myapplication2.desktop** ファイルの両方が **/usr/share/applications/** ディレクト リーに置かれていることを確認します。

3. **gvfs-mime --query** コマンドを使用して、デフォルトの登録アプリケーションが正しく設定さ れていることを確認します。

**\$ gvfs-mime --query text/html** Default application for 'text/html': myapplication1.desktop Registered applications: myapplication1.desktop firefox.desktop Recommended applications: myapplication1.desktop firefox.desktop

# 第**13**章 **GNOME** デスクトップ機能のカスタマイズ

この章では、3 つの主要なデスクトップ機能について説明します。この章をお読みになると、すべてのユー ザー向けに X サーバーをデフォルトですぐに終了する方法、**Compose** キー を有効にする方法、または ユーザーのコマンドラインアクセスを無効にする方法を理解することができます。

変更を有効にするには、**dconf** ユーティリティーを更新する必要があります。ユーザーはログアウトして から再びログインすると変更点に気づくでしょう。

# **13.1.** オンラインアカウントの有効化および無効化

**GNOME** オンラインアカウント(GOA) は、個人ネットワークアカウントの設定に使用されます。このアカ ウントは GNOME デスクトップおよびアプリケーションに自動的に統合されます。ユーザーは、Google、 Facebook、Flickr、ownCloud などのオンラインアカウントを オンラインアカウントアプリケーションで 追加することができます。

システム管理者は以下を実行できます。

- すべてのオンラインアカウントの有効化
- ▶ いくつかのオンラインアカウントの選択的な有効化
- ▶ すべてのオンラインアカウントの無効化

### 手順**13.1** オンラインアカウントの設定

- 1. システム上に *gnome-online-accounts* パッケージがない場合は、root として以下のコマンドを実行 し、これをインストールします。
	- **# yum install gnome-online-accounts**
- 2. ローカルデータベースのキーファイルを **/etc/dconf/db/local.d/***goa* に作成します。これ には以下の設定が含まれます。
	- 一部のプロバイダーのみを選択的に有効にする場合:

[org/gnome/online-accounts] whitelisted-providers= ['google', 'facebook']

▶ すべてのプロバイダーを無効にする場合:

[org/gnome/online-accounts] whitelisted-providers= []

すべての利用可能なプロバイダーを許可する場合:

```
[org/gnome/online-accounts]
whitelisted-providers= ['all']
```
3. 設定をロックダウンして、ユーザーが設定を上書きできないようにします。

- a. **/etc/dconf/db/local.d/locks/** という名前の新規ディレクトリーを作成します (ない場合)。
- b. 次の内容が含まれる新規ファイルを **/etc/dconf/db/local.d/locks/goa** に作成

します。

# Prevent users from changing values for the following key: /org/gnome/online-accounts

4. 変更を有効にするには、システムデータベースを更新します。

### **# dconf update**

5. ユーザーは、システム全体の設定が有効になる前にログアウトしてから再度ログインする必要があ ります。

## **13.2. Ctrl+Alt+Backspace** ショートカットの有効化

**Ctrl**+**Alt**+**Backspace** ショートカットキーの組み合わせは、X サーバーを終了するために使用されま す。とくに以下の場合は X サーバーを終了する必要があります。

- プログラムが X サーバーの動作を終了させた。
- すぐにログインセッションから切り替える必要がある。
- 障害のあるプログラムを起動した。
- 各種の理由で現行セッションで操作できない。
- 画面がフリーズした。

**Ctrl**+**Alt**+**Backspace** ショートカットで、すべてのユーザーが X サーバーをデフォルトで強制終了でき るようにするには、**org.gnome.desktop.input-sources.xkb-options** GSettings キーを設定 する必要があります。(GSettings キーの詳細は、「GSettings [キーのプロパティー」](#page-27-0) を参照してくださ い。)

### 手順**13.2 Ctrl-Alt-Backspace** ショートカットの有効化

1. **/etc/dconf/db/local.d/00-input-sources** にマシン全体の設定の**local** データベー スを作成します。

[org/gnome/desktop/input-sources] # Enable Ctrl-Alt-Backspace for all users xkb-options=['terminate:ctrl\_alt\_bksp']

2. ユーザーの設定を上書きし、ユーザーが **/etc/dconf/db/local.d/locks/inputsources**で設定を変更できないようにします。

# Lock the list of enabled XKB options /org/gnome/desktop/input-sources/xkb-options

3. 変更を有効にするには、システムデータベースを更新します。

### **# dconf update**

4. ユーザーは、システム全体の設定が有効になる前にログアウトしてから再度ログインする必要があ ります。

**Ctrl**+**Alt**+**Backspace** キーの組み合わせが有効になります。すべてのユーザーは X サーバーをすぐにか

つ簡単に終了でき、これを実行するとログインプロンプトに戻ることができます。

## **13.3. Compose** キーの有効化

**Compose** キー は、キーボードにはない特殊記号や文字を入力できるようにする機能です。GNOME デス クトップでは、キーボード上の既存のキーのいずれかを **Compose** キー として定義できます。**Compose** キー と Compose キーシーケンスとして知られる他のキーを併用して、頻繁に入力する特殊文字を入力す ることができます。

### 例**13.1 Compose** キーの使用

**Compose** キー を押し、これをリリースしてから AE (大文字) を入力すると「Æ」を取得できます。こ れを小文字で入力すると「æ」を取得できます。

**Compose** キー を有効にし、キーボード上の特定のキーを**Compose** キー として設定するに は、**org.gnome.desktop.input-sources.xkb-options** GSettings キーを設定します。これで 設定はシステム上のすべてのユーザー用にデフォルトで有効にされます。(GSettings キーの詳細 は、「GSettings [キーのプロパティー」](#page-27-0) を参照してください。)

### 手順**13.3 Compose** キーとして右側の **Alt** キーを設定

1. マシン全体の設定の **local** データベースを**/etc/dconf/db/local.d/00-inputsources** に作成します。

[org/gnome/desktop/input-sources] # Set the Right Alt key as the Compose key and enable it xkb-options=['compose:*ralt*']

右側の **Alt** とは異なるキーを設定する必要がある場合、*ralt* を **xkeyboard-config**(7) man ペー ジの 『Compose key position』 セクションに指定されている キーの名前に置き換えます。

2. ユーザーの設定を上書きし、ユーザーが **/etc/dconf/db/local.d/locks/inputsources**で設定を変更できないようにします。

# Lock the list of enabled XKB options /org/gnome/desktop/input-sources/xkb-options

3. 変更を有効にするには、システムデータベースを更新します。

**# dconf update**

4. ユーザーは、システム全体の設定が有効になる前にログアウトしてから再度ログインする必要があ ります。

これで、右側の **Alt** キーを **Compose** キー として使用することができます。**Compose** キー を押し、 これをリリースしてからキーの組み合わせを使用し、特定の記号を取得します。

注記

システム管理者としてローカルデータベースの編集後にロックを設定する場合、ユーザーは他の xkb オプションを追加することはできません。ロックにより、ユーザーは **Alt**+**Shift** などのキーの組 み合わせを設定してキーボードのレイアウトを切り替えることができなくなります。

# **13.4.** コマンドラインアクセスの無効化

コマンドラインのアクセスを完全に無効にするには、数多くの異なるコンテキストで設定の変更を行う必要 があります。

- **org.gnome.desktop.lockdown.disable-command-line** GSettings キーを設定します。 これにより、ユーザーが端末にアクセスしたり、実行するコマンドラインを指定したり (**Alt**+**F2** コマン ドプロンプト) するのを防ぎます。
- X サーバー設定を変更して、仮想端末 (VT) への切り替えを **Ctrl**+**Alt**+ファンクションキー のショー トカットで無効にします。
- GNOME Shell の アプリケーション メニューおよび アクティビティ画面 から、端末 および端末への アクセスを提供するその他のアプリケーションを削除します。これは、それらのアプリケーションのメ [ニュー項目を削除することによって実行されます。メニュー項目を削除する方法の詳細は、「すべての](#page-51-0) ユーザーのメニュー項目の削除」 を参照してください。

## **13.4 .1. org.gnome.desktop.lockdown.disable-command-line** キーの設定

1. マシン全体の設定の **local** データベースを**/etc/dconf/db/local.d/00-lockdown** に 作成します。

[org/gnome/desktop/lockdown] # Disable command-line access disable-command-line=true

2. ユーザーの設定を上書きし、ユーザーが **/etc/dconf/db/local.d/locks/lockdown** で設 定を変更できないようにします。

# Lock the disabled command-line access /org/gnome/desktop/lockdown

3. システムデータベースを更新します。

**# dconf update**

4. ユーザーは、システム全体の設定が有効になる前にログアウトしてから再度ログインする必要があ ります。

## **13.4 .2.** 仮想端末切り替えの無効化

通常、ユーザーは **Ctrl**+**Alt**+ファンクションキー のショートカット (**Ctrl**+**Alt**+**F2** など) を使用して GNOME デスクトップおよび X サーバーから仮想端末に切り替えることができま す。**/etc/X11/xorg.conf.d/** ディレクトリーの X 設定ファイルの **Serverflags** セクションに **DontVTSwitch** オプションを追加することで、すべての仮想端末へのアクセスを無効にすることができま す。

手順**13.4** 仮想端末へのアクセスの無効化

1. **/etc/X11/xorg.conf.d/** ディレクトリーに X 設定ファイルを作成するか、またはこれを編集 します。

```
Section "Serverflags"
Option "DontVTSwitch" "yes"
EndSection
```
2. 変更を有効にするには、X サーバーを再起動します。

# **13.5.** 印刷のロックダウン

印刷ダイアログは、ユーザーに表示されないように無効にすることができます。これは、ユーザーに一時的 なアクセスを提供する場合やユーザーがネットワークプリンターに印刷できないようにする場合に役立ちま す。

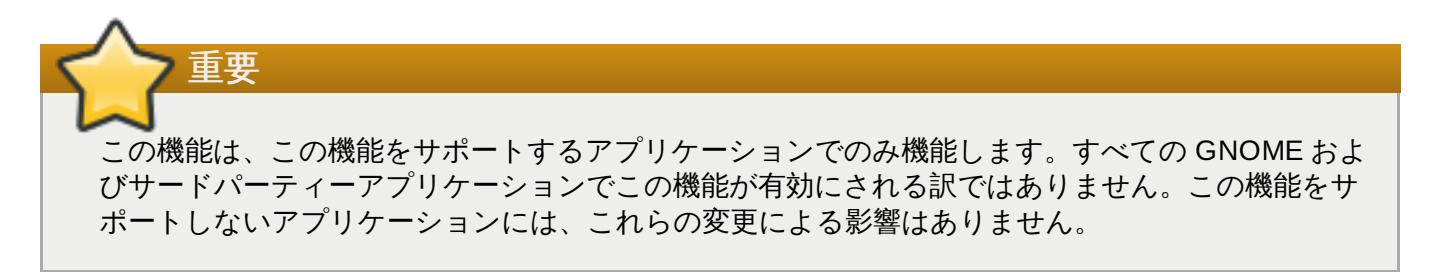

**org.gnome.desktop.lockdown.disable-printing** キーをロックダウンすることにより、アプ リケーションが印刷することを防ぎます。以下の手順に従います。

#### 手順**13.5 org.gnome.desktop.lockdown.disable-printing** キーのロックダウン

1. ユーザープロファイルがない場合、これを作成します (**/etc/dconf/profile/user**)。

user-db:user system-db:local

2. マシン全体の設定の **local** データベースを**etc/dconf/db/local.d/00-lockdown** に作 成します。

[org/gnome/desktop/lockdown]

```
# Prevent applications from printing
disable-printing=true
```
3. ユーザーの設定を上書きし、ユーザーが **/etc/dconf/db/local.d/locks/lockdown** で設 定を変更できないようにします。

# List the keys used to configure lockdown org.gnome.desktop.lockdown.disable-printing

4. 以下を実行してシステムデータベースを更新します。

#### **# dconf update**

これらのステップの実行後は、このロックダウンキーをサポートするアプリケーションは印刷を無効にしま す。これらのアプリケーションには、**Evolution**、**Evince**、**Eye of GNOME**、**Epiphany**、および **Gedit** があります。

# **13.6.** ディスク上のファイル保存のロック

保存 および名前を付けて保存 ダイアログは無効にすることができます。これは、ユーザーに一時的な アクセスを提供する場合やユーザーがコンピューターにファイルを保存できないようにする場合に役立ちま す。

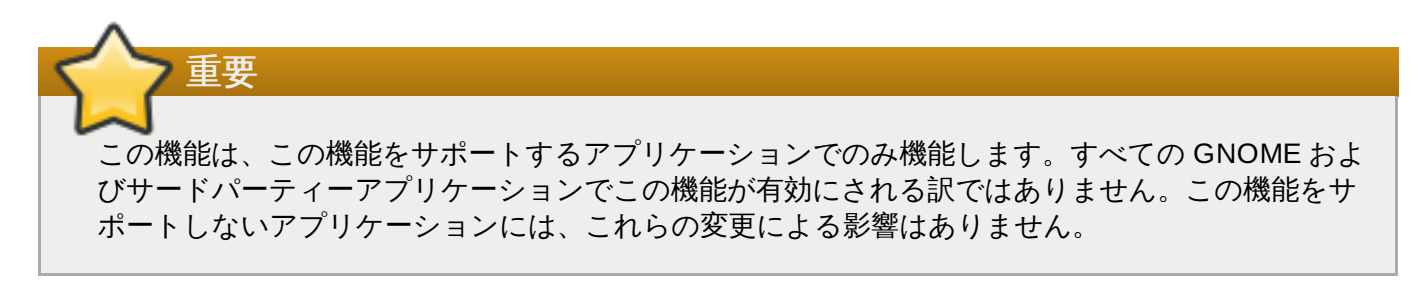

**org.gnome.desktop.lockdown.disable-save-to-disk** キーをロックダウンすることによ り、アプリケーションでファイルを保存することを防ぐことができます。以下の手順に従います。

手順**13.6 org.gnome.desktop.lockdown.disable-save-to-disk** キーのロックダウン

1. **user** プロファイルがない場合は、これを**/etc/dconf/profile/user** に作成します。

user-db:user system-db:local

2. マシン全体の設定の **local** データベースを**/etc/dconf/db/local.d/00-lockdown** ファイルに作成します。

[org/gnome/desktop/lockdown]

# Prevent the user from saving files on disk disable-save-to-disk=true

3. ユーザーの設定を上書きし、ユーザーが **/etc/dconf/db/local.d/locks/lockdown** で設 定を変更できないようにします。

# Lock this key to disable saving files on disk org.gnome.desktop.lockdown.disable-save-to-disk

4. 以下を実行してシステムデータベースを更新します。

### **# dconf update**

これらのステップの実行後は、ビデオ、画像ビューアー、**Evolution**、ドキュメントビューアー、または **GNOME Shell** などのこのロックダウンキーをサポートするアプリケーションは「名前を付けて保存」ダ イアログを無効にします。

#### 13.7. パーテ*ィ*ション再設定のロック

### **13.7.** パーティション再設定のロック

**polkit** により、個別操作の権限を設定できます。ディスク管理サービスのユーティリティーである **udisks2** の場合、設定は **/usr/share/polkit-**

**1/actions/org.freedesktop.udisks2.policy** にあります。このファイルには、システム管理 者が上書きできる操作およびデフォルト値のセットが含まれます。

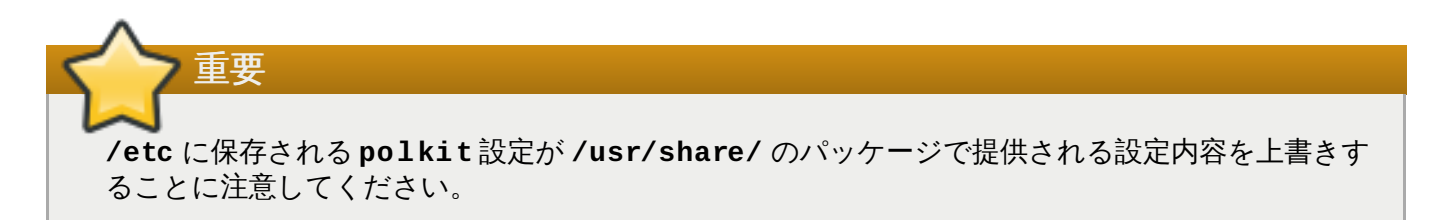

### 手順**13.7** ユーザーによるディスク設定の変更を回避する方法

1. **/usr/share/polkit-1/actions/org.freedesktop.udisks2.policy** と同じ内容の ファイルを作成します。

cp /usr/share/polkit-1/actions/org.freedesktop.udisks2.policy /etc/share/polkit-1/actions/org.freedesktop.udisks2.policy

**/usr/share/polkit-1/actions/org.freedesktop.udisks2.policy** ファイルは変 更しないようにしてください。変更を加えても、次のパッケージの更新で上書きされます。

2. 不要な操作を削除し、以下の行を **/etc/polkit-1/actions/org.freedesktop.udisks2.policy** ファイルに追加します。

```
<action id="org.freedesktop.udisks2.modify-device">
    <message>Authentication is required to modify the disks
settings</message>
   <defaults>
      <allow_any>no</allow_any>
      <allow_inactive>no</allow_inactive>
      <allow_active>yes</allow_active>
    </defaults>
 </action>
```
root ユーザーのみがこの操作を実行できるようにする必要がある場合は、**no** を **auth\_admin** に 置き換えます。

3. 変更を保存します。

ユーザーがディスク設定を変更しようとする場合、以下のメッセージが返されます。

Authentication is required to modify the disks settings

# 第**14**章 セッション管理

## **14.1. GDM** とは

**GNOME** ディスプレイマネージャー (**GDM**) は、ローカルおよびリモートのログイン用に X サーバーを実 行し、管理する、バックグラウンドで実行されるグラフィカルログインプログラムです。

**GDM** は、X ディスプレイマネージャー **XDM** に置き換わるものです。ただし、**GDM** は **XDM** から派生するも のではなく、これには元の **XDM** コードは含まれません。さらに、**GDM** にはグラフィカル設定ツールのサ ポートがないため、**GDM** 設定を変更するには**/etc/gdm/custom.conf** 設定ファイルを編集する必要が あります。

### <span id="page-67-0"></span>**14 .1.1. GDM** の再起動

ログイン画面のバナーメッセージ、ログイン画面のロゴ、またはログイン画面の背景などのシステム設定に 変更を加える場合、変更を有効にするために **GDM** を再起動する必要があります。

警告 サービスを強制的に再起動すると、ログインしているデスクトップユーザーの現在実行中の GNOME セッションが割り込まれることに留意してください。これにより、ユーザーは保存してい ないデータを失う可能性があります。

**GDM** サービスを再起動するには、以下のコマンドを実行します。

### **# systemctl restart gdm.service**

Red Hat Enterprise Linux 7 でのサービスの管理についての詳細は、 [http://access.redhat.com/site/documentation/Red\\_Hat\\_Enterprise\\_Linux/](http://access.redhat.com/site/documentation/Red_Hat_Enterprise_Linux/) より 『Red Hat Enterprise Linux 7 システム管理者のガイド』 を参照してください。

## 14.2. 認証

## **14 .2.1.** エンタープライズ資格情報を使用した **GNOME** へのログイン

お使いのネットワークで Active Directory または IPA ドメインが利用可能な場合で、ドメインアカウントを お持ちの場合は、ドメインの資格情報を使用して GNOME にログインすることができます。

マシンがドメインアカウントに対して正常に設定されている場合、ユーザーはそれぞれのアカウントを使用 して GNOME にログインすることができます。ログインのプロンプト時に、ドメインユーザー名と、その 後に **@** 記号とドメイン名を入力します。たとえば、ドメイン名が*example.com* で、ユーザー名が *User* の 場合、以下を入力します。

### **User@example.com**

マシンがドメインアカウントに対してすでに設定されている場合、ログイン形式について説明する役に立つ ヒントが表示されるはずです。

### **14.2.1.1.** 「ようこそ」画面でエンタープライズ資格情報を選択

マシンでエンタープライズ資格情報を設定していない場合、**GNOME** 初期セットアップ プログラムの一部 である ようこそ 画面で設定を行うことができます。

#### 手順**14 .1** エンタープライズ資格情報の設定

- 1. ログイン のようこそ画面で、**Use Enterprise Login** を選択します。
- 2. 事前に入力されていない場合は、ドメイン フィールドにドメインの名前を入力します。
- 3. 関連フィールドにドメインアカウントのユーザーおよびパスワードを入力します。
- 4. 次へ をクリックします。

ドメインの設定方法によっては、続行する前にドメイン管理者の名前とパスワードを求めるプロンプトが表 示されることがあります。

### **14.2.1.2. GNOME** へのログインにエンタープライズ資格情報を使用するように変更する

すでに初期セットアップが完了している場合で、GNOME にログインするためにドメインアカウントを開好 する必要がある場合、GNOME 設定のユーザーパネルからこれを実行できます。

#### 手順**14 .2** エンタープライズ資格情報の設定

- 1. トップバーにある自分の名前をクリックし、メニューから設定を選択します。
- 2. 項目の一覧から ユーザー を選択します。
- 3. ロック解除 ボタンをクリックして、コンピューター管理者のパスワードを入力します。
- 4. ウィンドウの左下にある **[+]** ボタンをクリックします。
- 5. エンタープライズのログイン ペインを選択します。
- 6. ご使用のエンタープライズアカウントのドメイン、ユーザーおよびパスワードを入力し、追加 をク リックします。

ドメインの設定方法により、次に進むためにドメイン管理者の名前およびパスワードを求めるプロンプトが 表示される場合があります。

#### **14.2.1.3.** トラブルシューティングおよび詳細セットアップ

**realm** コマンドとその各種サブコマンドを使用してエンタープライズログイン機能のトラブルシューティ ングを行うことができます。たとえば、エンタープライズログイン用にマシンが設定されているかどうかも 確認するには、以下のコマンドを実行します。

### **\$ realm list**

ネットワーク管理者は、ワークステーションを関連ドメインに事前に参加させておくことが奨励されていま す。これは、キックスタートの **realm join** コマンドを使用するか、またはスクリプトから自動的に **realm join** を実行することによって実行できます。

### **14.2.1.4.** 詳細情報の入手

**■ Red Hat Enterprise Linux 7 Windows [Integration](https://access.redhat.com/documentation/en-US/Red_Hat_Enterprise_Linux/7/html/Windows_Integration_Guide/index.html) Guide – Red Hat Enterprise Linux 7 『Windows** Integration Guide』 は、Active Directory ドメインに接続するために**realmd** を使用する方法につい ての詳細情報を提供しています。

#### **14 .2.2.** スマートカード認証の有効化

### **14.2.2. スマートカード応証の方効化**

ユーザーがスマートカードを使用してログインできるようにするには、**system-configauthentication** ツールを使用してスマートカードの認証を有効にします。このツールは*authconfig-gtk* パッケージで提供されます。

スマートカードの認証および **system-config-authentication** ツールの詳細は、 [http://access.redhat.com/site/documentation/Red\\_Hat\\_Enterprise\\_Linux/](http://access.redhat.com/site/documentation/Red_Hat_Enterprise_Linux/) より 『Red Hat Enterprise Linux 7 System-Level Authentication Guide』 を参照してください。

### **14 .2.3.** 指紋認証の有効化

ユーザーが登録した使用してログインできるようにするには、**system-config-authentication** ツー ルを使用して指紋認証を有効にします。このツールは *authconfig-gtk* パッケージによって提供されます。

指紋認証および **system-config-authentication** ツールについての詳細は、 [http://access.redhat.com/site/documentation/Red\\_Hat\\_Enterprise\\_Linux/](http://access.redhat.com/site/documentation/Red_Hat_Enterprise_Linux/) より 『Red Hat Enterprise Linux 7 System-Level Authentication Guide』 を参照してください。

## **14.3.** ユーザーセッション

## **14 .3.1.** ユーザーセッションにおける標準プロセス

工場出荷時のデフォルトの GNOME セッションでは、デーモン と呼ばれるプログラムはバックグラウンド プロセスとしてシステム上で実行されます。デフォルトで実行される以下のデーモンを見つけることができ るはずです。

### **dbus-daemon**

**dbus-daemon** は、プログラムがメッセージを相互に交換するために使用できるメッセージバ スデーモンを提供します。**dbus-daemon** は、2 つのアプリケーション間で 1 対 1 の通信を提 供する D-Bus ライブラリーで実装されます。

詳細情報は、**dbus-daemon**(1) の man ページを参照してください。

### **gnome-keyring-daemon**

各種プログラムおよび Web サイトのユーザー名およびパスワードなどの資格情報は、**gnomekeyring-daemon** を使用して安全に保護されます。この情報は、キーリングファイルと呼ばれ る暗号化されたファイルに書き込まれ、ユーザーのホームディレクトリーに保存されます。

詳細情報は、**gnome-keyring-daemon**(1) の man ページを参照してください。

### **gnome-session**

**gnome-session** プログラムは、**GDM** などのディスプレイマネージャーを使用して GNOME デスクトップ環境を実行します。ユーザーのデフォルトセッションは、システム管理者によるシ ステムのインストール時に設定されます。通常、**gnome-session** はシステム上で正常に実行 された最近のセッションをロードします。

詳細については、**gnome-session**(1) の man ページを参照してください。

### **gnome-settings-daemon**

**gnome-settings-daemon** は GNOME セッションおよびセッション内で実行されるすべての プログラムの設定を処理します。

詳細については、**gnome-settings-daemon**(1) の man ページを参照してください。

#### **gnome-shell**

**gnome-shell** は、プログラムの起動、ディレクトリーの参照、ファイルの表示などの GNOME のコアユーザーインターフェース機能を提供します。

詳細については、**gnome-shell**(1) の man ページを参照してください。

#### **pulseaudio**

**PulseAudio** は、プログラムが**Pulseaudio** デーモンからオーディオを出力することを可能に する Red Hat Enterprise Linux のサウンドサーバーです。

詳細については、**pulseaudio**(1) の man ページを参照してください。

ユーザーのセットアップにより、とりわけ以下の内のいくつかを確認できる場合があります。

- **dconf-service**
- **ibus**
- **at-spi2-dbus-launcher**
- **at-spi2-registryd**
- **gnome-shell-calendar-server**
- **goa-daemon**
- **gsd-printer**
- 各種の **Evolution** ファクトリープロセス
- 各種の **GVFS** プロセス

### **14 .3.2.** ユーザーデフォルトセッションの設定

デフォルトセッションは、**AccountsService** と呼ばれるプログラムから取得されま す。**AccountsService** はこの情報を **/var/lib/AccountsService/users/** ディレクトリーに保存 します。

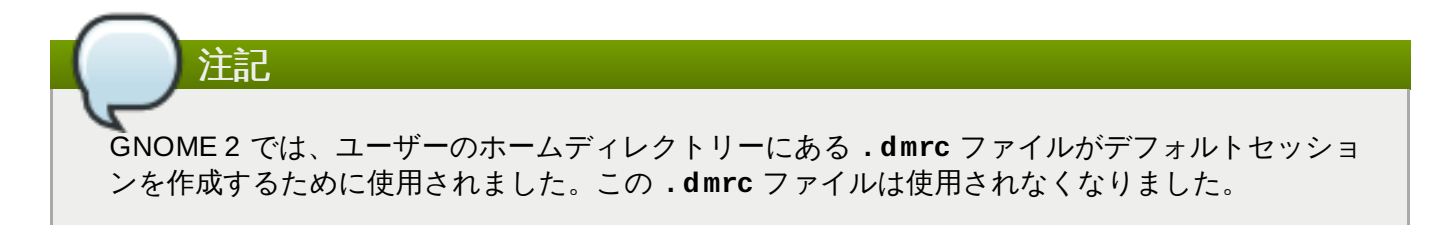

#### 手順**14 .3** ユーザーのデフォルトセッションの指定

1. 以下のコマンドを実行して *gnome-session-xsession* パッケージがインストールされていることを 確認します。

- 2. **/usr/share/xsessions** ディレクトリーに移動します。ここで、利用可能なセッションのそれ ぞれの **.desktop** ファイルを見つけることができます。**.desktop** ファイルの内容を参照して、 使用するセッションを判別します。
- 3. ユーザーのデフォルトセッションを指定するに

**<sup>#</sup> yum install gnome-session-xsession**

は、**/var/lib/AccountsService/users/***username* ファイル のユーザーの アカウント サービス を更新します。

[User] Language= XSession=gnome

この例では、GNOME は **/usr/share/xsessions/gnome.desktop** ファイルを使用するデ フォルトセッションとして設定されています。Red Hat Enterprise Linux 7 におけるシステムのデ フォルトは GNOME クラシック (**/usr/share/xsessions/gnome-classic.desktop** ファイル) であることに注意してください。

ユーザーのデフォルトセッションを指定した後は、ユーザーがログイン画面から別のセッションを指定し ない限り、ユーザーの次回のログイン時にこのセッションが使用されます。

## **14 .3.3.** カスタムセッションの作成

カスタマイズされた設定で独自のセッションを作成するには、以下のステップに従います。

1. **/etc/X11/sessions/***new-session***.desktop** で **.desktop** ファイルを作成します。ファ イルが以下のエントリーを指定していることを確認します。

[Desktop Entry] Encoding=UTF-8 Type=Application Name=*Custom Session* Comment=*This is our custom session* Exec=*gnome-session --session=new-session*

**Exec** エントリーは、実行するコマンドを、場合によっては引数と共に指定します。**gnomesession --session=***new-session* コマンドでカスタムセッションを実行できます。

**gnome-session** で使用できるパラメーターの詳細は、**gnome-session**(1) man ページを参照 してください。

2. **/usr/share/gnome-session/sessions/***new-session***.session** でカスタムセッショ ンファイルを作成します。このファイルには、セッションの名前と必要なコンポーネントを指定で きます。

[GNOME Session] Name=*Custom Session* RequiredComponents=*gnome-shell-classic;gnome-settings-daemon;*

**RequiredComponents** で指定するすべての項目には、**/usr/share/applications/** に対 応する **.desktop** ファイルがある必要があります。

カスタムセッションファイルの設定後に、新規のセッションが **GDM** ログイン画面のセッション一覧で利用 可能になります。

## **14 .3.4 .** ユーザーセッションログの表示

ユーザーセッションの問題についての詳細を確認する必要がある場合は、**systemd** ジャーナルを表示する ことができます。Red Hat Enterprise Linux 7 は **systemd** ベースのシステムであるため、ユーザーセッ ションのログデータはバイナリー形式で **systemd**ジャーナルに直接保存されます。
#### 注記

Red Hat Enterprise Linux 6 では、ユーザーセッションのログデータは **~/.xsession-errors** ファイルに保存されていましたが、このファイルは使用されなくなりました。

#### 手順**14 .4** ユーザーセッションログの表示

1. 以下のコマンドを実行してユーザー ID (**uid**) を判別します。

```
$ id --user
1000
```
2. 上記で判別されたユーザー ID のジャーナルログを表示します。

#### **\$ journalctl \_UID=1000**

#### **14.3.4.1.** 詳細情報の入手

- **journalctl**(1) の man ページは、**systemd** ジャーナルの使用法についての詳細情報を提供していま す。
- Red Hat Enterprise Linux 7 での **systemd** ジャーナルの使用方法についての詳細は、 [http://access.redhat.com/site/documentation/Red\\_Hat\\_Enterprise\\_Linux/](http://access.redhat.com/site/documentation/Red_Hat_Enterprise_Linux/) より 『Red Hat Enterprise Linux 7 システム管理者のガイド』 を参照してください。

#### **14 .3.5.** 全ユーザー用の自動起動アプリケーションの追加

ユーザーのログイン時にアプリケーションを自動的に起動するには、そのアプリケーションの **.desktop** ファイルを **/etc/xdg/autostart/** ディレクトリーに作成する必要があります。

個々のユーザー用に自動起動 (スタートアップ) アプリケーションを管理するには、**gnome-sessionproperties** アプリケーションを使用します。

#### 手順**14 .5** 全ユーザー用の自動起動 **(**スタートアップ**)** アプリケーションの追加

1. **/etc/xdg/autostart/** ディレクトリーに **.desktop** ファイルを作成します。

```
[Desktop Entry]
Type=Application
Name=Files
Exec=nautilus -n
OnlyShowIn=GNOME;
AutostartCondition=GSettings org.gnome.desktop.background show-
desktop-icons
```
- 2. *Files* をアプリケーションの名前に置き換えます。
- 3. *nautilus -n* をアプリケーションを実行するために使用するコマンドに置き換えます。
- 4. **AutostartCondition** キーを使用して GSettings キーの値を確認します。

セッションマネージャーは、キーの値が true である場合にアプリケーションを自動的に実行しま す。キーの値が実行中のセッションで変更される場合、セッションマネージャーは、直前のキーの 値に基づいてアプリケーションを起動または停止します。

#### **14 .3.6.** 自動ログインの設定

管理者 アカウントタイプを設定したユーザーは、GNOME の設定 の ユーザー パネルから自動ログイン を 有効にできます。システム管理者は、以下のように **GDM** カスタム設定ファイルで自動ログインを手動で セットアップすることもできます。

例**14 .1** ユーザー「**john**」の自動ログインの設定

**/etc/gdm/custom.conf** ファイルを編集し、ファイル内の **[daemon]** セクションで以下が指定さ れていることを確認します。

[daemon] AutomaticLoginEnable=**True** AutomaticLogin=*john*

*john* を自動的にログインできるように設定するユーザーに置き換えます。

### **14 .3.7.** 自動ログアウトの設定

特定の時間アイドル状態であったユーザーセッションは自動的に終了することができます。対応する GSettings キーを設定してからこれをロックし、マシンがバッテリーまたは主電源から実行されているかど うかに応じて異なる動作を設定することができます。

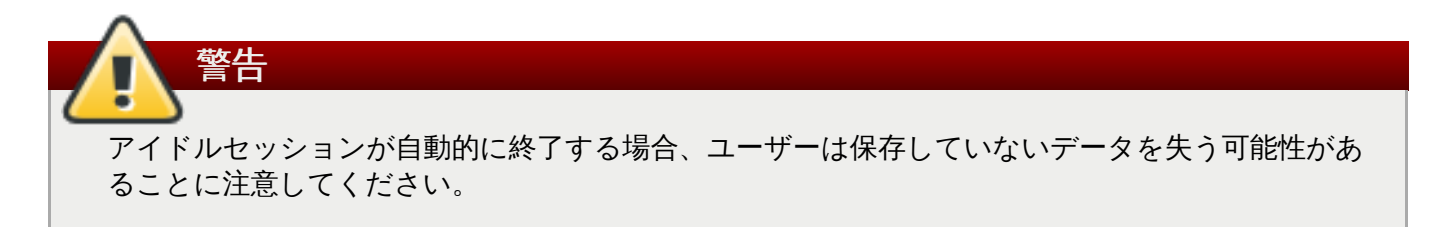

#### 手順**14 .6** 電源搭載マシンの自動ログアウトの設定

1. マシン全体の設定の **local** データベースを**/etc/dconf/db/local.d/00-autologout** に作成します。

```
[org/gnome/settings-daemon/plugins/power]
# Set the timeout to 900 seconds when on mains power
sleep-inactive-ac-timeout=900
# Set action after timeout to be logout when on mains power
sleep-inactive-ac-type='logout'
```
2. ユーザーの設定を上書きし、ユーザーが設定を **/etc/dconf/db/local.d/locks/autologout** で変更できないようにします。

# Lock automatic logout settings /org/gnome/settings-daemon/plugins/power/sleep-inactive-ac-timeout /org/gnome/settings-daemon/plugins/power/sleep-inactive-ac-type

3. システムデータベースを更新します。

**# dconf update**

4. ユーザーは、システム全体の設定が有効になる前にログアウトしてから再度ログインする必要があ ります。

関連する GSettings キーは以下のとおりです。

**org.gnome.settings-daemon.plugins.power.sleep-inactive-ac-timeout**

コンピューターが AC 電源から実行されている場合にスリープ状態に切り替わる前に非アクティ ブな状態にする必要のある秒数です。

**org.gnome.settings-daemon.plugins.power.sleep-inactive-ac-type**

コンピューターが AC 電源から実行されている場合にタイムアウトが経過するとどうなるかを設 定します。

**org.gnome.settings-daemon.plugins.power.sleep-inactive-battery-timeout**

コンピューターが電源から実行されている場合にスリープ状態に切り替わる前に非アクティブな 状態にする必要のある秒数です。

**org.gnome.settings-daemon.plugins.power.sleep-inactive-battery-type**

コンピューターがバッテリー電源から実行されている場合にタイムアウトが経過したらどうなる かを設定します。

使用できる値の一覧のキーに対して **gsettings range** コマンドを実行することができます。以下が例に なります。

**\$ gsettings range org.gnome.settings-daemon.plugins.power sleepinactive-ac-type** enum 'blank' 'suspend' 'shutdown' 'hibernate' 'interactive' 'nothing' 'logout'

#### **14 .3.8.** 画面の明るさとアイドル時間の設定

以下の GSettings キーを設定することにより、明るさのレベルを下げるよう設定するほか、明るさのレベル およびアイドル時間を設定することができます。

#### 例**14 .2** 明るさのレベルを下げる設定

デバイスがしばらくの間アイドル状態である場合に明るさのレベルを下げるよう設定するには、以下の仕 にあるように **/etc/dconf/db/local.d/00-power** にマシン全体の設定の**local** データベース を作成します。

[org/gnome/settings-daemon/plugins/power] idle-dim=**true**

#### 例**14 .3** 明るさのレベルの設定

明るさのレベルを変更するには、以下の例にあるように **/etc/dconf/db/local.d/00-power** に マシン全体の設定の **local** データベースを作成し、*30* を使用する整数値に置き換えます。

[org/gnome/settings-daemon/plugins/power] idle-brightness=*30*

#### 例**14 .4** アイドル時間の設定

画面がブランクになり、デフォルトのスクリーンセーバーが表示された後のアイドル時間を設定するに は、以下の例にあるように **/etc/dconf/db/local.d/00-session** にマシン全体の設定の **local** データベースを作成し、*900* を作成する必要のある整数値に置き換えます。

[org/gnome/desktop/session] idle-delay=uint32 *900*

上記に示されるように、整数値と共に **uint32** が含まれている必要があります。

root として **dconf update** コマンドを実行することで、変更をシステムデータベースに組み込みます。

ユーザーは、システム全体の設定が有効になる前にログアウトしてから再度ログインする必要があります。

# 注記 さらに、上記の設定をロックダウンしてユーザーがそれらを変更できないようにすることもできま す。ロックについての詳細は、[「特定の設定のロックダウン」](#page-26-0) を参照してください。

#### **14 .3.9.** ユーザーのアイドル時の画面のロック

スクリーンセーバーを有効にし、ユーザーがアイドル状態になるとスクリーンが自動的にロックされるよう にするには、dconf プロファイルを作成し、GSettings キーペアを設定してからこれをロックし、ユーザー がこれを編集できないようにします。

#### 手順**14 .7** スクリーンセーバーの有効化および画面のロック

1. システム全体の設定の **local** データベースを**/etc/dconf/db/local.d/00 screensaver** に作成します。

[org/gnome/desktop/session] # Set the lock time out to 180 seconds before the session is considered idle idle-delay=uint32 **180** [org/gnome/desktop/screensaver] # Set this to true to lock the screen when the screensaver activates

```
lock-enabled=true
# Set the lock timeout to 180 seconds after the screensaver has
been activated
lock-delay=uint32 180
```
以下に示すように整数キーの値と共に **uint32** を組み込む必要があります。

2. ユーザーの設定を上書きし、ユーザーが **/etc/dconf/db/local.d/locks/screensaver** ファイルで設定を変更できないようにします。

# Lock desktop screensaver settings /org/gnome/desktop/session/idle-delay /org/gnome/desktop/screensaver/lock-enabled /org/gnome/desktop/screensaver/lock-delay

3. システムデータベースを更新します。

**# dconf update**

4. ユーザーは、システム全体の設定が有効になる前にログアウトしてから再度ログインする必要があ ります。

#### **14 .3.10.** スクリーンキャストの録画

GNOME Shell は、組み込みスクリーンレコーダーを特長としています。これは、ユーザーがセッション中 にデスクトップまたはアプリケーションのアクティビティーを録画したり、録画内容を **webm** 形式の高解 像度ビデオファイルとして配信したりすることを可能にします。

#### 手順**14 .8** スクリーンキャストの作成

1. 録画を開始するには、**Ctrl**+**Alt**+**Shift**+**R** を押します。

レコーダーがスクリーンアクティビティーをキャプチャーする際に、画面の右下の隅に赤い円が表 示されます。

- 2. 録画を停止するには、**Ctrl**+**Alt**+**Shift**+**R** を押します。画面の右下の隅にあった赤い円は表示さ れなくなります。
- 3. **~/Videos** フォルダーに移動します。ここには、**Screencast** で始まるファイル名の録画された ビデオがあり、録画の日時が記載されています。

組み込みレコーダーは、マルチモニターのセットアップのすべてのモニターを含め、常に画面全体をキャン チャーすることに注意してください。

## 第**15**章 仮想ファイルシステムおよびディスク管理

## **15.1. GVFS**

**GVFS** (**GNOME** 仮想ファイルシステム) は、GNOME デスクトップがビルドされているライブラリーに よって提供される仮想ファイルシステムインターフェースの拡張です。**GVFS** は完全な仮想ファイルシステ ムインフラストラクチャーを提供し、GNOME デスクトップのストレージを処理します。

**GVFS** は、完全な識別のために、Web ブラウザーで使用される URL アドレスと構文的に似たURI (Uniform Resource Identifier) 標準ベースのアドレスを使用します。**schema://user@server/path** 形式のこれら のアドレスは、サービスの種類を判別する主要な情報です。

## **15.2. GVFS** のバックエンド

**GVFS** には数多くのバックエンドがあり、これらは特定タイプのリソースへのアクセスを提供します。以下 は、利用可能な **GVFS** バックエンドおよびそれらの仕様の一覧です。

#### 表**15.1** 利用可能なバックエンド

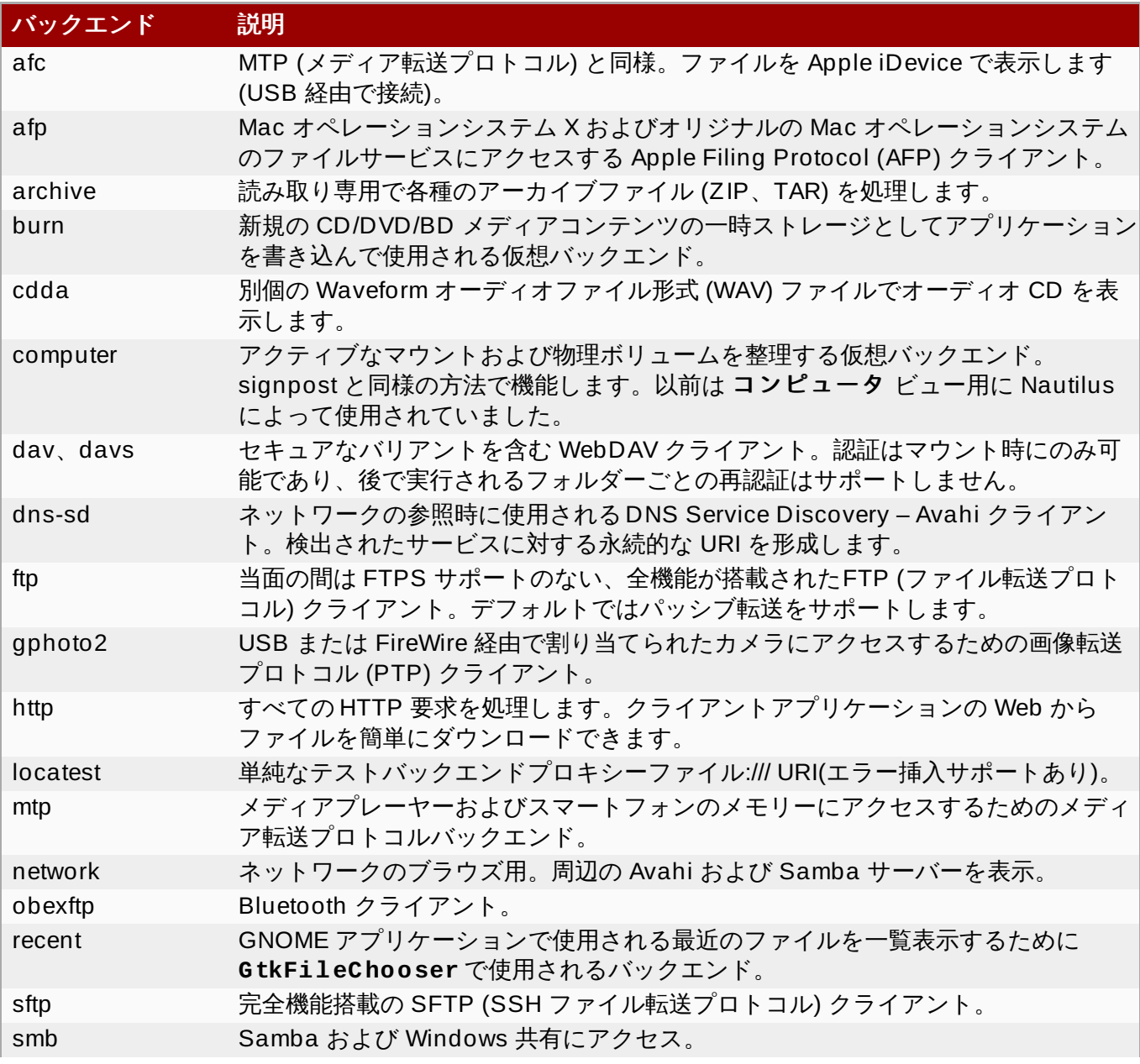

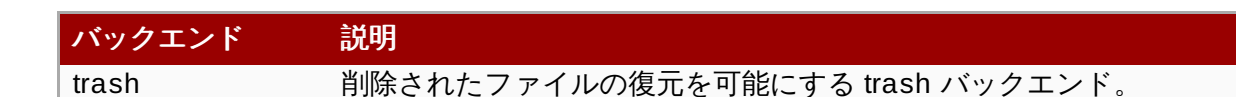

# 注記

一部のバックエンドは別個にパッケージ化され、デフォルトではインストールされません。追加の バックエンドのインストールについては、**yum** パッケージマネージャーを使用します。

バックエンドのサービスを使用するには、URI 文字列を形成する必要があります。この文字列は **GVFS** で使 用される基本的な識別子であり、これはサービスのタイプ (バックエンド ID)、絶対パスおよび必要な場合 はユーザー名など、固有の識別に必要なすべての情報を提供します。この情報は、 **Nautilus** アドレスバー および GTK+ のファイルのオープンおよび保存ダイアログで確認できます。

以下の例は、URI 文字列の非常に基本的な形式であり、*ftp.myserver.net* ドメインで実行される FTP (ファ イル転送プロトコル) サーバーの root ディレクトリー (/) を参照しています。

#### 例**15.1 root** ディレクトリーを参照する **URI** 文字列

ftp://ftp.myserver.net/

以下の例では、認証を使用して指定されたパスのテキストファイルを参照しています。

#### 例**15.2** テキストファイルを参照する **URI** 文字列

ssh://joe@ftp.myserver.net/home/joe/todo.txt

## **15.3.** マウント、アンマウントおよび取り出し

仮想ファイルシステムでは、特定のリソースが自動的にマウントされるように設定されますが、最も一般的 な方法は手動でマウントをトリガーする方法です。

#### 手順**15.1** 手動マウント

- 1. **Nautilus** のファイル (つまり、ファイル アプリケーション) を開きます。
- 2. 画面の上部にある場所バーに、整形式の URI 文字列を入力します。場所バーが表示されない場 合、**Ctrl**+**L** を押します。

または、**Nautilus** には サーバーへ接続 ダイアログがあります。これは、ファイル → サーバーへ 接続 に移動すると表示されます。

- 3. ログイン資格情報が要求される際は、名前およびパスワードを関連するエントリーボックスに入力 します。
- 4. マウントプロセスが完了すると、ファイルを使って作業することができます。

リソースをアンマウントする必要がある場合は、以下の簡単な手順に従います。

#### 手順**15.2** アンマウント

- 1. 選択されたマウントの取り出しアイコンをクリックします。
- 2. マウントが表示されなくなるか、または安全な削除についての通知が表示されるまで待機します。

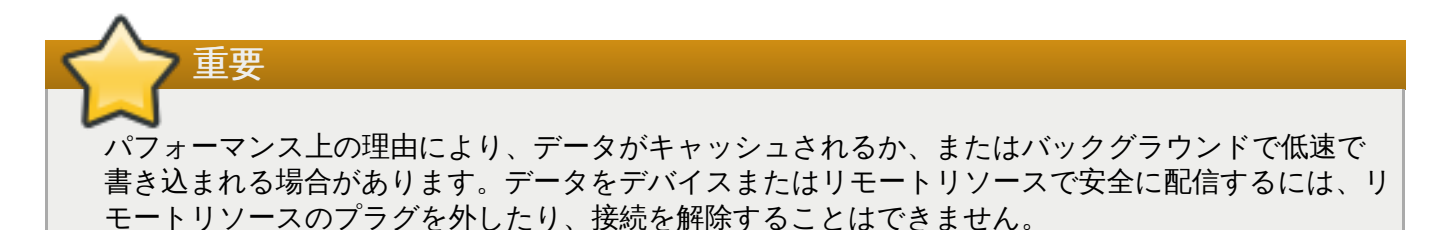

マウントはアプリケーション間で共有され、実行中のデスクトップセッション内でグローバルに追跡され ます。これは、マウントをトリガーしたアプリケーションを中止した場合でも、そのマウントがその他のフ プリケーションで引き続き利用可能になることを意味します。同様に、マウントがバックエンドで制限され ていない限り、複数のアプリケーションが同時にマウントにアクセスできます (一部のプロトコルは、設計 上の理由により単一チャネルのみを許可します)。

# 重要 **GVFS** マウント、(および物理ボリューム) が所有者のみに制限されるため、それ以外のユーザーがプ ライバシーを悪用することは許可されません。

## **15.4.** ブックマークの管理

参照をブックマークすることにより、その参照を所定の場所に保存できます。

#### 手順**15.3** 場所をブックマークする方法**:**

- 1. ブックマークするフォルダーまたはファイルを選択します。
- 2. **Ctrl**+**D** を押します。

ブックマークが最初にアクティブ化される際に、**GVFS** サブシステムは既存のマウントを検索し、すでに存 在していない場合は新規のマウントを生成します。このように、オープンまたは保存ダイアログ内であって も認証を行うことができます。

ブックマーク は GTK+ および GNOME デスクトップに密接に統合されています。標準的な GTK+ のオー プンまたは保存ダイアログ (正確には **GtkFileChooser** と呼ばれる) では、ダイアログの左パネルにブッ クマークが一覧表示されます。さらに **Nautilus** およびそのクローンは、サイドバーまたはより汎用的に は ファイル メニューにブックマークを表示します。

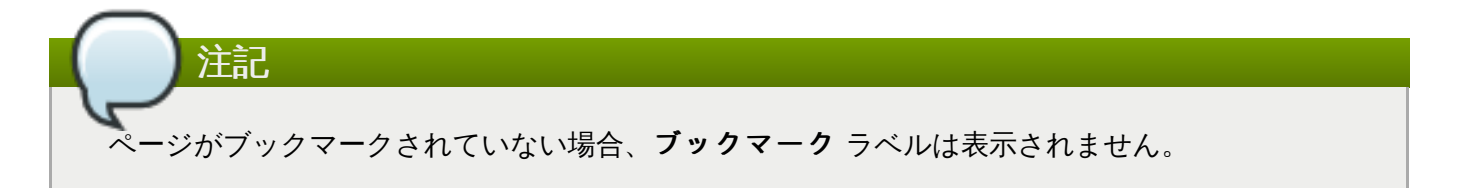

ブックマーク のほかにも、他のすべての利用可能な**GVFS** ボリュームおよびマウントが **GtkFileChooser** サイドバーに一覧表示されます。ブックマークおよび**GVFS** ボリュームは、重複およ び混乱を避けるために単一項目に組み込まれることがあります。ブックマーク には **GVFS** マウントの場合 のように取り出しアイコンを設定することができます。

```
ブックマーク は ~/.config/gtk-3.0/bookmarks ファイルにあります。以下の例では、ブック
マークの場所は ~/Music、~/Pictures、~/Videos、~/Downloads、および ~/bin であるた
め、~/.config/gtk-3.0/bookmarks ファイルの内容は以下のようになります。
```
例**15.3 ~ /.config/gtk-3.0/bookmarks** ファイル

file:///home/*username*/Music file:///home/*username*/Pictures file:///home/*username*/Videos file:///home/*username*/Downloads file:///home/*username*/bin

*username* を使用するユーザー名に置き換えます。

#### 手順**15.4** ブックマークを編集する方法**:**

1. トップバーの ファイル メニューを開きます。

2. ブックマークエディターを開くには、ブックマーク をクリックします。

## **15.5.** デフォルトサーバー一覧の設定

システム管理者は、すべてのユーザーのブックマークのグループを一度に設定することはできませんが、シ ステム管理者はそれらのユーザーのファイル共有へのアクセスを許可することができます。

**Nautilus** は、**XBEL** 形式で、ファイル共有サーバー一覧を **~/.config/nautilus/servers** ファイ ルに保存します。ファイル共有サーバー一覧をこのファイルに追加すると、ユーザーはファイル共有に簡単 にアクセスできるようになります。

注記

XBEL (XML Bookmark Exchange Language) は URI (Uniform Resource Identifiers) を共有できる XML 標準です。GNOME では、XBEL は **Nautilus** などのアプリケーションでデスクトップのブッ クマークを共有するために使用されます。

以下の例では、**Nautilus** が **~/.config/nautilus/servers** ファイルに、URI **ftp://ftp.gnome.org/** が設定された **GNOME FTP** というタイトルのブックマークを作成していま す。

#### 例**15.4 ~ /.config/nautilus/servers** ファイル

```
<?xml version="1.0" encoding="UTF-8"?>
<xbel version="1.0"
      xmlns:bookmark="http://www.freedesktop.org/standards/desktop-
bookmarks"
      xmlns:mime="http://www.freedesktop.org/standards/shared-mime-
info">
```

```
<bookmark href="<input>ftp://ftp.gnome.org/</input>">
      <title><input>GNOME FTP</input></title>
   </bookmark>
\langle/xbel>
```
## **15.6. GNOME** 仮想ファイルシステムをその他すべてのアプリケーションに表 示する

GVFS マウントにアクセスできる GIO ライブラリーでビルドされたアプリケーションに加え、**GVFS** はア クティブな GVFS マウントを表示する **FUSE** デーモンも提供します。これは、すべてのアプリケーション が標準の POSIX API を使用してアクティブな **GVFS** マウントにアクセスできることを意味します。この場 合、通常のファイルシステムと同様のアクセスが可能です。

ただし、追加のアプリケーションライブラリーの依存関係や新規の VFS サブシステムの固有な要素が不適 切か、または複雑になり過ぎる可能性のあるアプリケーションもあります。この理由のために、また互換性 の強化を目的に、**GVFS** は **FUSE** (**Filesystem in Userspace**) デーモンを提供します。これは、標準 の POSIX (Portable Operating System Interface) アクセス用のマウントでアクティブなマウントを表示し ます。このデーモンは着信要求を透過的に変換して、アプリケーションのローカルファイルシステムを模倣 します。

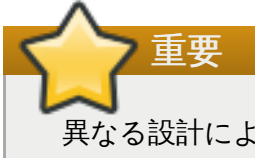

異なる設計によって変換が必要になる場合、機能の互換性は 100% であるとは限らず、アプリケー ションと **GVFS** バックエンドの特定の組み合わせによっては問題が生じる可能性があります。

**FUSE** デーモンは **GVFS** マスターデーモンと共に自動的に起動し、そのマウントをフォールバックとして **/run/user/***UID***/gvfs** または **~/.gvfs** ファイルのいずれかに置きます。手動のブラウズにより、各 **GVFS** マウントの個別のディレクトリーを確認できます。ネイティブ以外のアプリケーションで**GVFS** の 場所からドキュメントを開く場合、変換されたパスが引数として渡されます。ネイティブ GIO アプリケー ションの場合、このパスをネイティブの URI に自動的に変換し直すことに注意してください。

## **15.7. GVFS** マウントのパスワード管理

通常の **GVFS** マウントは、リソースが匿名の認証を許可しない場合、あるいは認証を全く必要としない場合 を除き、そのアクティブ化時に資格情報を要求します。標準の GTK+ ダイアログに表示されるため、ユー ザーはパスワードを保存するかどうかを選択することができます。

#### 手順**15.5** 例**:** 認証されたマウントプロセス

- 1. ファイル を開き、**Ctrl**+**L** を押してアドレスバーをアクティブ化します。
- 2. 認証の必要なサービスの整形式の URI 文字列を入力します (例: **sftp://localhost/**)。
- 3. 資格情報ダイアログが表示され、ユーザー名、パスワードおよびパスワード保存オプションが尋ね られます。
- 4. 資格情報を入力して確認します。

永続的な保管が選択される場合、パスワードはユーザーのキーリングに保存されます。**GNOME** キーリン グ は秘密鍵を保管するための一元的な場所になります。これは、ログイン時にデフォルトで提供されるパ スワードを使用してデスクトップのセッション開始時に暗号化され、自動的にロック解除されます。これ が異なるパスワードで保護される場合、パスワードは初回の使用時に設定されます。

**Seahorse** アプリケーションは、保存されるパスワードおよび**GNOME** キーリング 自体を管理するため に提供されます。このアプリケーションでは、個々のレコードを削除したり、パスワードを変更したりする ことができます。**Seahorse** の詳細は、デスクトップに直接組み込まれた Seahorse のヘルプマニュアル を参照してください。

## **15.8. GNOME** における **GVFS** ツールおよび **xdg-utils**

**GVFS** は、スクリプト作成またはテストに役立つ可能性のあるいくつかのコマンドと共に出荷されます。 POSIX コマンドに相当するコマンドのセットが提供されます。

- **gvfs-cat**
- **gvfs-less**
- **gvfs-mkdir**
- **gvfs-mount**
- **gvfs-rename**
- **gvfs-set-attribute**
- **gvfs-copy**
- **gvfs-ls**
- **gvfs-move**
- **gvfs-rm**
- **gvfs-trash**
- **gvfs-info**
- **gvfs-save**
- **gvfs-tree**

さらに、追加のコマンドが **GVFS** 固有の要素の制御を強化するために提供されます。

- **gvfs-monitor-dir**
- **gvfs-monitor-file**
- **gvfs-mime**
- **gvfs-open**

これらのすべてのコマンドはネイティブの GIO クライアントであり、フォールバック **FUSE** デーモンが実 行されている必要はありません。これらを POSIX コマンドのドロップイン置き換えにすることは意図され ておらず、実際にはサポートされている切り替えの範囲は非常に限られています。基本的な形態として、 URI 文字列 (ローカルパスの代わり) が引数として取られます。

さらに GNOME は **xdg-tools** (freedesktop.org 相互運用性プロジェクト) 内で十分にサポートされるよ うになります。たとえば、よく使用される **xdg-open** は、実行中の GNOME セッションが検出されると **gvfs-open** を実際に呼び出し、正しい場所からファイルタイプの関連付けを読み取ります。

以下は、GVFS コマンドのいくつかの使用例です。

ローカルファイルシステムの **/tmp** にあるすべてのファイルを一覧表示するには、以下を実行します。

注記

**\$ gvfs-ls file:///tmp**

以下のコマンドは、リモートマシンからテキストファイルの内容を一覧表示します。

**\$ gvfs-cat ssh://joe@ftp.myserver.net/home/joe/todo.txt**

参照されるテキストファイルをローカルの **/tmp** ディレクトリーにコピーするには、以下を実行しま す。

**\$ gvfs-copy ssh://joe@ftp.myserver.net/home/joe/todo.txt /tmp/**

**15.9. GVFS** メタデータの使用

ユーザーの利便性を図るために、**bash** の補完機能がパッケージの一部として提供されます。

**GVFS** では、メタデータの保管が、特定ファイルにバインドされた単純なキー/値のペアのセットとして実 装されます。そのためユーザーまたはアプリケーションには、アイコンの位置、最後に再生された場所、文 書内の位置、マーク、メモなどのランタイム情報用に設計された小規模なデータを保存するためのツールカ あります。

ファイルまたはディレクトリーが移動される際は常に、メタデータも適宜移動するため、メタデータはそれ ぞれのファイルに接続されたままの状態になります。**GVFS** はすべてのメタデータをプライベートに保存す るため、データはマシン上でのみ利用可能になります。ただし、**GVFS**マウントおよびリムーバブルメディ アも追跡対象になります。

リムーバブルメディアは、**/media** ディレクトリーではなく、**/run/media/** にマウントされるよ うになります。

メタデータを表示し、これを操作するには、以下を使用できます。

**gvfs-info** コマンド

注記

- **gvfs-set-attribute** コマンド
- その他ネイティブ GIO で属性を使用する方法。

以下の例では、カスタムメタデータ属性が設定されています。特定の **gvfs-info** 呼び出しと、移動また は名前変更後のデータ永続性間の違いに注意してください (**gvfs-info** コマンド出力に留意してくださ い)。

例**15.5** カスタムメタデータ属性の設定

```
$ touch /tmp/myfile
$ gvfs-info -a 'metadata::*' /tmp/myfile
attributes:
```

```
$ gvfs-set-attribute -t string /tmp/myfile 'metadata::mynote' 'Please
remember to delete this file!'
$ gvfs-info -a 'metadata::*' /tmp/myfile
attributes:
 metadata::mynote: Please remember to delete this file!
$ gvfs-move /tmp/myfile /tmp/newfile
$ gvfs-info -a 'metadata::*' /tmp/newfile
attributes:
  metadata::mynote: Please remember to delete this file!
```
## **15.10.** トラブルシューティング

#### **15.10.1.** アクティブな **VFS** マウントが表示されない

アクティブな VFS マウントが表示されない場合、これはアプリケーションがネイティブ GIO クライアント ではないことを意味しています。通常、ネイティブ GIO クライアントは GNOME ライブラリー (glib、gio) を使用するすべての GNOME アプリケーションです。**gvfs-fuse** というサービスは、GIO 以外のクライ アントのフォールバックとして提供されています。

アクティブであるものの、表示されない VFS マウントの原因を判別するには、**gvfs-fuse** プロセスが実 行中であるかどうかを確認します。**gvfs-fuse** は自動的に実行され、ユーザーが各自でこれを起動するこ とは推奨されていないため、まずはログアウトしてからログインすることを試行してください。

または、VFS 互換性マウントを端末で手動で起動します。

1. **id** コマンドを実行して、**/run/user/***UID***/gvfs/** パスの **UID** (システムユーザー ID) を検索し ます (**gvfsd-fuse** デーモンは、サービスを表示することになっているパスを要求します)。

または、**/run/user/***UID***/gvfs/** パスが利用できない場合、**gvfsd-fuse** はホームディレクト リーの **.gvfs** パスを使用します。

- 2. **/usr/libexec/gvfsd-fuse -f /run/user/***UID***/gvfs** コマンドを実行して、**gvfsdfuse** デーモンを起動します。
- 3. これで VFS マウントが利用可能になり、アプリケーション内でパスを手動で参照することができょ す。

#### **15.10.2.** 接続されている **USB** デバイスが表示されない

特定の状況では、フラッシュドライブに接続する際に、GNOME デスクトップがこれを表示しない場合が あります。ドライブが非表示である場合は、以下を意味します。

- ディスク アプリケーションでデバイスを確認できない。
- **udisksctl dump** コマンドを実行済みで、**udisks** デーモンの現在の状態が一覧表示され、すべての オブジェクトについての情報が表示されるが、フラッシュドライブはその中に含まれていない。
- **dmesg** コマンドを実行済みである。ログの末尾には USB デバイスの検出に関連するメッセージと検出 されたパーティションの一覧があるが、フラッシュドライブはその中に含まれていない。

フラッシュドライブが表示されない場合、ディスク に ユーザーインターフェースに表示するフラグの設定 を試行できます。

1. **Super** キーを押して、アクティビティ画面 に入り、**Disks** と入力してから**Enter** を押して ディスク を開きます。

- 2. ボリューム 操作メニューで、マウントオプションの編集**...** をクリックします。
- 3. ユーザーインターフェースに表示する をクリックします。
- 4. **OK** をクリックして確認します。

フラッシュドライブがまだ表示されない場合は、ドライブを削除してから再度接続することを試行します。

ストレージについての詳細は、

[http://access.redhat.com/site/documentation/Red\\_Hat\\_Enterprise\\_Linux/](http://access.redhat.com/site/documentation/Red_Hat_Enterprise_Linux/) より 『Red Hat Enterprise Linux 7 ストレージ管理ガイド』 を参照してください。

#### **15.10.3. Nautilus** が不明または不要なパーティションを表示する

デバイスはデフォルトでユーザーインターフェースに表示されないため、デバイスが **/etc/fstab** ファイ ルに一覧表示されているかどうかを確認します。**/etc/fstab** ファイルは通常、オペレーティングシステ ムで使用されることが意図されたディスクパーティションを一覧表示し、それらがマウントされる方法を示 します。特定のマウントオプションによって、ボリュームをユーザーインターフェースに表示したり、ま たは表示しないようにすることができます。

ボリュームを非表示にするソリューションの1つとして、ディスク アプリケーションのマウントオプショ ン 画面で ユーザーインターフェースに表示する のチェックを解除する方法があります。

- 1. **Super** キーを押して、アクティビティ画面 に入り、**Disks** と入力してから**Enter** を押して ディスク を開きます。
- 2. ボリューム 操作メニューで、マウントオプションの編集**...** をクリックします。
- 3. ユーザーインターフェースに表示する のチェックを解除し、**OK** をクリックして確認します。

#### **15.10.4 .** リモートファイルシステムへの接続が使用できない

クライアントの接続が仮想ファイルシステム (またはリモートディスク) のマウントから予期せずに切断さ れ、その後に自動的に再接続されないためにエラーメッセージが返されるという状況が数多くあります。こ れらの状況を引き起こすいくつかの原因には以下が含まれます。

- 接続が割り込まれる (たとえば、ラップトップが Wi-Fi 接続から切断される)。
- ユーザーが一定の期間非アクティブになり、サーバーによって接続が切断される (アイドルタイムアウ ト)。
- コンピューターがスリープモードから再起動する。

解決策としては、ファイルシステムのアンマウントおよびマウントを実行し、リソースに再接続してみるこ とができます。

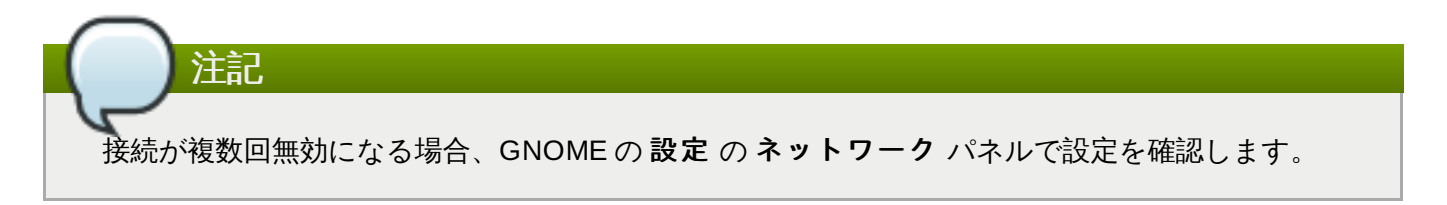

#### **15.10.5.** ディスクが使用中の場合はどうすればよいか

ディスクが使用中であることについての通知を受信した場合、ディスクにアクセスしているプログラムを判 別します。その後、実行中のプログラムを通常の方法で終了することができます。または システムモニター を使用してプログラムを強制終了することもできます。

#### システムのプロセスを表示する場所と表示方法

- **lsof** コマンドを実行してプロセスと共に開いているファイルの一覧を取得します。**lsof** が使用でき ない場合、実行中のプロセスの一覧を提供する **ps ax** コマンドを実行します。
- または、システムモニターアプリケーションを使用して GUI に実行中のアプリケーションを表示しま す。
- 以下のコマンドを実行して **iotop** をインストールしていることを確認します。

#### **# yum install iotop**

次に root として **iotop** を実行し、システムプロセスを表示します。

プログラムを判別したら、以下のようにそれらを終了または強制終了します。

- コマンドラインで **kill** コマンドを実行します。
- システムモニターで、プログラムのプロセス名のある行を右クリックし、プロセスの終了 または強制 終了 ドロップダウンメニュー項目をクリックします。

## 第**16**章 ハードウェアの設定

## **16.1.** タブレット

#### **16.1.1.** ワコムタブレットが正しい画面にマッピングされない

画面のマッピングを適切に使用するには、ご使用のタブレットのサポートが **libwacom** データベースおよ び **udev** ルールファイル (**/lib/udev/rules.d/50-libwacom.rules**) に組み込まれている必要が あります。

**libwacom** はワコムモデルについてのデータを保存するタブレット情報クライアントライブラリーです。 このライブラリーは、GNOME の **gnome-settings-daemon** コンポーネントとワコムタブレット 設定 パネルの両方で使用されます。

新規タブレットのサポートを **libwacom** に追加するには、新規のタブレット定義ファイルが作成されてい る必要があります。タブレット定義ファイルは *libwacom-data* パッケージに含まれています。このパッケー ジがインストールされている場合、タブレット定義ファイルは **/usr/share/libwacom/** ディレクト リー内でローカルで利用できます。

#### **16.1.2.** ワコムタブレット設定の保存場所

ワコムタブレットの設定は GSettings の **/org/gnome/settings-**

**daemon/peripherals/wacom/***machine-id***-***device-id* キーに保存されます。ここで、*machine-id* は D-Bus マシン ID であり、*device-id* はタブレットデバイス ID です。タブレットの設定スキーマは **org.gnome.settings-daemon.peripherals.wacom** です。

同様に、スタイラス設定は **/org/gnome/settings-daemon/peripherals/wacom/***deviceid***/***tool-id* キーに保存されます。ここで、*tool-id* はプロフェッショナルの範囲に使用されるスタイラス の識別子です。*tool-id* のサポートのないコンシューマーの範囲には、汎用的な識別子が代わりに使用されま す。スタイラスの設定スキーマは **org.gnome.settings-daemon.peripherals.wacom.stylus** 、消しゴムは **org.gnome.settings-daemon.peripherals.wacom.eraser** です。

特定マシンで使用されるタブレット設定パスの詳細一覧を取得するには、**gsd-list-wacom** ツールを使 用することができます。これは *gnome-settings-daemon-devel* パッケージで提供されます。

*gnome-settings-daemon-devel* パッケージがシステム上にインストールされていることを確認するには、シ ステムを **Optional** チャンネルにサブスクライブさせていることを確認してから以下のコマンドを実行し ます。

#### **# yum install gnome-settings-daemon-devel**

システムを **Optional** チャンネルにサブスクライブさせる方法については、以下のリソースを参照してく ださい。

<https://access.redhat.com/solutions/392003>

パッケージがインストールされていることを確認した後に、以下のコマンドを実行します。

#### **\$ /usr/libexec/gsd-list-wacom**

設定パスで *machine-id*、*device-id*、および *tool-id* を使用すると、マシンごとに別個のタブレット設定を持 つ共有ホームディレクトリーの使用が可能になります。

#### **16.1.3.** マシン間でホームディレクトリーを共有する際にワコムの設定は **1** 台のマシンの 7.1-滴用されて

#### みに適用される

この理由は、ワコムタブレットの D-Bus マシン ID (*machine-id*) がタブレット設定を保存する **/org/gnome/settings-daemon/peripherals/wacom/***machine-id***-***device-id* GSettings キーの設定パスに組み込まれているためです。

# 付録**A Red Hat** ドキュメントへのアクセス

<https://access.redhat.com/site/documentation/> にある **Red Hat** 製品ドキュメント は一元的な情報源で す。ドキュメントは現在 22 言語で翻訳されており、リリースノート、テクニカルノートからインストール ガイド、ユーザーガイドおよびリファレンスガイドまでの各種の文書が HTML、PDF、および EPUB 形式 で提供されています。

以下は、本書に直接的または間接的に関連するドキュメントの簡潔な一覧です。

- » [http://access.redhat.com/site/documentation/Red\\_Hat\\_Enterprise\\_Linux/](http://access.redhat.com/site/documentation/Red_Hat_Enterprise_Linux/) より利用できる 『Red Hat Enterprise Linux 7 システム管理者のガイド』 には、たとえば**GRUB 2** ブートローダー、パッケージ管 理、**systemd** またはプリンター設定などの各種のシステムコンポーネントについての詳細情報が記載さ れています。
- » http://access.redhat.com/site/documentation/Red Hat Enterprise Linux/ より利用できる 『Red Hat Enterprise Linux 7 インストールガイド』 には、Red Hat Enterprise Linux 7 のインストールおよび **Anaconda** インストーラーの使用についての詳細情報が記載されています。
- » http://access.redhat.com/site/documentation/Red Hat Enterprise Linux/ より利用できる 『Red Hat Enterprise Linux 7 移行計画ガイド』 には、動作および Red Hat Enterprise Linux 6 と Red Hat Enterprise Linux 7 間の動作および互換性における主な変更点の概要が記載されています。また『移行 計画ガイド』では、Red Hat Enterprise Linux 7 へのアップグレードを支援する Red Hat 提供のツール を紹介しています。
- » [http://access.redhat.com/site/documentation/Red\\_Hat\\_Enterprise\\_Linux/](http://access.redhat.com/site/documentation/Red_Hat_Enterprise_Linux/) より利用できる 『Red Hat Enterprise Linux 7 Networking Guide』 には、Red Hat Enterprise Linux 7 のネットワークの設定およ び管理についての情報が記載されています。
- » [http://access.redhat.com/site/documentation/Red\\_Hat\\_Enterprise\\_Linux/](http://access.redhat.com/site/documentation/Red_Hat_Enterprise_Linux/) より利用できる 『Red Hat Enterprise Linux 7 仮想化の導入および管理ガイド』 には、Red Hat Enterprise Linux 仮想化のインス トール、設定および管理についての情報が記載されています。

# 付録**B** 謝辞

Certain portions of this text first appeared in the GNOME Desktop System [Administration](https://help.gnome.org/admin/system-admin-guide/stable/) Guide. Copyright © 2014 The GNOME Project, Michael Hill, Jim Campbell, Jeremy Bicha, Ekaterina Gerasimova, minnie\_eg, Aruna Sankaranarayanan, Sindhu S, Shobha Tyagi, Shaun McCance, David King, and others. Licensed under a Creative Commons [Attribution-ShareAlike](http://creativecommons.org/licenses/by-sa/3.0/) 3.0 Unported License.

『Red Hat Enterprise Linux 7 デスクトップ移行および管理ガイド』の編集チームは、GNOME コミュニ ティーのメンバーの皆様に対し、『GNOME デスクトップシステム管理ガイド』 への貴重な寄稿に謝意を 表します。

# 付録**C** 改訂履歴

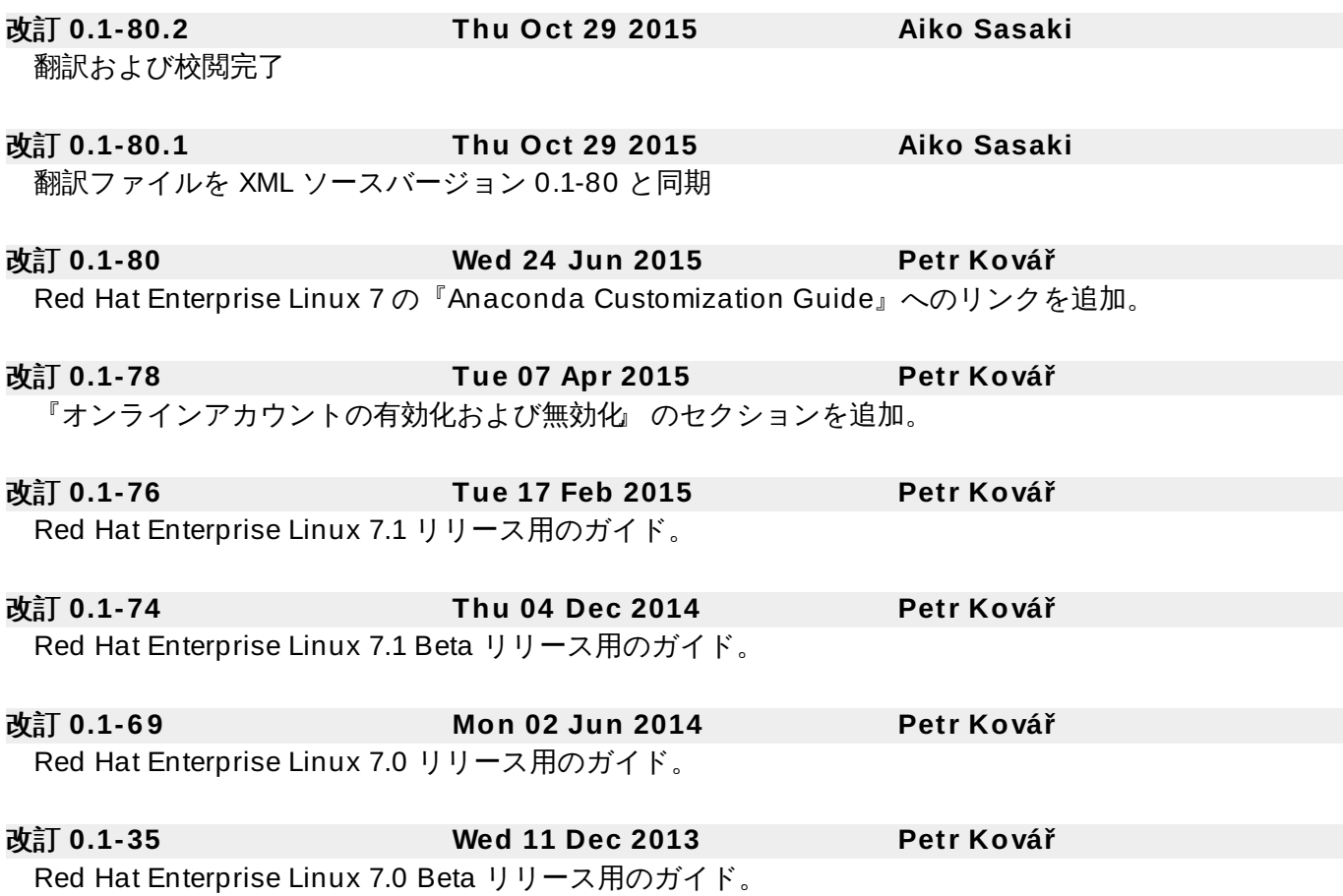